## **Čić, Matija**

#### **Undergraduate thesis / Završni rad**

#### **2020**

*Degree Grantor / Ustanova koja je dodijelila akademski / stručni stupanj:* **University North / Sveučilište Sjever**

*Permanent link / Trajna poveznica:* <https://urn.nsk.hr/urn:nbn:hr:122:181154>

*Rights / Prava:* [In copyright](http://rightsstatements.org/vocab/InC/1.0/) / [Zaštićeno autorskim pravom.](http://rightsstatements.org/vocab/InC/1.0/)

*Download date / Datum preuzimanja:* **2024-08-04**

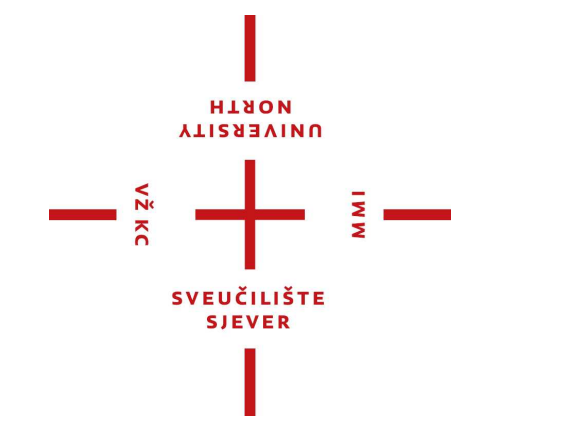

*Repository / Repozitorij:*

[University North Digital Repository](https://repozitorij.unin.hr)

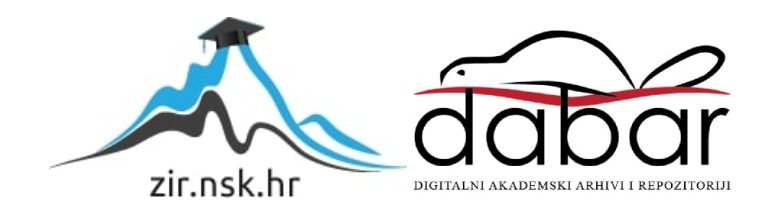

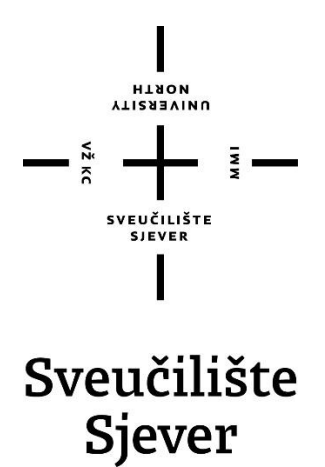

**Završni rad br. 671/MM/2020**

# **Level dizajn: modularni level dizajn**

**Matija Čić, 0880/336**

Varaždin, rujan 2020. godine

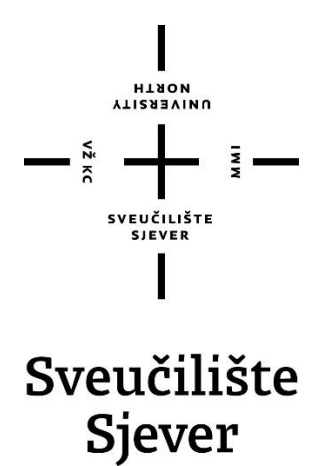

**Odjel za Multimediju, oblikovanje i primjenu**

**Završni rad br. 671/MM/2020**

# **Level dizajn: modularni level dizajn**

**Student**

Matija Čić, 0880/336

### **Mentor**

doc.dr.sc. Andrija Bernik

Varaždin, rujan 2020. godine

**Sveučilište Sjever** Sveučilišní centar Varaždin 104. brigade 3, HR-42000 Varaždin

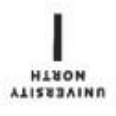

# Prijava završnog rada

#### Definiranje teme završnog rada i povjerenstva

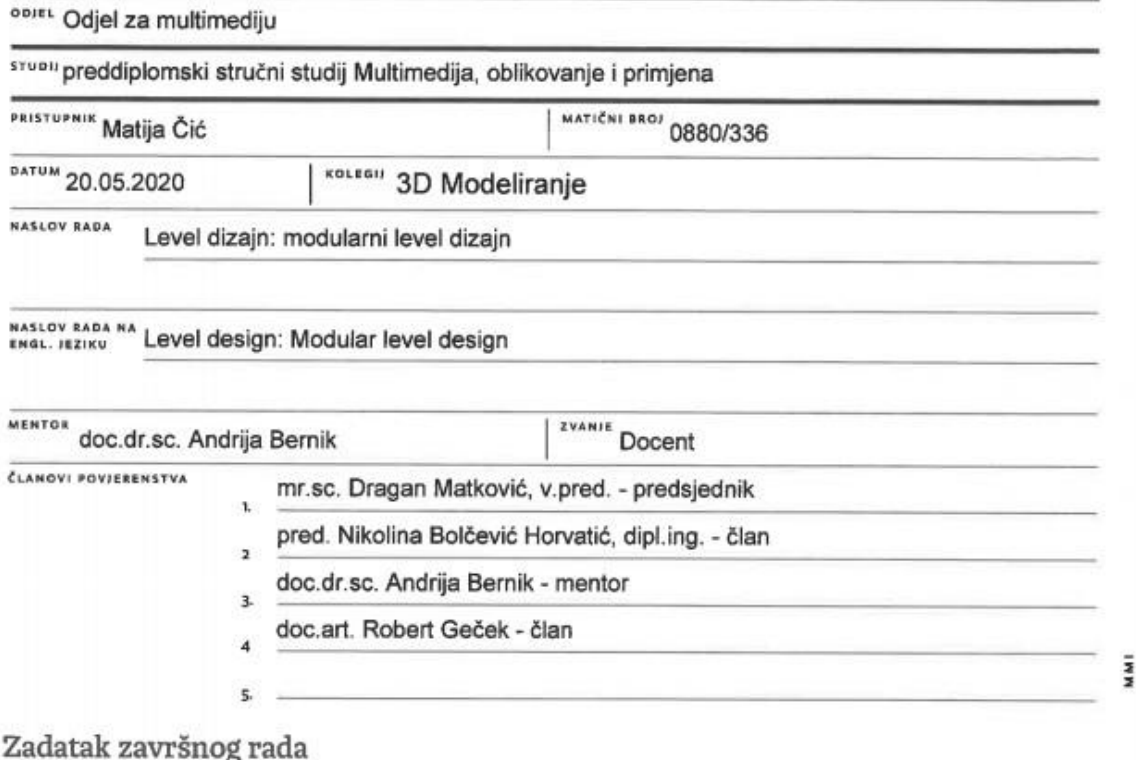

sko. 671/MM/2020

OPIS

VŽ KC

Level dizajn je jedan od procesa u industriji video igara u kojem se izrađuje nivo videoigre. "Modular level design" jedan je od najčešće korištenih termina te označava izgradnju scene s osnovnim gradivnim elementima kako bi skratio proces izgradnje nivoa.

Glavni materijal za izradu nivoa bit će vlastita skica prema kojoj će se izraditi cijela scena. Svi modeli i modularni kitovi bit će izrađeni pomoću programa Blender koji posjeduje brojne alate za modeliranje. teksturiranje, renderiranje i animiranje. Za izradu svih potrebnih mapa za teksturiranje koristit će se Marmoset Toolbag, a samo teksturiranje modela vršit će se pomoću Quixel Mixer-a i Substance Painter-a. Na kraju će se cijeli nivo izdraditi pomoću Unreal Engina 4.

U radu će biti obrađeno što je to "level design" i "modular level design" te će se također dotaknuti teme "game ready modeling" i "game ready assets". Rad će sadržavati popis alata koji su korišteni za izradu 3D modela uz teoretski opis pojedinih alata. Napravit će se vizualni prikaz jednog nivoa, sa svim modelima, teksturama i osvjetljenjem.

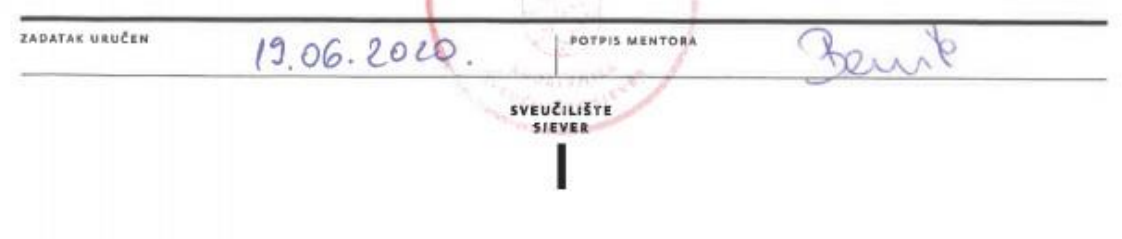

 $\frac{1}{2}$  KC

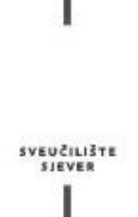

**HABON**<br>ALISBAINA

#### IZJAVA O AUTORSTVU I SUGLASNOST ZA JAVNU OBJAVU

Završni/diplomski rad isključivo je autorsko djelo studenta koji je isti izradio te student odgovara za istinitost, izvornost i ispravnost teksta rada. U radu se ne smiju koristiti dijelovi tuđih radova (knjiga, članaka, doktorskih disertacija, magistarskih radova, izvora s interneta, i drugih izvora) bez navođenja izvora i autora navedenih radova. Svi dijelovi tudih radova moraju biti pravilno navedeni i citirani. Dijelovi tudih radova koji nisu pravilno citirani, smatraju se plagijatom, odnosno nezakonitim prisvajanjem tuđeg znanstvenog ili stručnoga rada. Sukladno navedenom studenti su dužni potpisati izjavu o autorstvu rada.

Ja, MATIJA CIC (ime i prezime) pod punom moralnom, materijalnom i kaznenom odgovornošću, izjavljujem da sam isključivi autor/ica završnog/diplomskog (obrisati nepotrebno) rada pod naslovom LEVEL DIZAON: 100ULARNI LEVEL LIZAIN (upisati naslov) te da u navedenom radu nisu na nedozvoljeni način (bez pravilnog citiranja) korišteni dijelovi tudih radova.

> Student/ica: (upisati ime i prezime)

į.

dotrice

(vlastoručni potpis)

Sukladno Zakonu o znanstvenoj djelatnost i visokom obrazovanju završne/diplomske radove sveučilišta su dužna trajno objaviti na javnoj internetskoj bazi sveučilišne knjižnice u sastavu sveučilišta te kopirati u javnu internetsku bazu završnih/diplomskih radova Nacionalne i sveučilišne knjižnice. Završni radovi istovrsnih umjetničkih studija koji se realiziraju kroz umjetnička ostvarenja objavljuju se na odgovarajući način.

Ja, MATISA OLC (ime i prezime) neopozivo izjavljujem da sam suglasan/na s javnom objavom završnog/diplomskog (obrisati nepotrebno) rada pod naslovom LEVEL OIZA)N: MODULARNI LEVEL BIZASN (upisati naslov) čiji sam autor/ica.

> Student/ica: (upisati ime i prezime)

dolca

(vlastoruční potpis)

## **Predgovor**

Tema završnog rada je izrada potrebnih 3D modela za kreiranje "levela" unutar videoigre. Izrađuju se modularni kitovi kako bi se mogla izgraditi cijela scena te dodatni "game asseti" da se popuni scena. Završni rad se sastoji od teoretskog dijela gdje se opisuju principi rada korištenih programa i najvažniji alati, te od praktičnog dijela koji prikazuje proces izrade modela.

## **Sažetak**

Završni rad obrađuje tematiku izrade modularnih kitova za izgradnju scene za video igru. Teoretski dio temelji se na pojašnjavanju procesa 3D modeliranja. Obrađuju se glavne tehnike modeliranja, tehnika iza modularnog "level" dizajna te rad "game engina". Također se u teoretskom dijelu pojašnjava rad u programu za 3D modeliranje "Blender" budući da je svo modeliranje rađeno u njemu. Zatim te se ukratko objašnjava "Unreal Engine" jer se tamo izrađuje scena.

Praktični dio završnog rada temelji se na izradi modularnih "kitova" i "asseta" u programu "Blender", čiji su alati i principi modeliranja opisani u teoretskom dijelu rada, te se ukratko prikazuje proces teksturiranja i izrada scene unutar "game engina".

Ključne riječi: 3D modeliranje, računalne igre, Blender, level dizajn

### **Summary**

This paper deals with the topis od modeling modular kits to create a scene for a video game. The theoretical side of the paper id based on explaining 3D modeling. The focus is on 3D modeling techniques, techniques behind the modular level design, and the principals of a game engine. The Paper is based on 3D modeling in "Blender" software since all of the 3D work is done in that software. The theoretical side of the paper is a brief explanation of the game engine "Unreal Engine 4"because the final scene is created with the help od that engine.

The practical part of the paper is based on the creation of modular kits and game assets with the help of the "Blender" software for 3D modeling, which tools and principles of modeling are described in the theoretical part of the paper. The practical part of the paper also briefly show the texturing process of a 3D model and level creation with the help of "Unreal Engine 4".

Keywords: 3D modeling, video games, Blender, level design

# **Popis korištenih kratica**

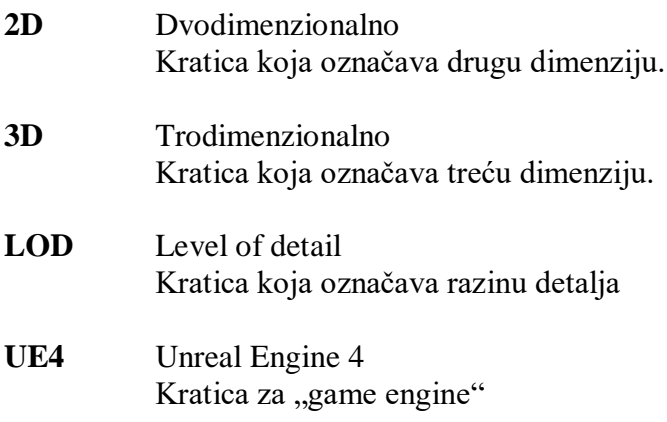

# Sadsržaj

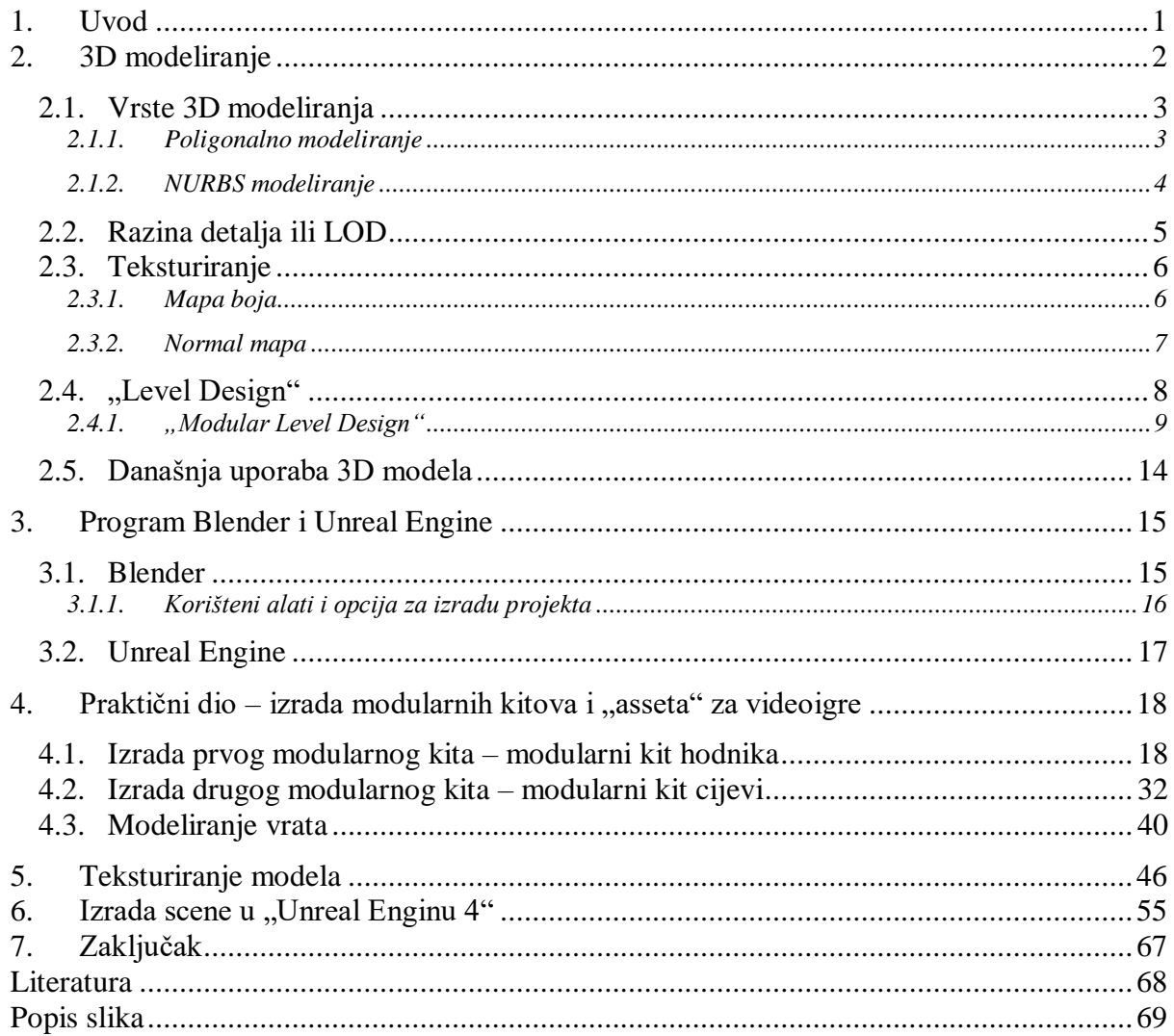

## **1. Uvod**

Završnim radom želi se prikazati pristup 3D modeliranju pri izradi modularnih "kitova" i "asseta" za videoigre. Opisuje se kako pravilno izraditi modularne "kitove" i sve "assete" te kako pravilno napraviti pripremu za slaganje scene unutar "game engina".

Praktični dio završnog rada detaljno objašnjava tehnike, principe i alate programa "Blender" koji služe za kreiranje 3D modela. Cijeli praktični dio završnog rada prati tijek izrade modularnih kitova i pojedinih modela za izradu finalne scene. Na kraju završnog rada površno se opisuje teksturiranje svih modela u programima "Substance designer" i "Substance painter" te izrada scene unutar "Unreal Engina 4".

Cilj završnog rada je pokazati izradu kompleksne scene pomoću osnovnih gradivnih elemenata te pojedinih "asseta" koji služe kao detalji za scenu.

## <span id="page-12-0"></span>**2. 3D modeliranje**

3D modeliranje je proces izrade matematičkog prikaza površine trodimenzionalnog objekta te se smatra jednim od najsloženijih oblika računalne grafike. Procesom 3D modeliranja dobivamo 3D model kojeg procesom renderiranja možemo prikazati kao 2D sliku te se korištenjem 3D pisača model može izraditi i kao stvarni fizički objekt. [2] [3]

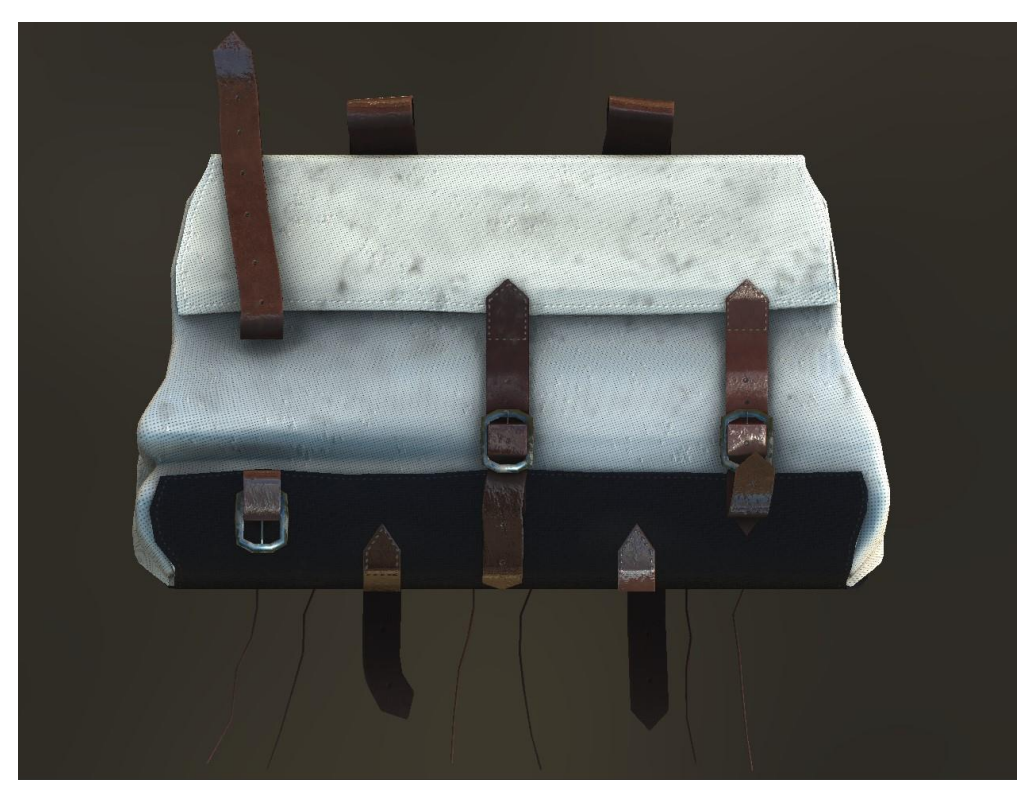

*Slika 2.1 Primjer 3D modela*

Za izradu 3D modela potreban je umjetnik te jedan od 3D računalnih programa kao što su Blender, Maya, SolidWorks, Cinema 4D itd. za izradu modela. Velika prednost u izradi samih modela je ta da nema "pravila", može se kreirati sve što se zamisli. Odabir računalnog programa je osobna preferenca te je na kraju bitnija vještina a ne program u kojem se radi. [6] [11]

#### <span id="page-13-0"></span>**2.1. Vrste 3D modeliranja**

3D modeliranje ostvaruje se preko poligona koji stvaraju sam objekt tj. slaže se geometrija tijela. Sama geometrija sastoji se od točaka (eng. vertex), bridova (eng. edges) i stranica (eng. faces). Točka u 3D prostoru predstavlja točku koja svoje informacije o poziciji u 3D prostoru dobiva koristeći X, Y i Z osi. Brid predstavlja liniju koja povezuje dvije točke dok je stranica površina omeđena s tri ili više točaka. Sve stranice koje imaju više od 4 točke zovu se n-goni.

Kod samog procesa izrade 3D modela razlikujemo nekoliko vrsta modeliranja. [2] [12]

#### <span id="page-13-1"></span>**2.1.1. Poligonalno modeliranje**

Poligonalno modeliranje koristi geometrijske elemente i temelji se na povezivanju tih elemenata koji tako čine mrežu poligona. Poligonima često nazivamo stranice samog modela. Najmanji poligon koji se koristi naziva se trokut (eng. tris). Model se može sastojati od nekoliko stotina do nekoliko tisuća poligona. [2] [12]

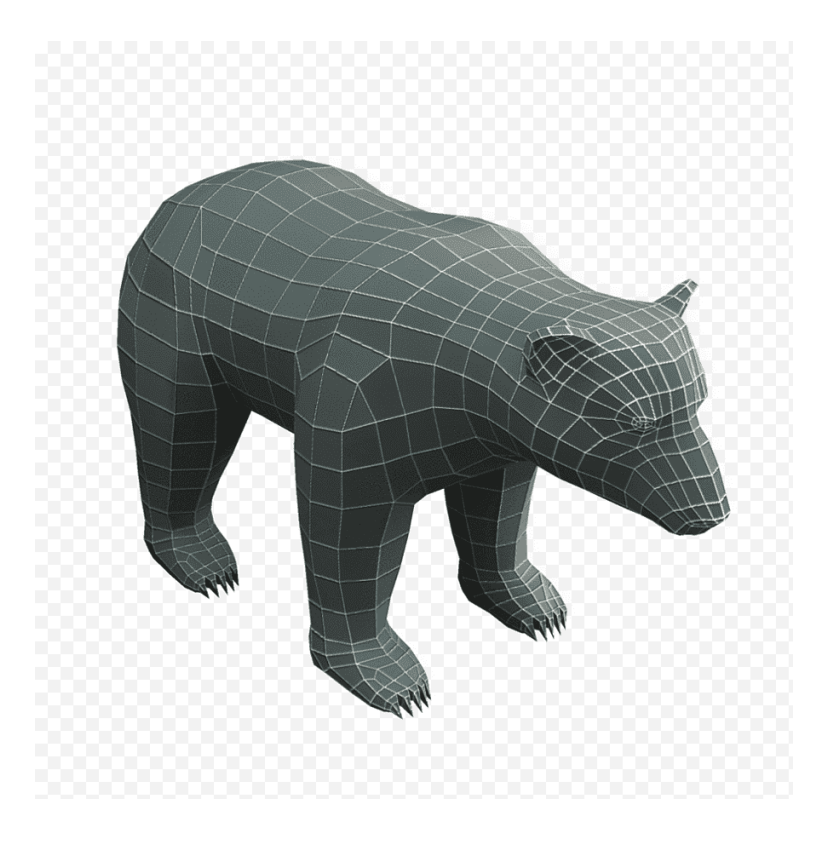

*Slika 2.2 Primjer poligonalnog modeliranja*

#### <span id="page-14-0"></span>**2.1.2. NURBS modeliranje**

NURBS (eng. Non-Uniform Rational B-splines) koristi kompleksne matematičke algoritme za izračun površine modela. Površina je glatko zaobljenja i temelji se na nekoliko polinomnih krivulja. NURBS se može pretvoriti u poligone kao što se i poligoni mogu pretvoriti u zaobljene modele pomoću NURBS sistema i alata "Subdivision surface". Takav način modeliranja pogodan je kod organskog modeliranja ili modeliranja glatkih površina. Jedna od industrija koja se koristi takvim načinom modeliranja je auto industrija. [2] [12]

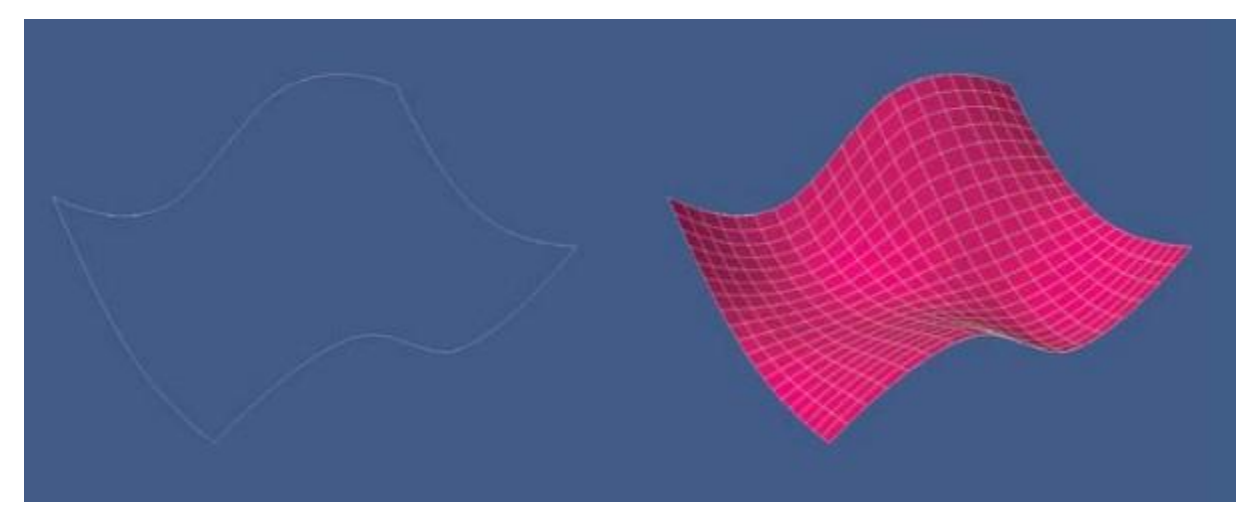

*Slika 2.3 NURBS modeliranje*

#### <span id="page-15-0"></span>**2.2. Razina detalja ili LOD**

LOD (eng. Level of Detail) je proces stvaranja istog modela s manje detalja. Ovim načinom limitira se utjecaj geometrije što je ona udaljenije od kamere. Svaki LOD ima reduciraniji broj poligona od prijašnjeg. Postoje dvije stvari koje se optimiziraju kod modela - geometrija i rezolucija teksture. [10] [5]

LOD0 je model sa detaljima u punoj kvaliteti koji se vidi kada je kamera najbliže samom objektu. Nakon toga LOD1 je prvi stupanj optimizacije detalja, LOD2 drugi itd. [10] [5]

Moderni "game engini" imaju ugrađene opcije koje podržavaju LOD-jeve dok npr. "Unreal Engine 4" ima alat koji automatski kreira LOD-jeve koristeći iste teksture što ubrzava proces rada. [10] [5]

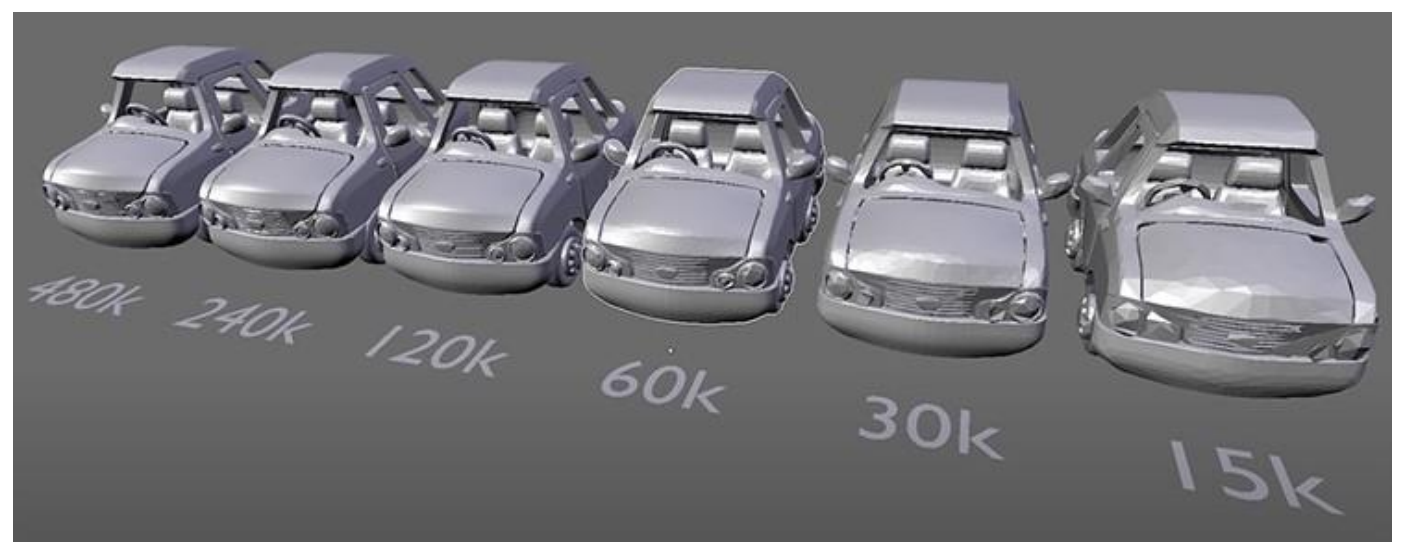

*Slika 2.4 Razvoj LOD modela kroz pet razina*

#### <span id="page-16-0"></span>**2.3. Teksturiranje**

Teksture nam govori kako će izgledati 3D model. Sama tekstura označava 2D sliku koja se postavlja na 3D model, a proces zovemo teksturiranjem. Svaka tekstura ima svoj UV koordinantni sustav u koji se postavlja svaki verteks poligona. Tim procesom se slika razvlači preko samih poligona i lica te tako dobijemo puno bogatiji vizualni rezultat. Sam proces UV mapiranja izvodi se u nekom od računalnih programa za modeliranje. [1] [3]

Postoji više vrsta teksturnih mapa koje se mogu primijeniti na model i tako utjecati na izgled cijelog modela. Neke mape koje se koriste su mapa detalja (eng. Normal Map), mapa izbočina (eng. Bump Map), reflektirajuća mapa (eng. Specular Map) i mnoge druge. [1] [3]

#### <span id="page-16-1"></span>**2.3.1. Mapa boja**

Mapa boja (eng. Color Map) podrazumijenva teksturu, boju ili uzorak. Ovdje možemo govoriti o slici te jednoj ili više boja. Kod mape boje svjetlost nema interakciju s udubljenjima u teksturi, što rezultira plosnatim izgledom modela. [1] [3]

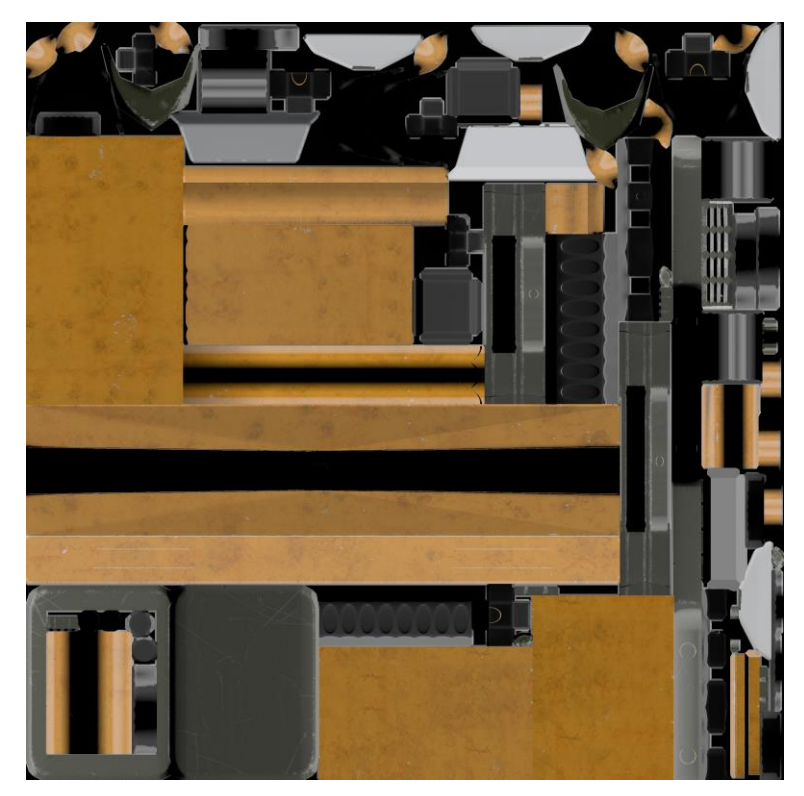

*Slika 2.5 Primjer mape boje*

#### <span id="page-17-0"></span>**2.3.2. Normal mapa**

Tehnika normal mape koristi se u današnjoj industriji kako bi se prikazali detalji na modelima bez promjene "Low poly" modela. Mapa izbočina premješta normale gore ili dolje na temelju vrijednosti teksture dok detaljne mape zamjenjuju smjer normala s vektorom koji je pohranjen u RGB sustavu boja te mape. Normal je teoretska linija koja je okomita na površinu poligona. Boje detaljne mape mijenjaju X, Y i Z koordinate normala na temelju RGB boja mapa. RGB nam govori kako će normala na površini geometrije biti savijena u vrijeme renderiranja. [1] [3]

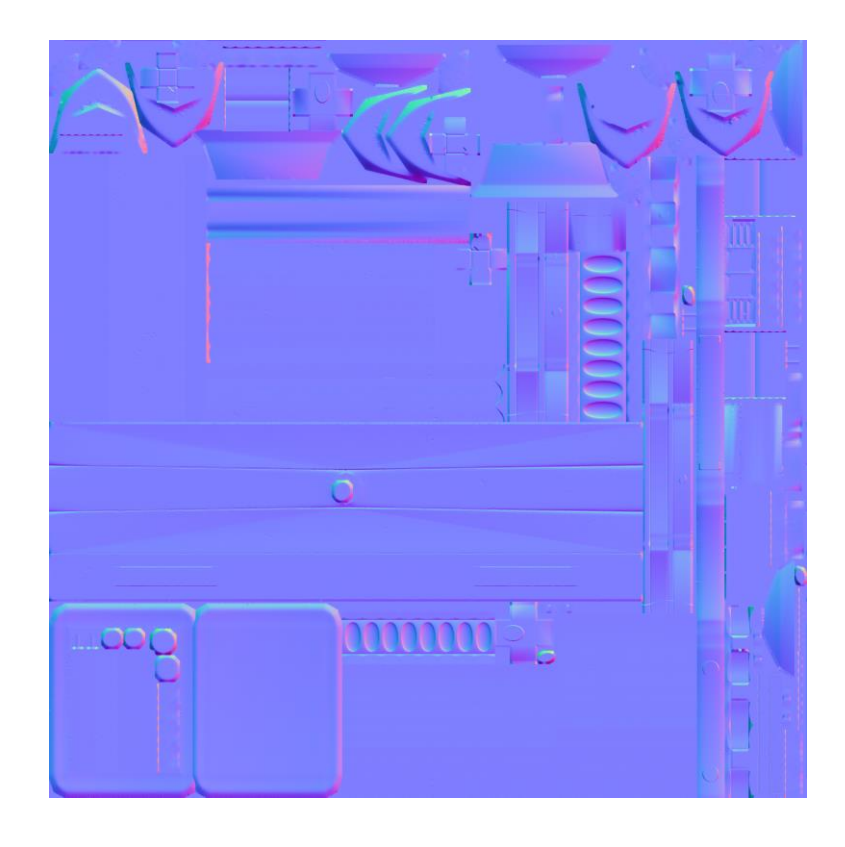

*Slika 2.6 Primjer normal mape*

#### <span id="page-18-0"></span>2.4. "Level Design"

"Level design" ili "environment design" je područje industrije video igara koje uključuje stvaranje prostora s kojim igrač ima interakciju. [13]

Ranih 1980-tih, "level design" je bio proces pozicioniranja objekata, igrača itd. kao što je npr. bilo u video igrama Mario ili Sonic. 1990-tih proces se dodatno razvija razvojem 3D video igara, gdje je "level design" uključivao stvaranje labirinta ili mape kroz koju se igrač kreće i istražuje te pozicioniranje neprijatelja i drugih objekata na određena mjesta. [13]

Razvojem tehnologije razvija se i sam način izrade prostora u video igri. Danas "level design" uključuje razvoj velikih prostora, krajobraza itd. gdje su svi elemnti u sceni razrađeni u detalje. Također u današnjem razvoju "levela" sudjeluje veliki broj ljudi kako bi se stvorilo savršeno iskustvo za igrača. [13]

Sam proces izrade levela možemo podijeliti u nekoliko koraka. Na samom početku tražimo reference, radimo konceptualne crteže, tlocrte budućih scena itd.

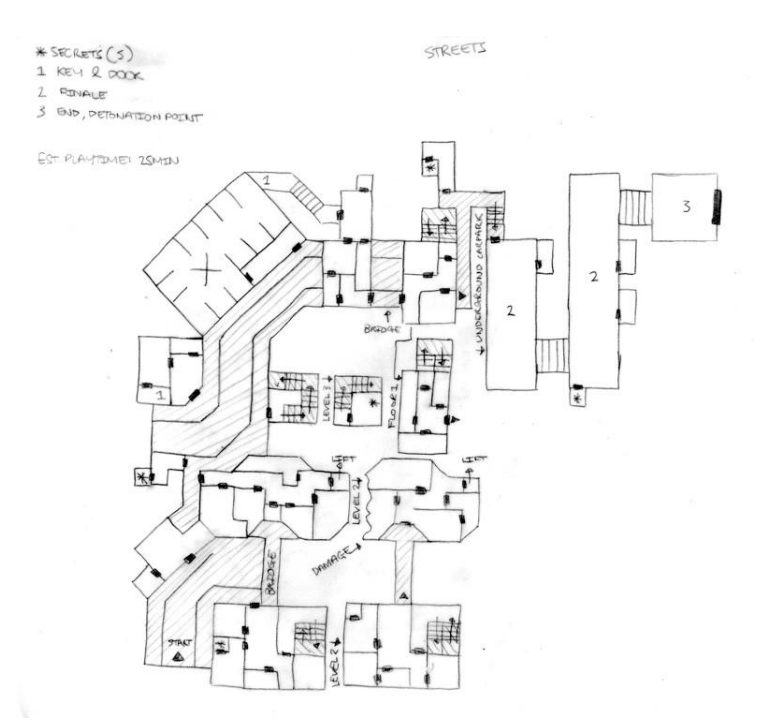

*Slika 2.7 Tlocrt levela*

Kada smo isplanirali cijeli dizajn scene počinje se raditi na samim modelima koji su potrebni za "level". Nakon toga se radi teksturiranje svih modela i slaganje scene u "game enginu" kao što je "Unreal Engine". Kada smo složili željenu scenu počinjemo raditi na osvjetljenju, specijalnim vizualnim efektima i zvuku. Na kraju, kada je sve napravljeno rade se testovi kreirane scene prije nego se željeni "level" može postaviti u finalni proizvod. [4]

#### <span id="page-19-0"></span>**2.4.1. "Modular Level Design"**

"Modular Level Design" je dio "Level Design-a" koji podrazumijeva izrađivanje glavnih komponenta koje su nam potrebne za izgradnju scene te se time skraćuje vrijeme koje je potrebno za izgradnju cijelog "levela".[9]

Modularno označava skup pojedinih dijelova koji su napravljeni tako da zajedno stvaraju cijelinu. Modularni level dizajn se javio kao rješenje potrebi za sve većim levelima prepunih detalja a da istovremeno ne moramo stvarati svaki "asset" zasebno. [14]

Sam svijet u kojem se nalazi igrač postaje sve veći i veći te time i sama razina detalja raste kako se razvija tehnologija. Razvoj samog "levela" i stvaranje potrebne geometrije nije posao pojedinca. Tijekom produkcije posao je podijeljen u razne dijelove među više osoba. Veći "level" zahtjeva veću razinu detalja kako bi se popunila scena te je shodno tome sve veća potražnja kupaca koji zahtjevaju kvalitativni i učinkovit pristup izradi. [15]

Modularni proces proizlazi iz potrebe da imamo scenu s velikim detaljima a da ne gradimo i teksturiramo svaki element od nule. [9]

U tom procesu nam pomažu "kitovi". Modularni kit je u prvom planu sistem, primarni gradivni elementi u izradi "levela" tj. skup modela koji se zajedno mogu koristiti tako da se slažu skupa koristeći "grid". [16]

Koristeći iste modele na raznim mjestima, mjenjajući njihovu orijentaciju, veličinu itd. možemo stvoriti iluziju da su "leveli" izrađeni od različitih modela ili "kitova", dok je u stvarnosti jedina razlika pozicija "asseta" iz istog modularnog kita. [14]

Jedna od najvećih prednosti modularnog level dizajna je ta što se uvijek koriste isti modeli i samim time se reducira opterećenje "game engina". Također tako smanjujemo zahtjeve videoigara da bi se uopće mogle igrati. [14]

Konzistencija je jako bitan dio kod izgradnje ambijenta jer se tako stvara realizam. Također što je veći tim koji radi na nekom ambijentu ili prostoru time je teže da se stvori dosljednost u "levelu". No ako se koristi "modularni level design", umjetnici se moraju pridržavati konzistentnosti jer koriste iste modele i kitove. [14]

Prije izrade modularnih kitova moramo određene stvari imati na umu. Ovdje mislimo na veličinu modela, poziciju itd.

Kada počinjemo sa izrađivanjem modularnog kita prvo moramo odlučiti koja će biti veličina pojedinih elemenata te koja je veličina same scene da znamo koliko detaljno moraju biti izrađeni elementi. Uskprkos odabranoj veličini najbitnija stvar kod izrade samih kompenata je "grid". Uvijek se mora paziti da se elementi nalaze u potpunosti unutar "grida" kako bi kasnije izrada scene unutar "game engina" bila uspješna. [9]

Kako bi si pomogli kod samog modeliranja uvijek možemo koristiti testni "cube" sa stranicama veličinine 1m čime možemo garantirati da i komplicirana geometrija bude uvijek napravljena unutar "grida". Bitno je zapamtiti da uvijek moramo raditi unutar granica "grid".  $[15]$ 

Prije nego što se počne izrađivati sam modularni kit, mora se napraviti jako dobar plan. Treba se napraviti detaljna analiza cijele scene i odlučiti koje sve komponente mora imati određeni moduarni kit kako bi se na kraju scena mogla izgraditi. Baziramo se na glavnim, velikim dijelovima kita a detalje ostavljamo za sam kraj. [9]

Samu izradu uvijek počinjemo od najjednostavnijeg dijela te pazimo da poštujemo sam "grid". Iako radimo na većem projektu kao što je npr. modularni kit hodnika, nikada takav model ne izrađujemo u jednom modelu. Cijelu buduću scenu dijelimo na gradivne komponente kako bi kasnije imali više odabira za izradu željene scene. To općenito vrijedi za bilo koji modularni kit, uvijek je dobro imati više modela na raspolaganju. Tako možemo isti modularni kit koristiti više puta a da se ne dobi osjećaj prezasićenosti. [9]

Poželjno je da se tijekom izrade samih modela ima na umu da je modele moguće rotirati i prilagođavati raznim potrebama. Kada radimo sa cilindrima bitno je znati da cilindri moraju imati broj stranice koji je dijeljiv sa četiri. Tako možemo bez problema raditi rotaciju ili "mirror" a da svi dijelivi i dalje međusubno pašu. [9]

Jedna od bitnih činjenica je da moramo paziti i na sam "origin" modela. Najbolje je "origin" postaviti na sam rub modela. U tom slučaju sam model možemo bez ikakvog problema rotirati znajući da jedan rub uvijek ostaje na "gridu". [9]

Nakon što su napravljeni svi glavni gradivni elementi dobro je raditi na raznim detaljima kako bi se izbjeglo da igraču sve izgleda isto. To možemo napraviti izradom raznih "asseta" kao npr. kipovi, cvijeće itd. ili posebnih dijelova unutar modularnog kita. Ubacivanjem takvih elemanata unutar scene dobivamo detalje i potencijalnom igraču sama scene može se činiti više zanimljivom. Nakon dobrog planiranja i pažljivog modeliranja počinjemo graditi samu scenu te tu uviđamo prednosti modularnog kita. Cijela scena radi se relativno brzo jer samo "lijepimo" model na model, kao kod Lego kocka. [9]

Sam proces izrade modularnih kitova možemo podijeliti u nekoliko koraka. Pri tome moramo imati na umu da nije dobro odmah raditi finalnu verziju jer moramo uvijek promatrati da li izvorna ideja uopće paše unutar cijele scene. Kod izrade kitova dobar je pristup "functional-butugly". Prvo se gleda da svi dijelovi kita mogu obaviti svoju dužnost a kasnije se radi na samom izgledu. [16]

Prva faza kod izrade kitova je "Concept Phase". Ovdje se govori o stvaranju samog koncepta, glavnih ideja itd. Glavni zadatak je otkriti "big picture" od samog kita i kako se on uklapa u ostatak videoigre. Jedno od glavnih pitanja koje si moramo postaviti je, koliko veliku primjenu će taj kit imati. Tu dolazi i do planiranja "sub-kitsa", manjih dijelova glavnog kita kao npr. "small room sub-kit". [16]

Drugu fazu možemo nazvati "Proff Phase". Poanta ove faze je testiranje glavnih i većih kompementa samog kita te ovdje počinjemo raditi na stvarnim "assetima". Sami modeli su vrlo jednostavni bez ikakvih detalja i većinom bez tekstura. [16]

Sljedeća faza je "Graybox Phase". Do sada smo napravili koncept samog kita i ispitali njegovu funkcionalnost. U ovoj fazi radimo glavne gradivne elemente i gledamo koji su nam točno dijelovi potrebni. I dalje je fokus na funkcionalnosti samog kita a ne na njegovom izgledu. Također u cijelom procesu "level designer" i "level artist" rade zajedno te pogotovo u ovoj fazi moraju odlučiti način imenovanja samih dijelova kita. Bitno je imati na umu da kit mora biti jasan svakoj osobi, ne samo dizajneru koji je napravio kit. Zato je bitno kako će elementi biti imenovani. Odabran način imenovanja mora se korisiti kroz sve kitove koji se rade za isti projekt. [16]

Zatim dolazi "Build-Out Phase". U ovoj fazi kitovi postaju prava umjetnost. Dobivaju svoj finalni izgled koji je spreman za implemantaciju u projekt. Ova faza može trajati i po nekoliko mjeseci jer se izrađuje finalna geometrija i tekstura. Moramo paziti da uvijek prvo radimo glavne gradivne elemente do kraja a na samom kraju radimo dodadne "assete" za popunjavanje scene i stvaranje dodatnih detalja. [16]

Na kraju dolazi "Polish Phase". Ta faza traje do samog završetka projekta. Ovdje se traže greške unutar kitova koji se nalaze unutar videoigre ili se mijenjaju sitnice kako bi bolje pasale finalnom projektu. [16]

Kao i svaki način izrade tako i "modular level design" ima svoje prednosti i mane. Prva prednost rada sa modulanim pristupom je ta da je sve više puta moguće iskoristiti. To je pogotovo korisno kada je u pitanju neki veći projekt kao što je npr. Skyrim. Ovako velika videoigra u najvećem dijelu je napravljena pomoću modularnog level designa. Pametnim planiranjem određeno je što se sve mora napraviti i određeni modeli koriste se više puta kako bi se ostavilo više vremena za posebne i bitnije detalje. [16]

Također jedan od prednosti korištenja modularnog dizajna je ta da nam omogućuje raditi kvalitetne scene s manjim brojem ljudi. [16]

Jedan od najvećih problema kod modularnog level dizajna je taj da sam "leve"l može biti repetativan tj. da dolazi do "art fatigue". Koliko se brzo igrač zasiti istim modelima uvelike ovisi o samoj veličini igre ali postoje načini kako se to može prolongirati ili izbjeći. Prva stvar koja ovdje pada na pamet je da se treba izbjeći konstantno kopiranje istih dizajna, "asseta", tekstura itd. [16]

Drugi način na koji možemo smanjiti "art fatigue" je kombinacijom kitova. Npr. jasno je da ćemo vojnike vidjeti u vojnoj bazi, a čudovišta u nekoj špilji sa svim popratnim elementima iz tih kitova. Kako bi izbjegli "art fatigue" ponekad je dobro koristiti elemente iz raznih kitova kako bi izgradili scenu. Time dobivamo raznolikije scene i samom igraću level će biti zanimljiviji te će sama repeticija biti manje uočljiva. [16]

Problem rada s kitovima je kada dođe do neke greške. Pošto govorimo o gradivnim elementima, ponekad cijele videoigre, pri samoj izradi kitova mora se jako dobro paziti da ne dođe do pogrešaka. Sam umjetnik mora paziti na sva pravila kod izrade kitova. [16]

Iako nam modularni level dizajn može uvelike pomoći u izgradnji brze scene, modularni kitovi nisu pogodni za svaki projekt. Također paziti da se izbjegne izgled sličnih i ponavljajućih elemenata te se sve svodi na dobru pripremu prije same izrade. [9]

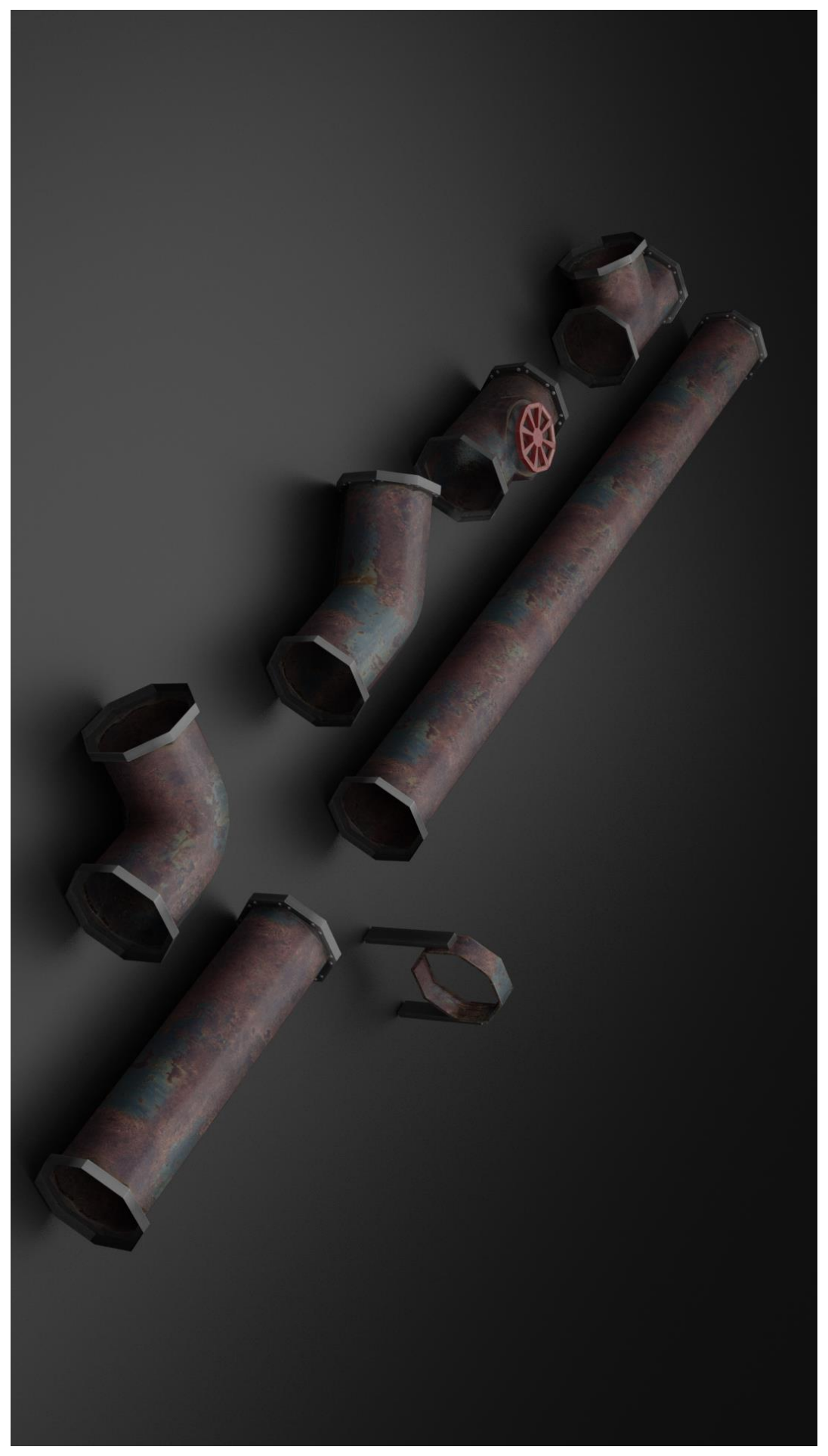

*Slika 2 8 Primjer modularnog kita cijevi*

### <span id="page-24-0"></span>**2.5. Današnja uporaba 3D modela**

Razvojem 3D tehnologije i vještine rada u 3D programima postaju sve više i više tražene u mnogim različitm industrijima. U današnje vrijeme 3D tehnologije možemo vidjeti u industrijama kao što su TV i video (kreiranje raznih animacija, uvodnih špica), u filmskoj industriji (specijalni efekti i kreiranje modela), web animacija, videoigre (kreiranje raznih modela za videoigre), izradi virtualne stvarnosti, virtualnih setova koji se nalaze iza televizijskih voditelja. Također upotrebu 3D-a možemo vidjeti i u medicini, arhitekturi, strojarstvu, auto industriji itd.

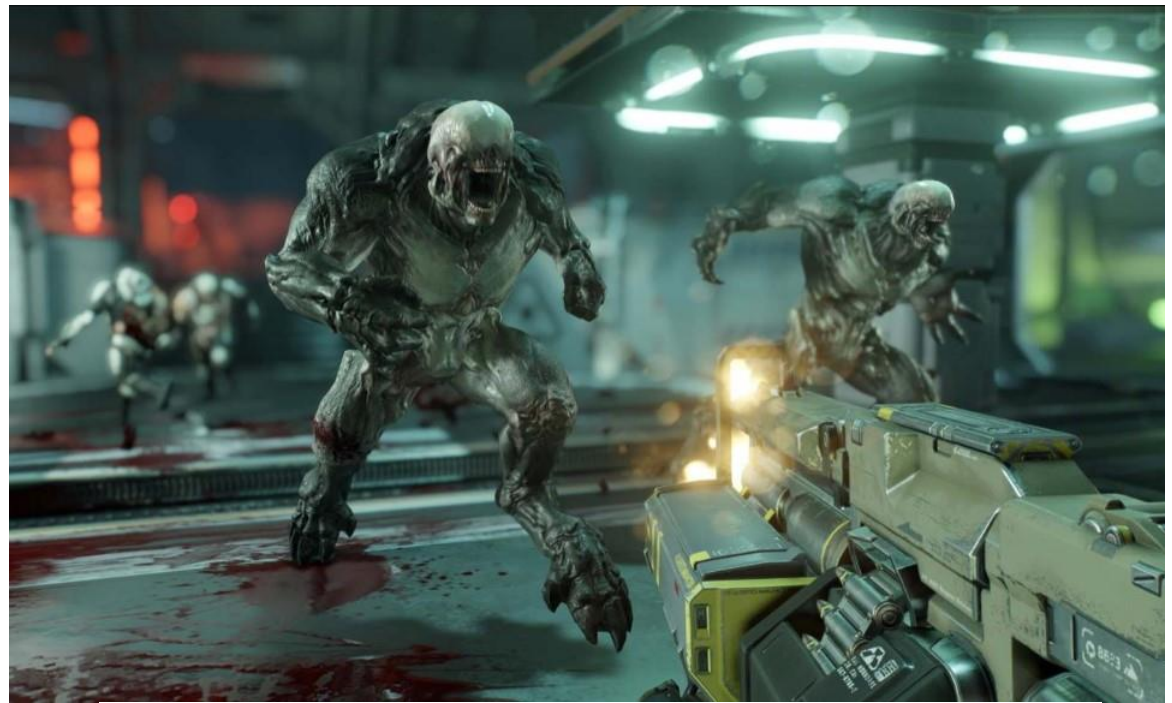

*Slika 2.10 Upotreba 3D-a u video igri*

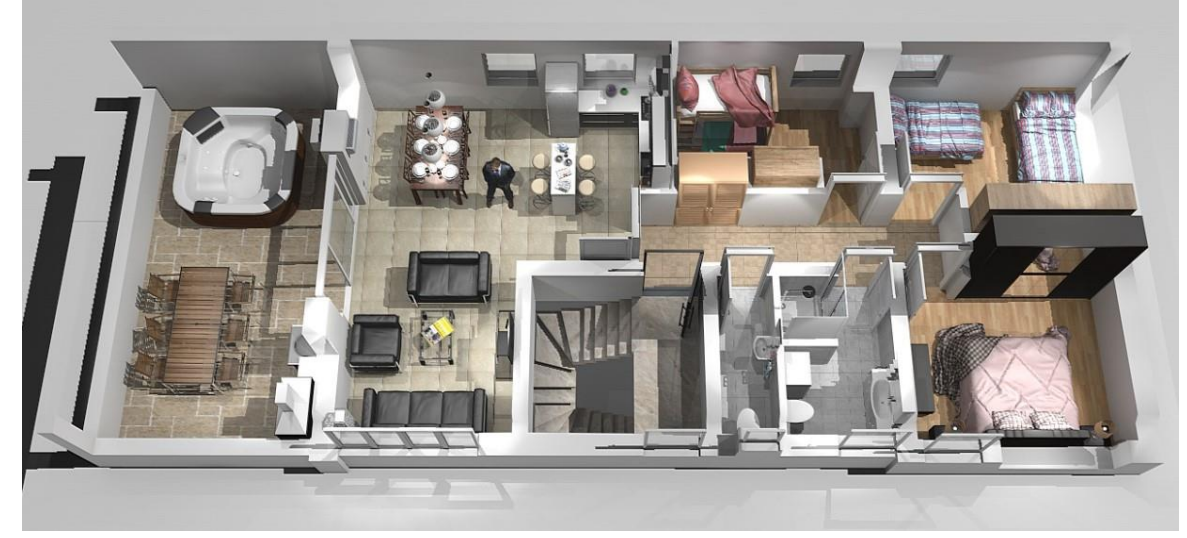

*Slika 2.9 Upotreba 3D-a u arhitekturi*

## <span id="page-25-0"></span>**3. Program Blender i Unreal Engine**

### <span id="page-25-1"></span>**3.1. Blender**

Blender je računalni program koji sadrži sve alate za kreiranje 3D modela i 3D animacije. Sam program se održava pomoću "Blender Foundation" te je na tržištu izdan kao besplatni program koji time s vremenom dobiva sve veći broj korisnika i sve veću popularnost. [8]

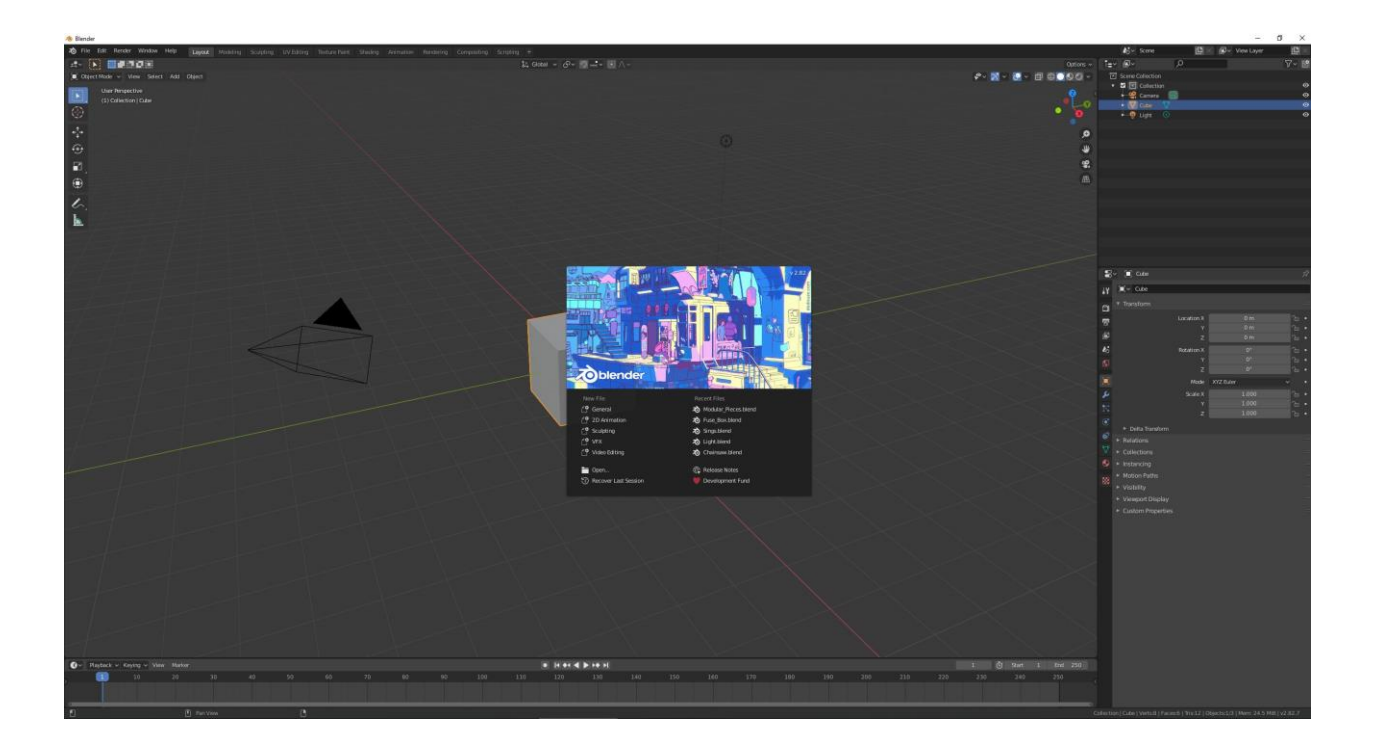

#### *Slika 3.1 Sučelje Blendera*

Nakon otvaranja programa dolazimo do uvodnog prozora gdje korisnik vidi o kojoj verziji programa se radi te omogućava korisniku brzo otvaranje novog ili već postojećeg projekta. Početni prozor još se zove "Splash Screen". Korisnik cijelu interakciju s programom vrši pomoću tipkovnice i miša. [8]

### <span id="page-26-0"></span>**3.1.1. Korišteni alati i opcija za izradu projekta**

- Scale alat koji služi za promijeniti veličine objekta po svim osima te također možemo prilagoditi veličinu stranica i bridova samog objekta.
- Move alat koji služi za micanje objekta, točaka, bridova ili stranica
- Rotate alat koji služi za rotaciju objekta, brida ili stranica
- Bevel alat koji se koristi za zaobljivanje oštrih rubova
- Extrude alat koji služi za izvlačenje stranica
- Loop cut alat koji se koristi za kreiranje novih bridova preko površine objekta
- Delete alat koji se koristi za brisanje objekta, točke, bridova ili stranica
- Duplicate alat koji se koristi za dupliciranje objektat, točaka, bridova ili stranica
- Make Edge/Face alat koji se koristi za kreiranje novih bridova ili stranice među točkama
- Dissolve edge alat za brisanje geometrije i popunjavanje preostale geometrije
- Knife tool alat za rezanje geometrije

#### <span id="page-27-0"></span>**3.2. Unreal Engine**

"Unreal Engine" je najmoderniji "game development engine" koji služi za razvoj video igara. Revolucionarizirao je način na koji programeri/umjetnici/tvrtke plaćaju za licencu. Umjesto da se unaprijed plaća kako bi se uopče moglo pristupiti "enginu", "Unreal Engine" može se u potpunosti besplatno koristiti sa svim alatima i mogućnostima. Plaća se licenca ako imamo proizvod koji želimo plasirati na tržište. [7] [5]

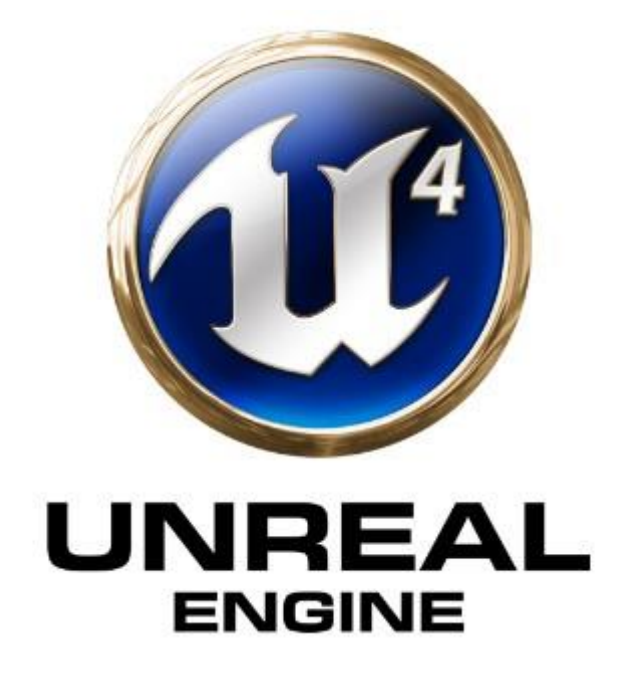

*Slika 3.2 Unreal Engine 4 logo*

Sam "Unreal Engine 4" nudi bogati AAA set alata i opcija svakome tko želi razvijati videoigre. "Engine" je napravljen pomoću  $C^{++}$  programskog jezika te je moguća prilagodba cijelog "engine sourca" ukoliko nam je to potrebno. Također se ima pristup UE4 tržnici, gdje se može pronaći besplatni sadržaj za korištenje u vlastitim projektima. [5]

## <span id="page-28-0"></span>**4. Praktični dio – izrada modularnih kitova i "asseta" za videoigre**

Ovaj dio završnog rada bavi se opisivanjem koraka izrade modularnih kitova za izradu scene te dodatnih "asseta". Ovaj proces zahtjeva poznavanje rada računalnog programa u kojem se izrađuje model te poznavanje rada "game enginea". Uz izradu modularnih kitova i "asseta", ova cjelina bavi se teksturiranjem te kreiranjem scene u "game engineu".

#### <span id="page-28-1"></span>**4.1. Izrada prvog modularnog kita – modularni kit hodnika**

Rad započinjemo izradom prvog modularnog kita. Izrađuju se svi potrebni dijelovi kako bi se mogao izgraditi hodnik. Samu izradu započinjemo kreiranjem jednog od osnovnih geometrijskih oblika koji će najbolje poslužiti u izradi modela. Kao osnovni oblik bira se "plane". U scenu se također ubacuje 3D model čovjeka koji služi prilagodbi modela stvarnim veličinama.

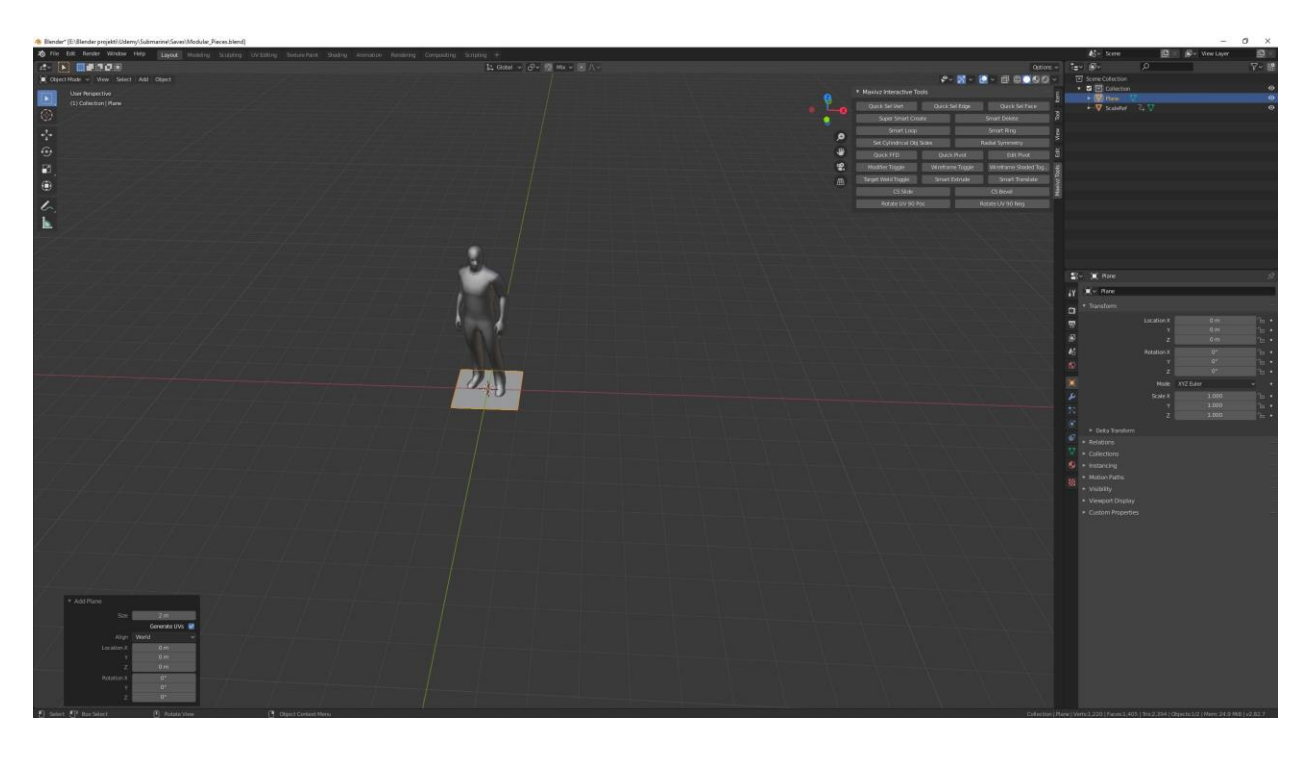

*Slika 4.1 Otvaranje novog projekta u "Blenderu"*

Podešavanjem veličine (eng."size"), pozicije (eng."position") i rotacije (eng."rotation") početni "plane" se stavlja u željenu poziciju.

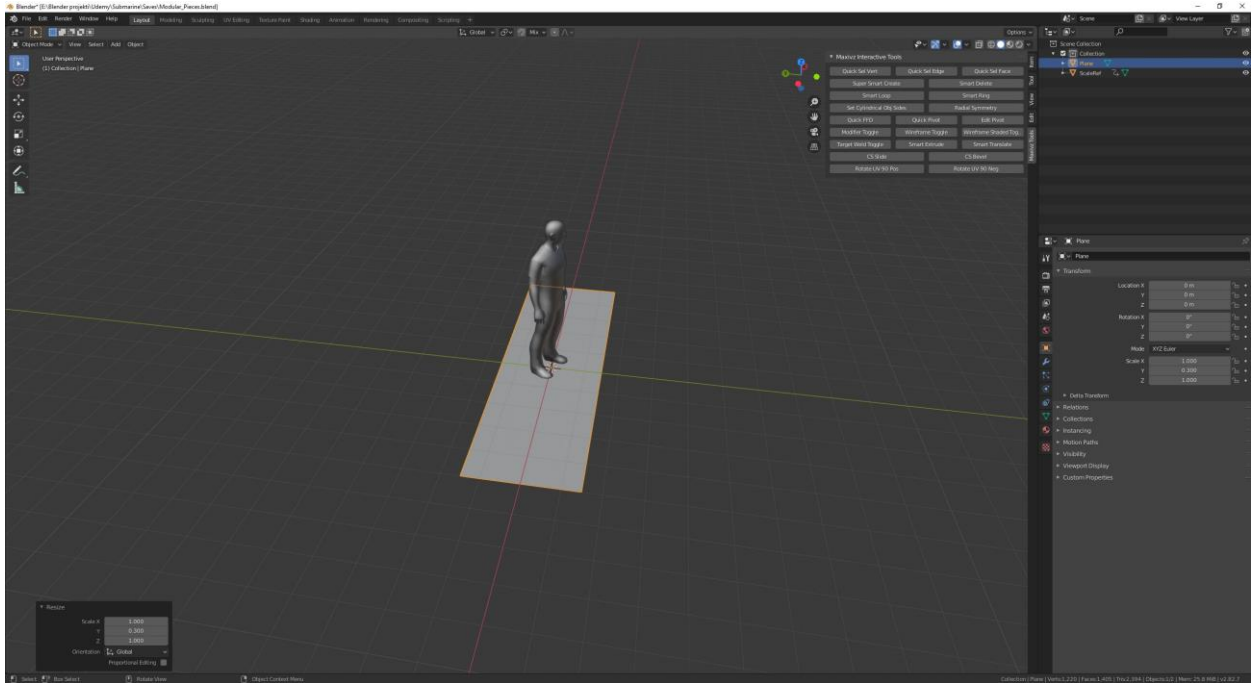

*Slika 4.2 Prilagođavanje "plane" pomoću alata za modificiranje u "Blenderu"*

Nakon što se dobila željena veličina poda dodajemo novi objekt, u ovom slučaju cilindar, kako bi mogli početi raditi na zidovima za scenu.

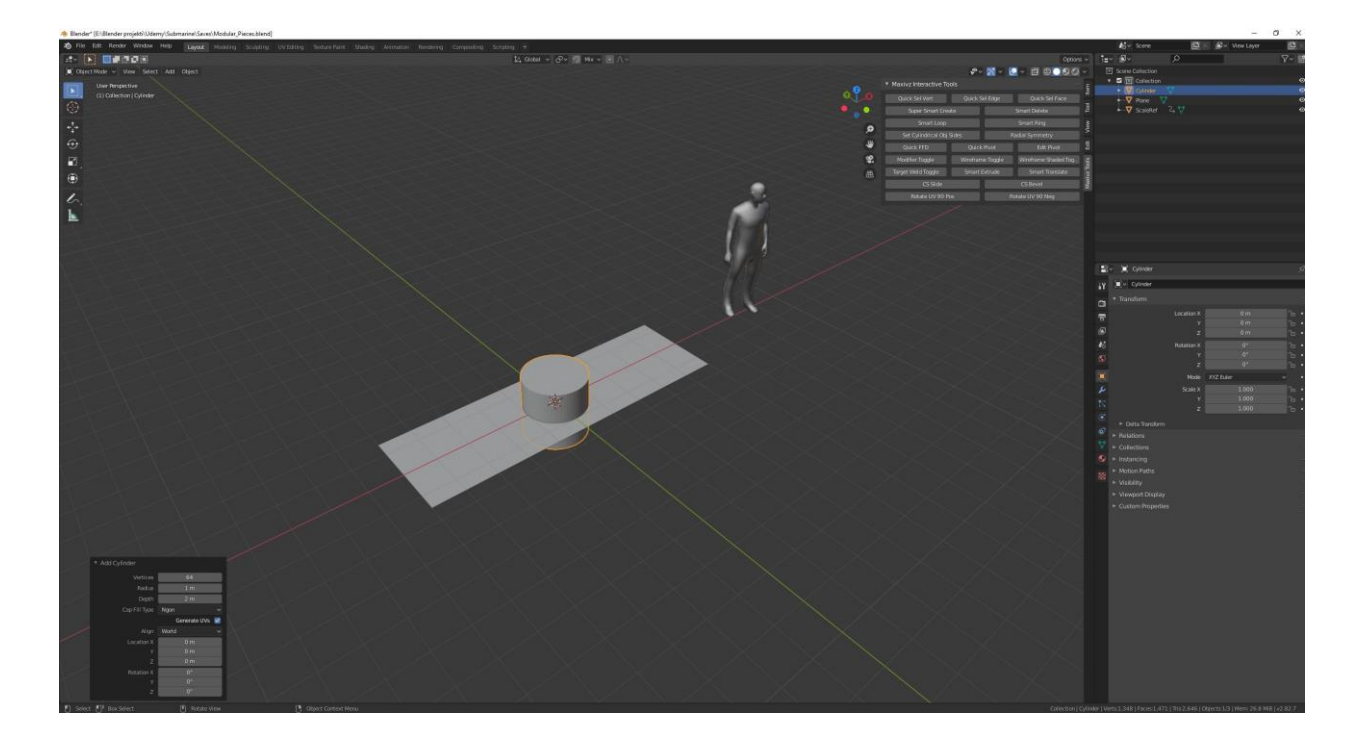

*Slika 4.3 Dodavanje novog objekta, cilindra*

Kako bi dobili željeni oblik brišemo dijelove cilindra koji nam nisu potrebni. Sa označenim objektom ulazimo u "edit mode" te u "vertex" prikaz. Označujemo sve neželjne točke te ostavljamo samo luk od cilindra kako bi mogli napravili "prirodniji" spoj zida i poda.

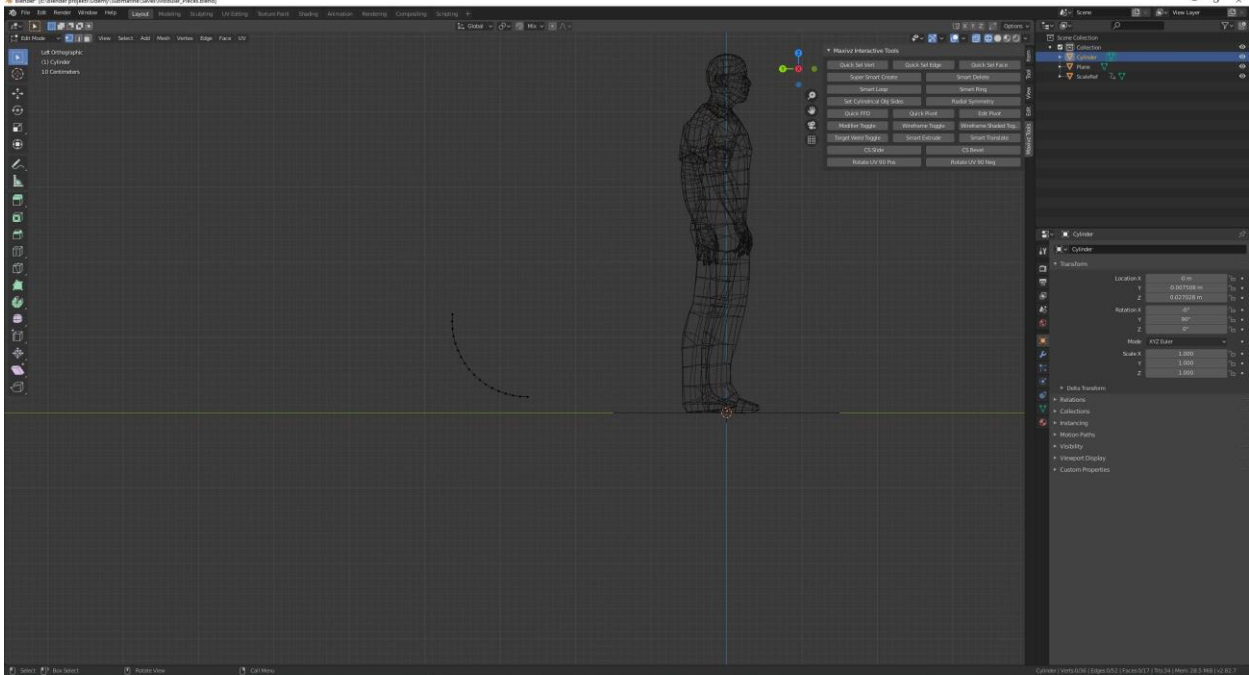

*Slika 4.4 Makivanje ostatka "mesa" kako bi dobili željeni oblik cilindra*

Kada smo dobili željeni oblik luka počinjemo luk prilagođavati podu. Podešavamo veličinu luka te koristimo "mirror modifier" kako bi mogli duplicirati željeni oblik luka i tako dobijemo prvi izgled zida.

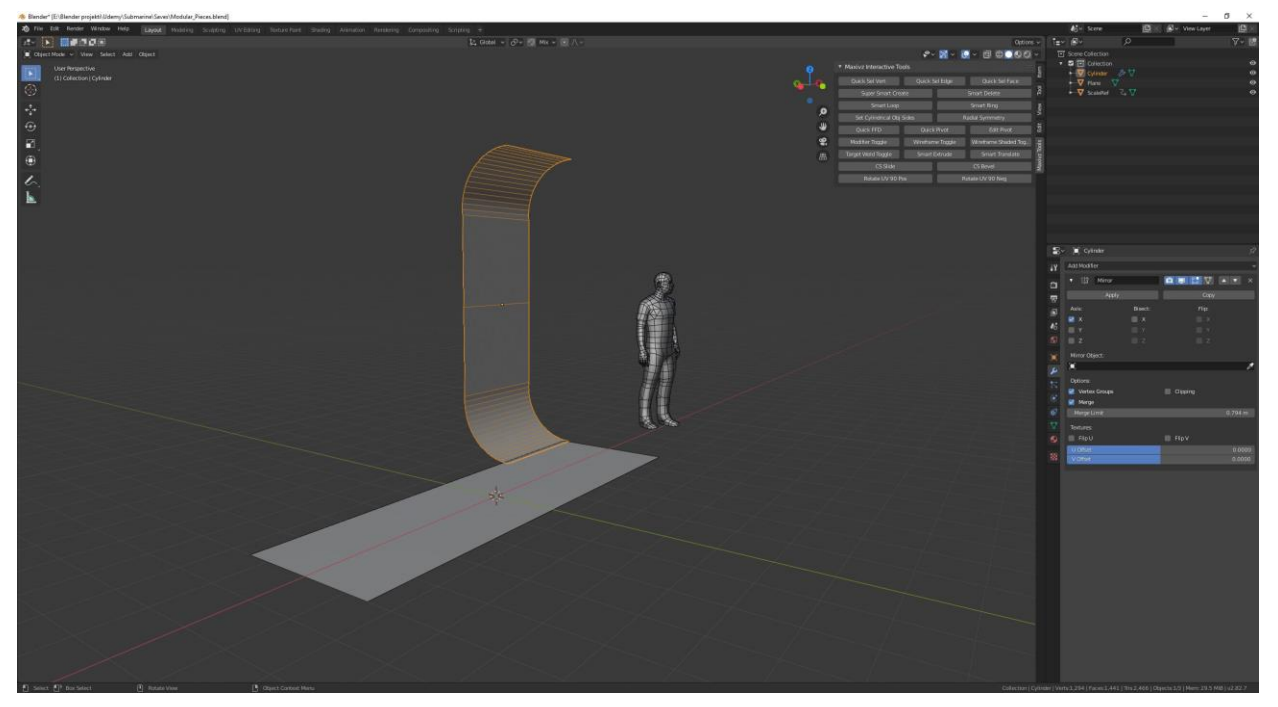

*Slika 4.5 Korištenje mirror modifiera za slaganje zida*

Nakon što smo prilagodili luk prilagođavamo veličinu zida te pomoću opcije "dissolve edge" mičemo nepotrebne bridove. Samim time što odmah mičemo bridove koje nisu potrebni, radimo optimizaciju modela.

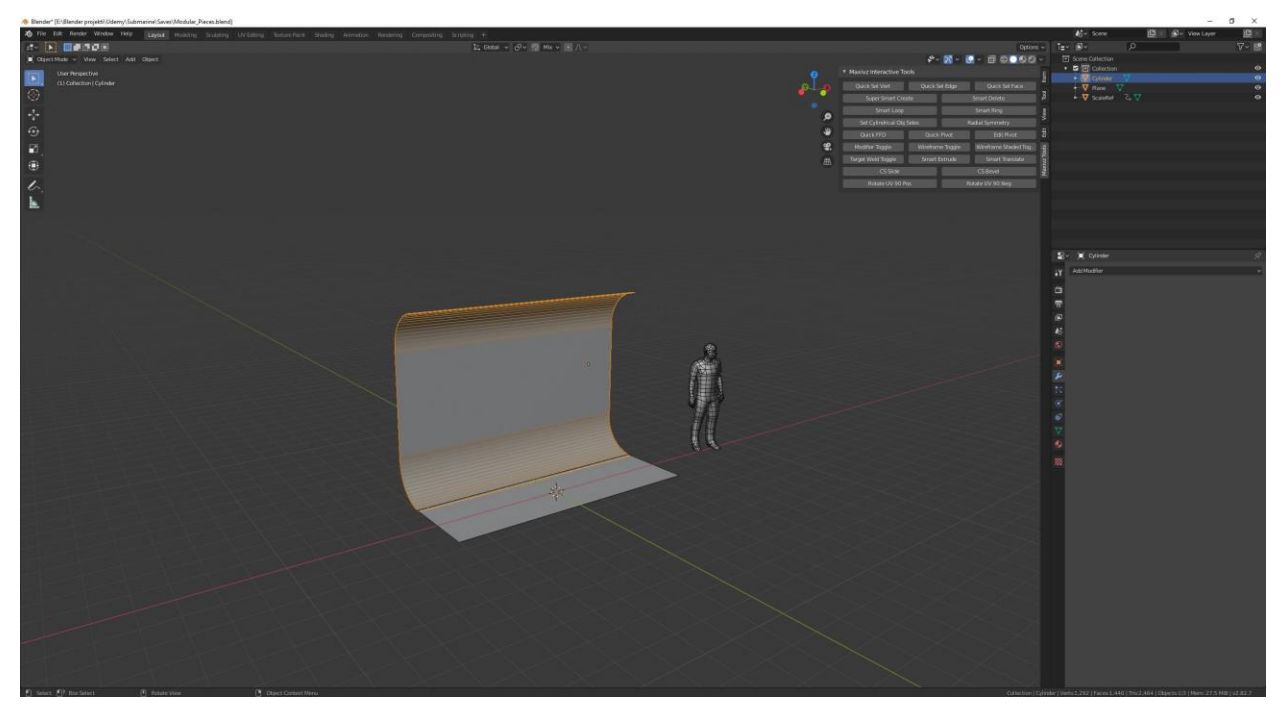

*Slika 4.6 Slaganje veličine zida*

Kako bi dobili finalni izgled zida označujemo gornji "edge" te koristimo opciju "extrude" kako bi postigli željenu visinu modela zida.

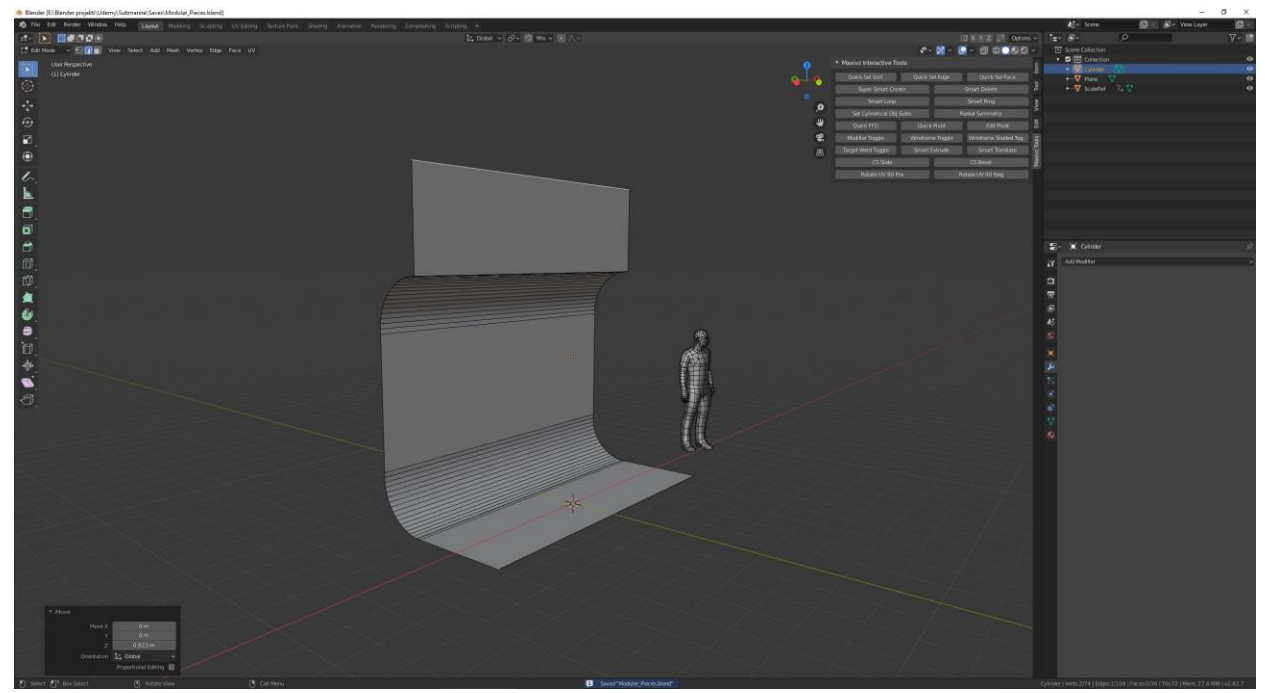

*Slika 4.7 Korištenje "extrude" alata*

Dodajemo dodatne "edgove" pomoću "Loop Cut Toola" kako bi napravili detalje na zidu. Detalji pomažu da sam model postane zanimljiviji za potencijalnog igrača.

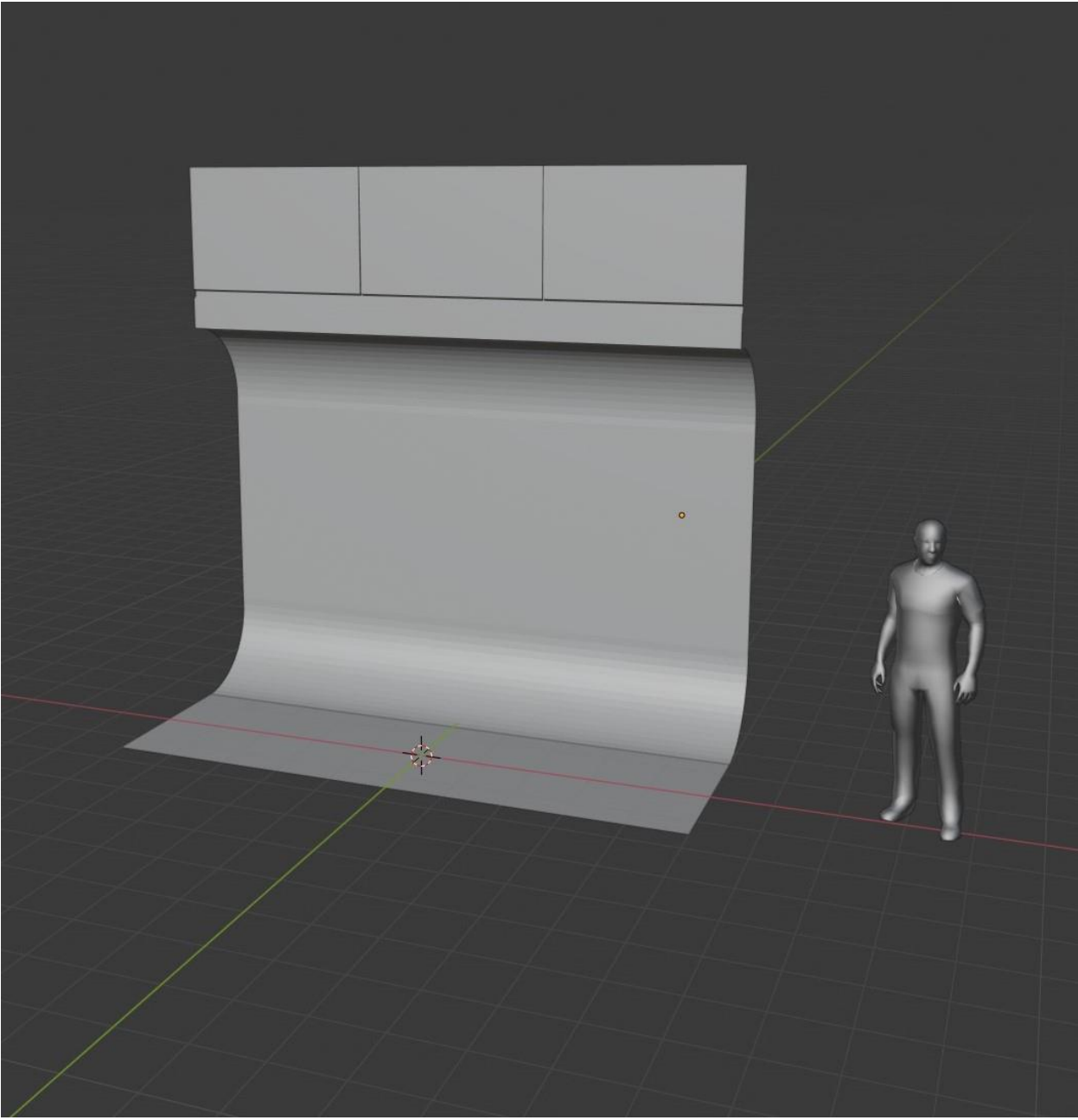

*Slika 4.8 Dodavanje detalja*

Služeći se istim alatima kao i do sada radimo na rubovima zida kako bi napravili bolji prijelaz s modela na model. Pošto se radi o "modularnom kitu" isti modeli će se koristiti više puta te prilagodbom rubova prekrivamo oštri prijelaz s modela na model.

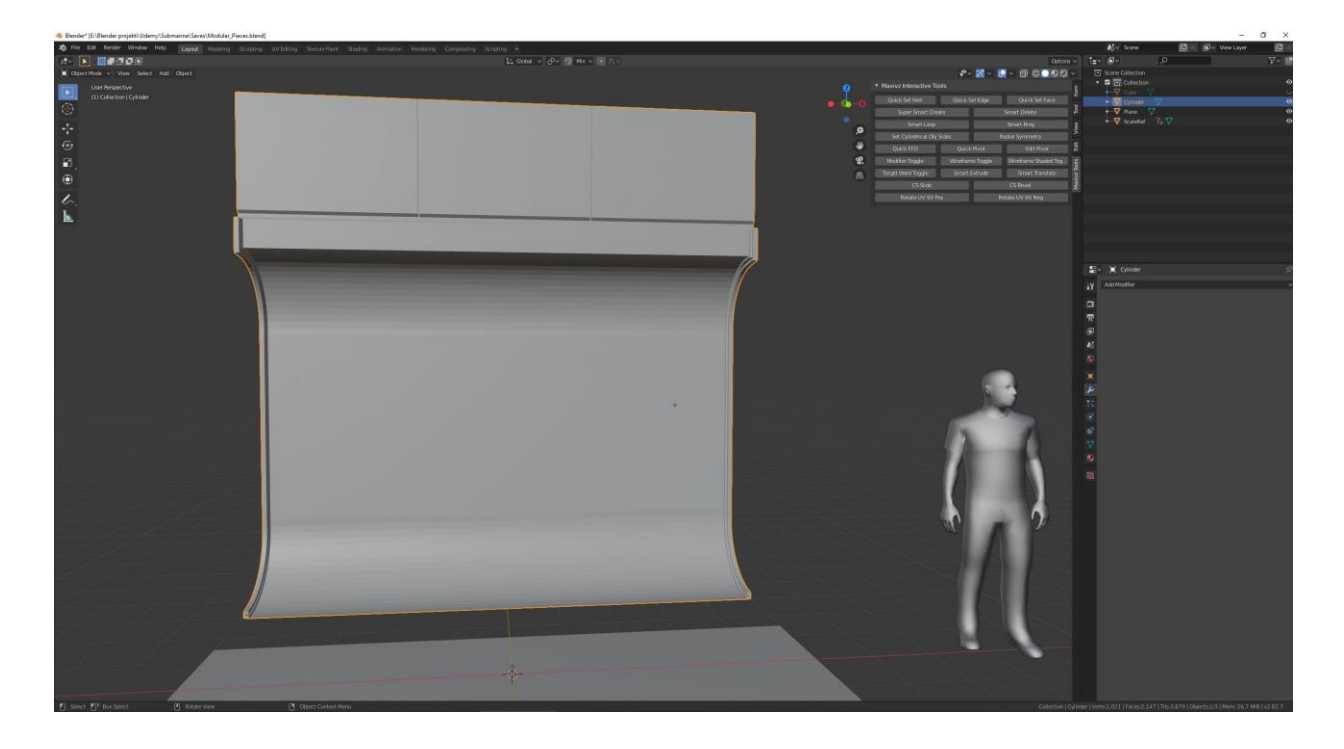

*Slika 4.9 Početak rada na rubovima zida*

Nakon što su prilagođeni rubovi zida radimo optimizaciju modela. Mičemo dijelove koji nisu potrebni kao npr. višak "edgeva" te također pazimo na "facove" poligona. Pošto radimo modele za video igru moramo pripaziti da se najveći poligon sastoji samo od 4 točke, kako nebi došlo kasnije problema kada se modeli ubacuju u "game engine". Kada smo završili sa optimizacijom na sve oštre rubove dodajemo "bevel". Time dobivamo rub sličan stvarnim rubovima koji su uvijek blago zaobljeni.

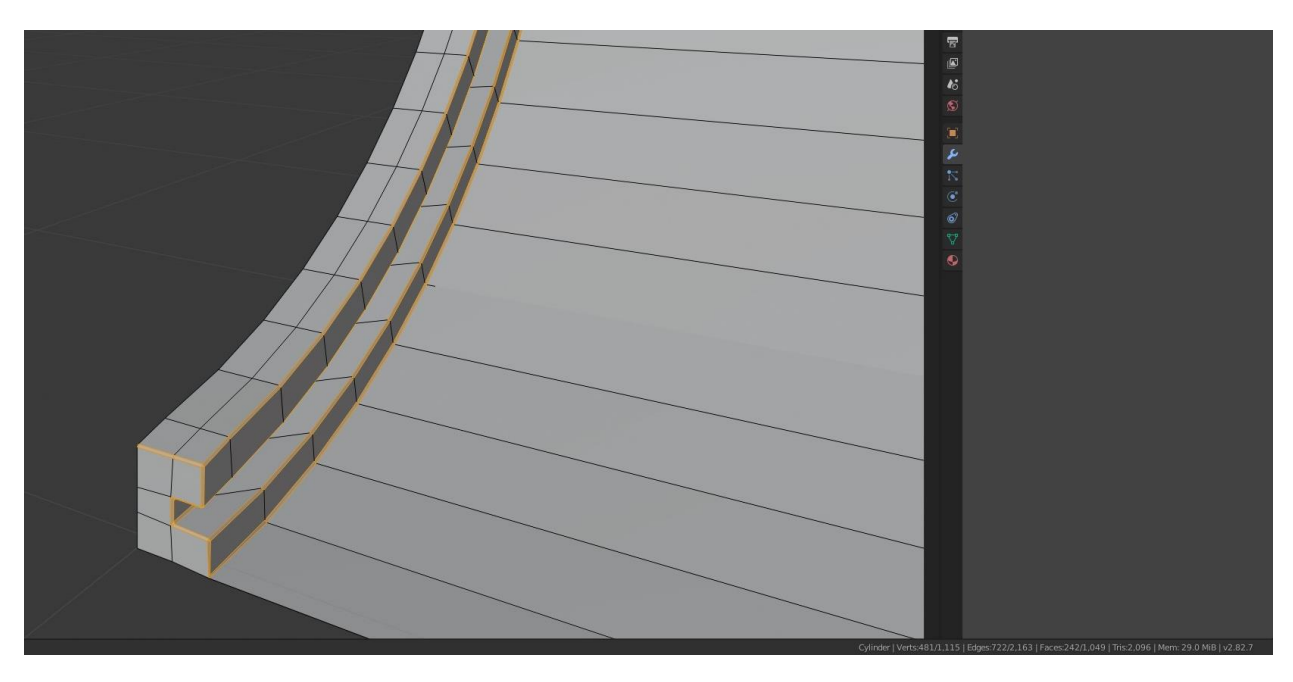

*Slika 4.10 Korištenje "Bevel" alara na rubovima*

Na samom kraju na modelu postavljamo opciju "Shade smooth" te prilagođavamo kut kojim će se raditi "zaglađivanje" modela od 30 stupnjeva.

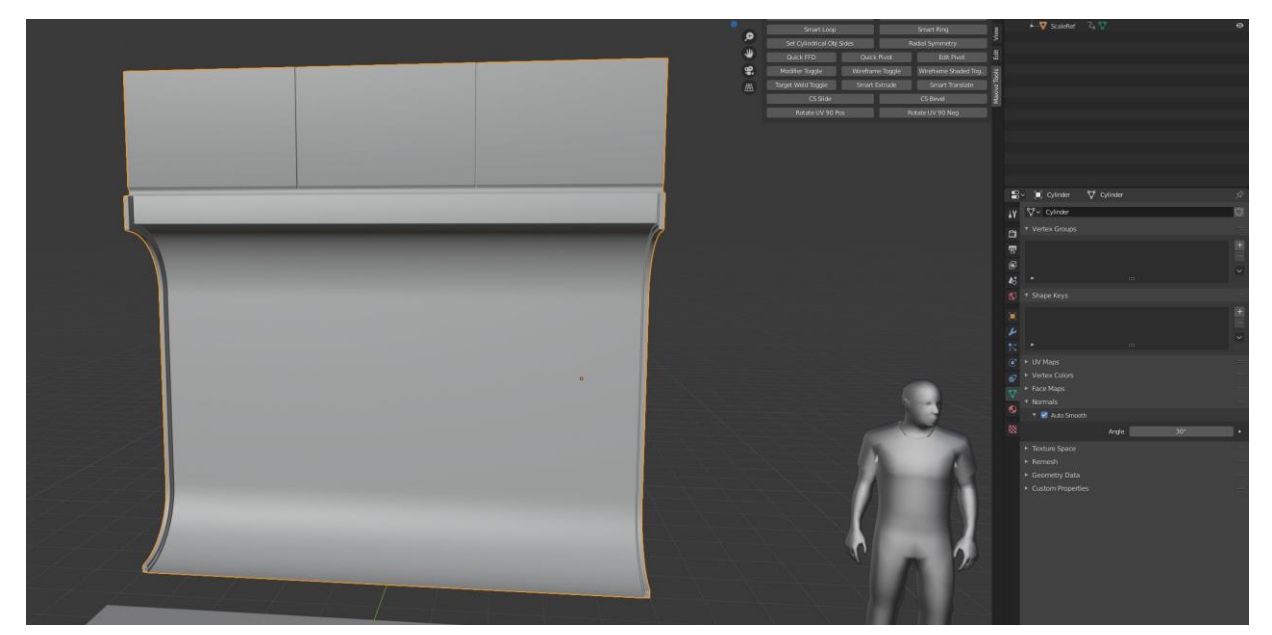

*Slika 4.11 "Shade smooth"*

Kako bi dobili željeni izgled zida na udubljenja postavljamo opciju "Shade flat" te koristimo "modifier" "Weighted normals" kako bi dobili finalni oblik zida. Također unutar "modifiera" biramo opciju "Keep Sharp" kako bi dijelovi na kojima je postavljan "Shade flat" ostala željena oštrina.
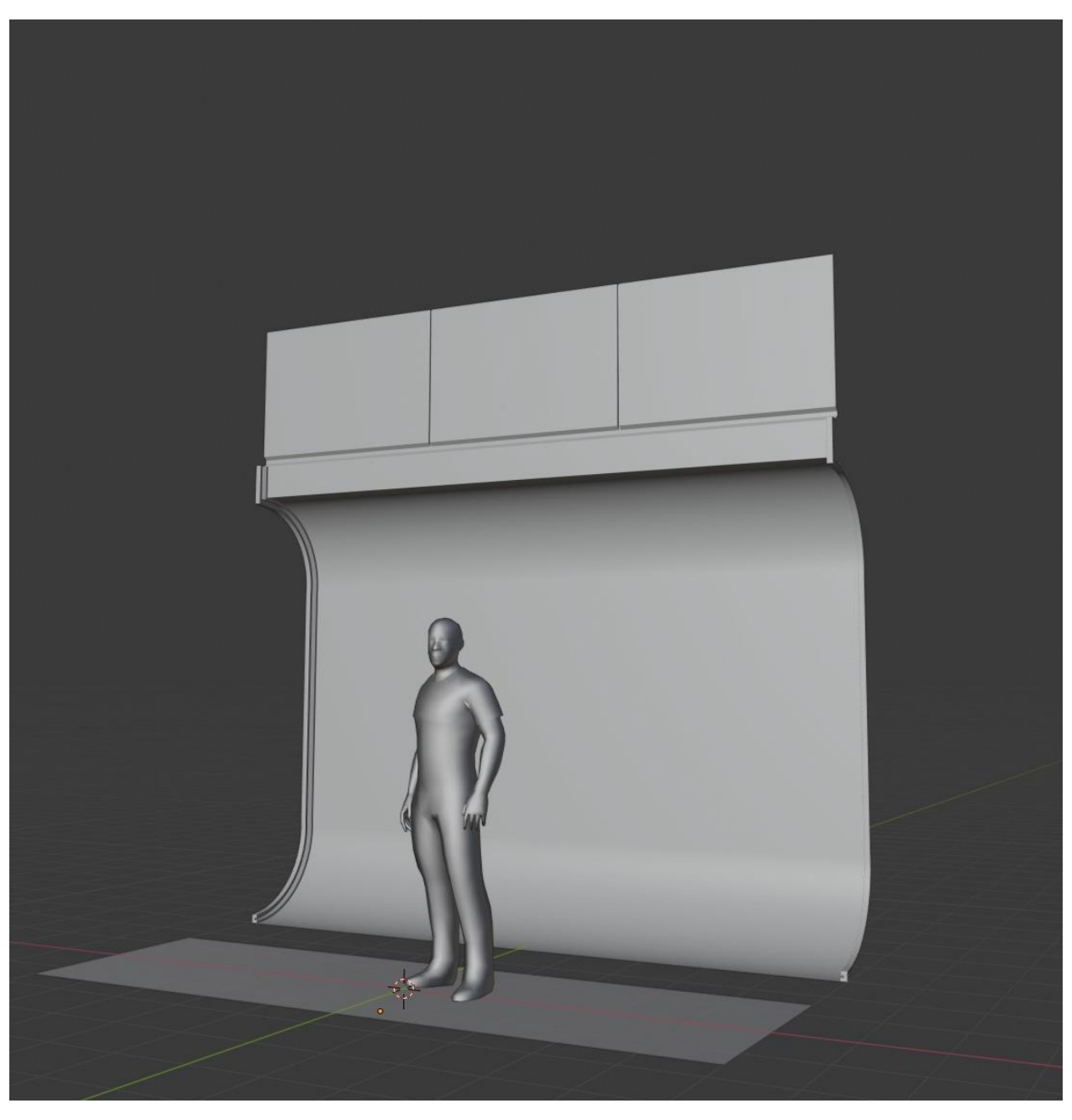

*Slika 4.12 "Weighted normal modifier"*

Nakon što smo završili prvi dio modularnog kita zidova počinjemo raditi na drugom dijelu, kutu. Koristimo isti model kako bi se skratio posao. Kopiramo postojeći model, prilagođavamo ga novom traženom modelu, brišemo nepotrebne dijelove te koristimo "Mirror modifier". Kasnije u "edit modu" pomoću "X-ray" vida prilagođavamo "vertexe" da dobimo željeni kut.

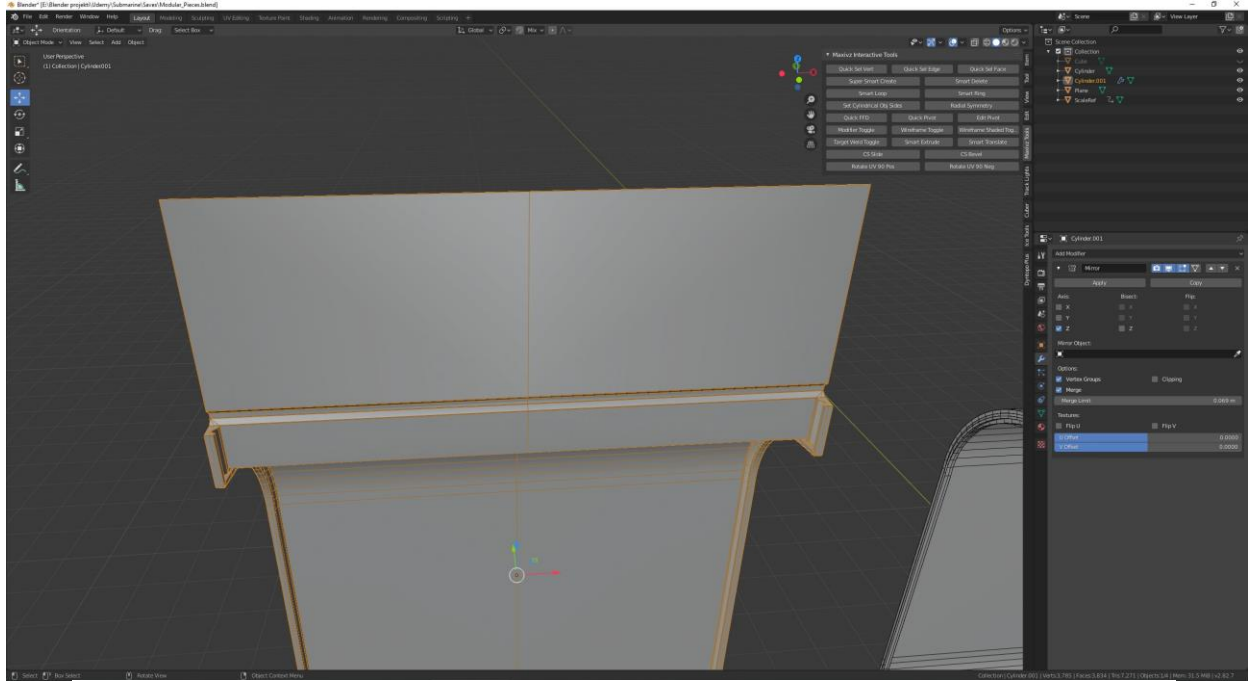

*Slika 4.13 Početk rada na kutu*

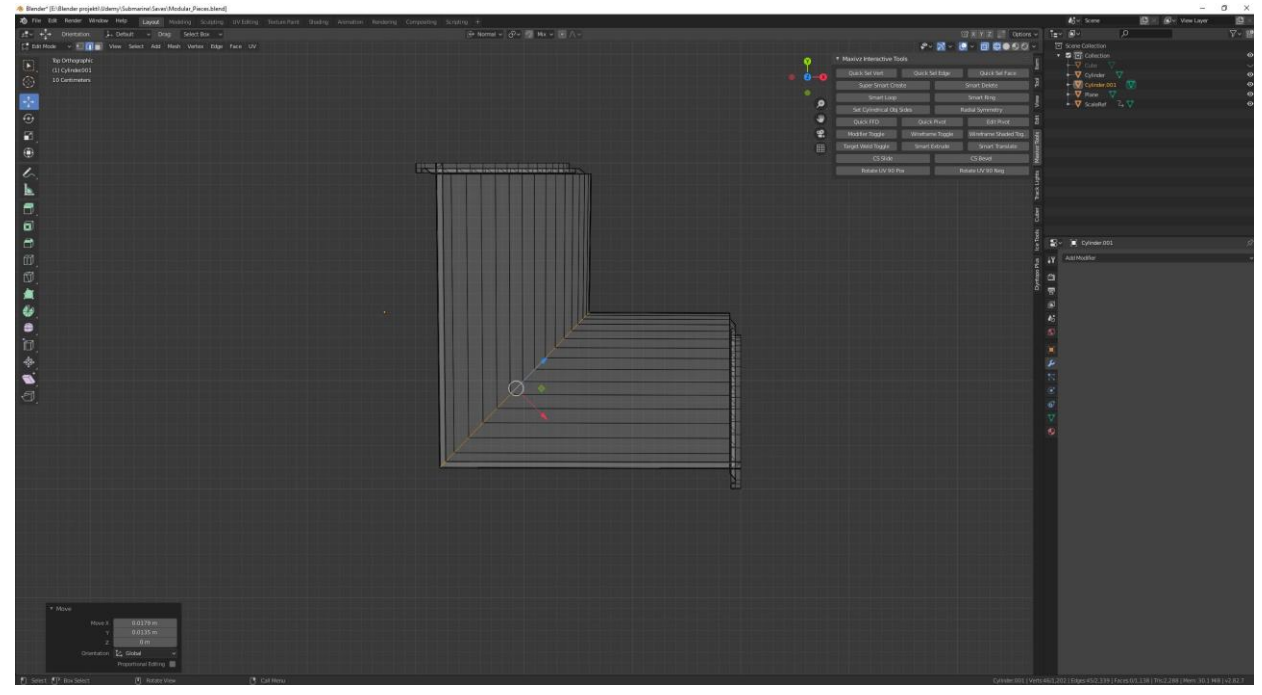

*Slika 4.14 Prilagođavanje "vertexa" za kut*

Kada smo dobili željeni oblik kuta dodatno dorađujemo prvi model zida i sam kut. Označujemo polovicu "faceova" te ih opcijom "move" pomičemo prema naprijed kako bi dobili prijelaz na zidu. Na samom prijelazu postavljamo "Shade flat" te ponovo na modele stavljamo "Weighted normals" "modifier" i koristimo opciju "Keep Sharp" kako bi ostavili željene oštrine.

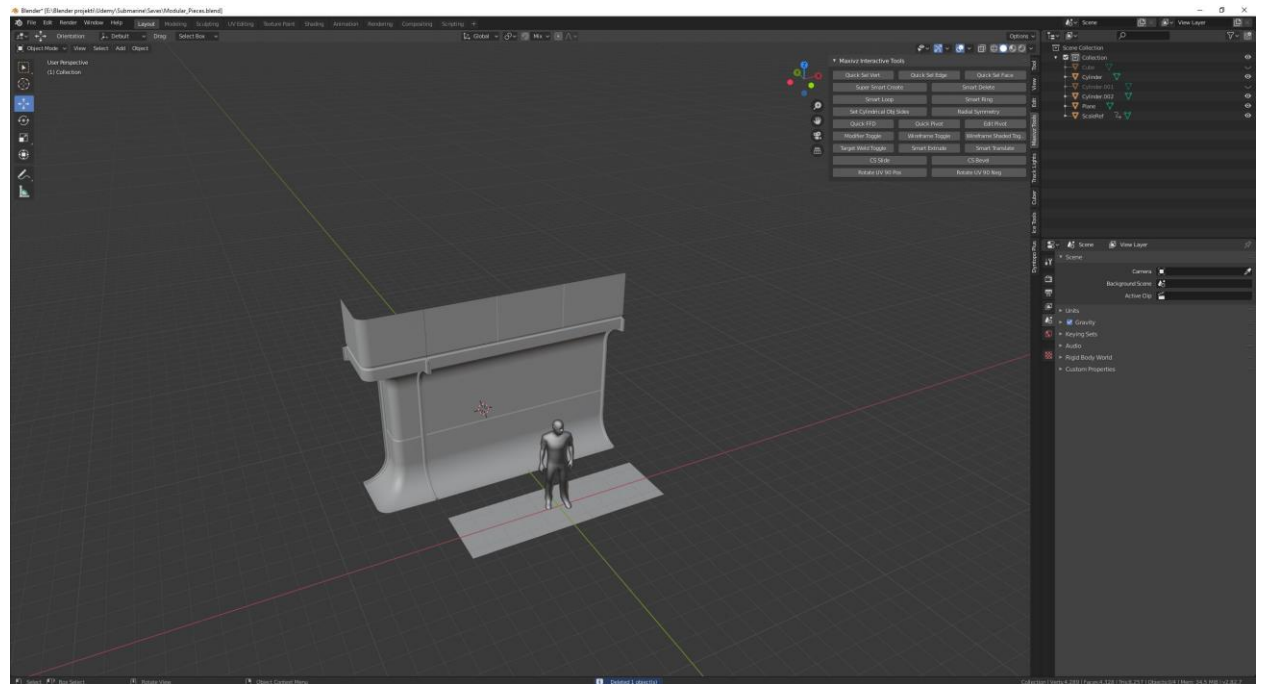

*Slika 4.15 Slaganje dodatnih detalja na zidovima*

Koristeći iste principe i alate kao što su "move", "scale", "rotate", "extrude", "insert faces", "bevel" itd. i "modifeiere" kao "mirror", "weighted normals" za modeliranje izrađuju se svi ostali dijelovi zidova za modularni kit.

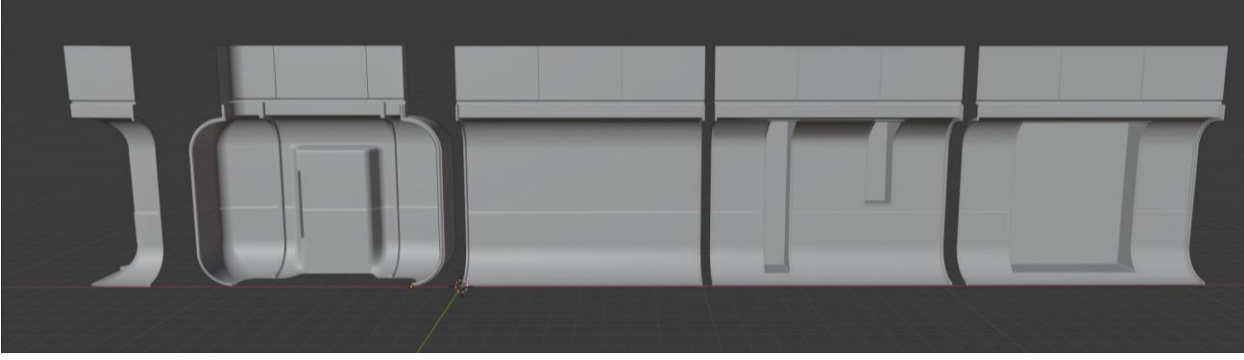

*Slika 4.16 Zidovi modularnog kita*

Nakon što je modularni kit zidova gotov moramo još provjeriti da li su normale pravilno okrenute. Tijekom manipulacije modela znaju se dogoditi pogreške i normale se znaju okrenuti na krivo stranu. U "Blenderu" to možemo provjeriti tako da uključimo opciju "face orientation". Ako je lice u plavoj boji to znači da su normale okrenute na pravu stranu, a ako je boja crvena to znači da su normale krivo okrenute. Ako uočimo nepravilnost to se može ispraviti korištenjem alata "Recalculate normals".

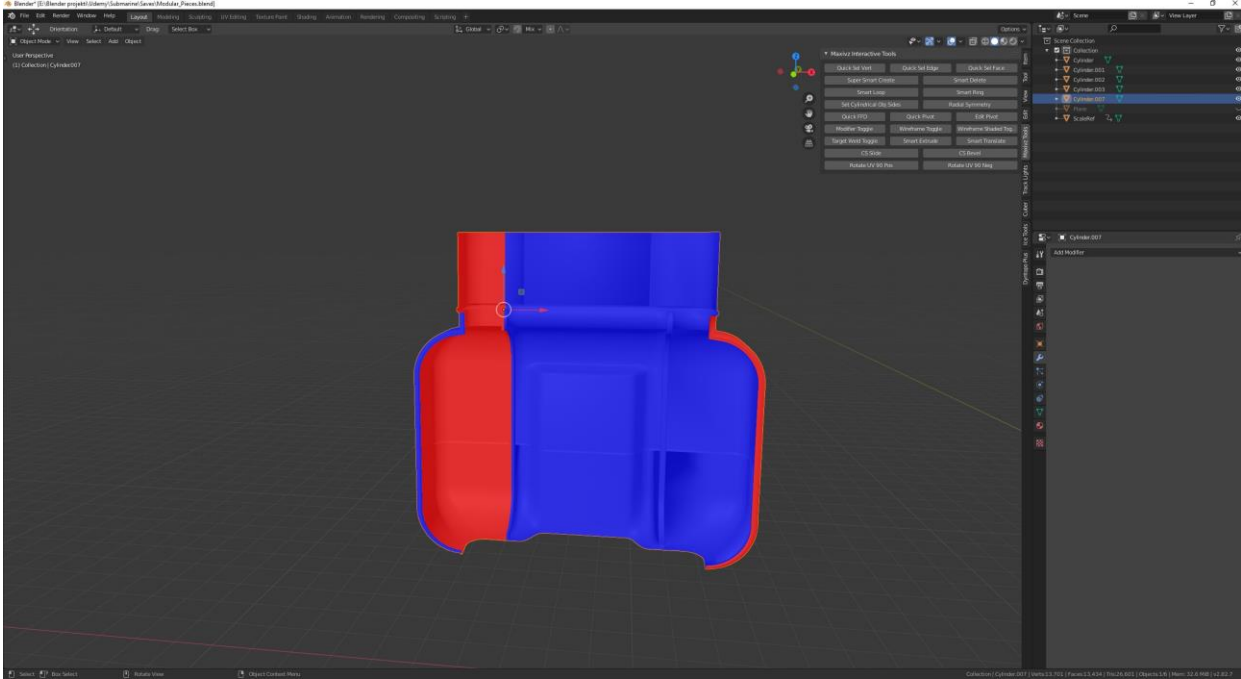

*Slika 4.17 Orijentacija lica*

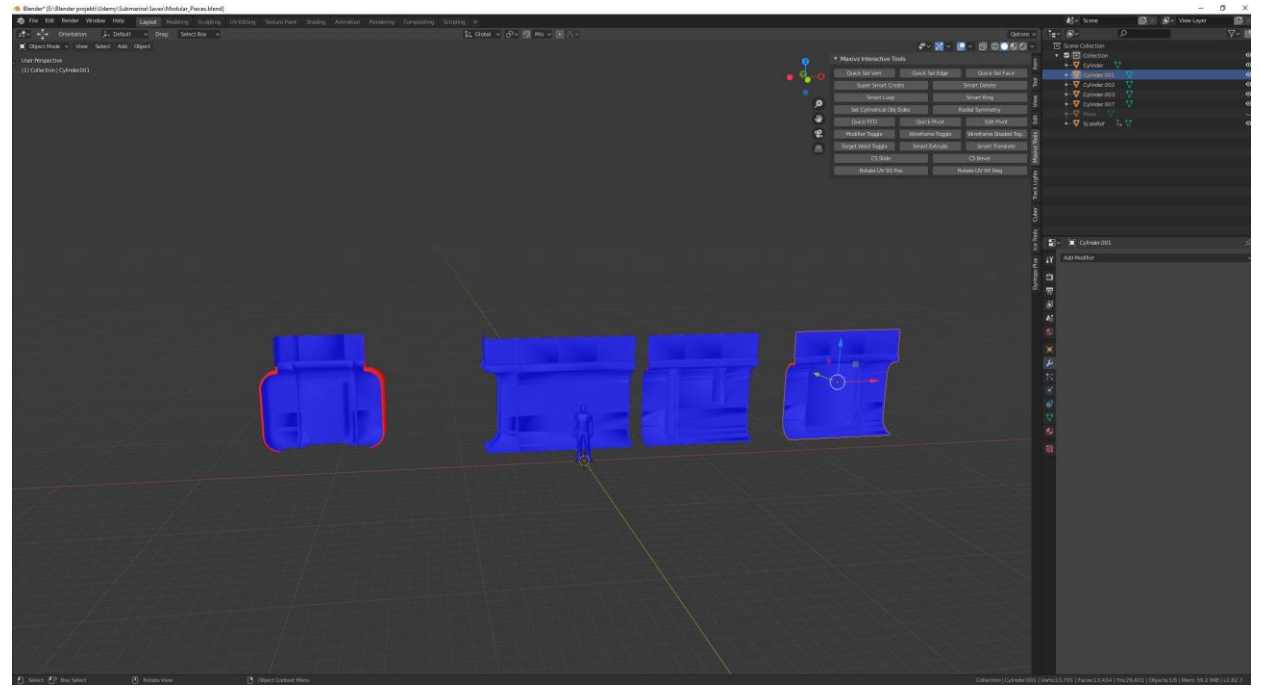

*Slika 4.18 Prilagođena orijentacija svih lica modela*

Prije nego se počinje raditi na novom modularnom kitu rade se detalji za pod koristeći sve prijašnje navedene principe i alate za modeliranje.

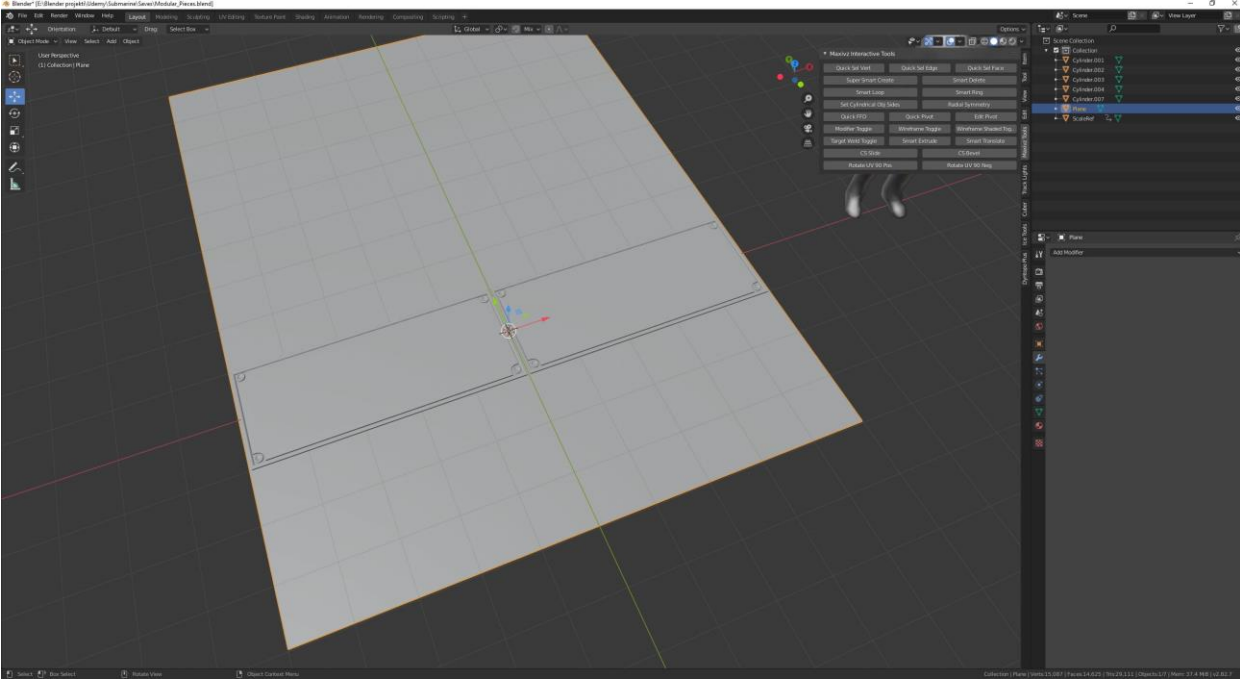

*Slika 4.19 Izrada poda*

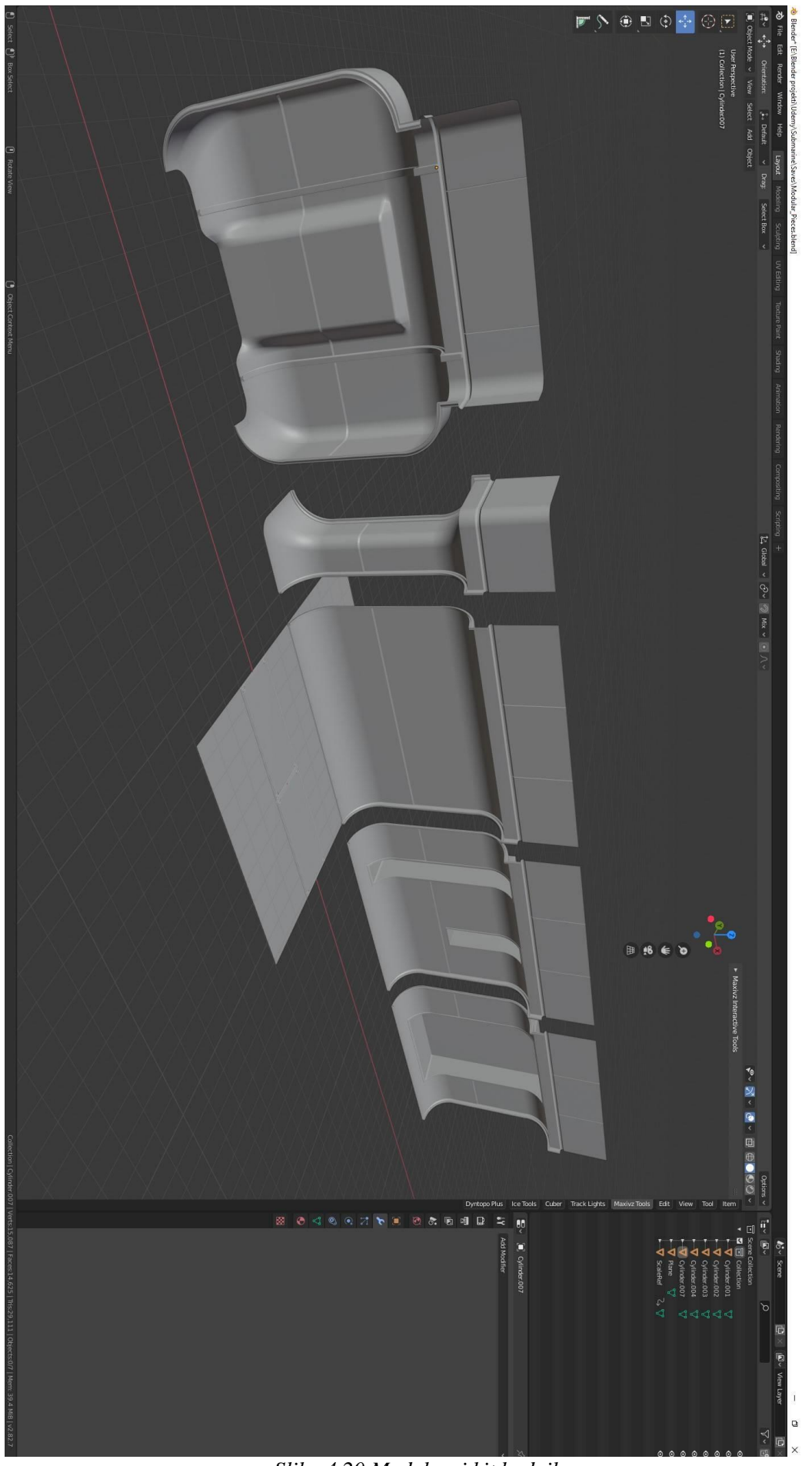

*Slika 4.20 Modularni kit hodnika*

## **4.2. Izrada drugog modularnog kita – modularni kit cijevi**

Kao i sa prvim modularnim kitom izradu drugog modularnog kita počinjemo kreiranjem jednog od osnovnih geometrijskih oblika koji će najbolje poslužiti u izradi modela što je u ovom slučaju cilindar. Početni cilindar prilagođavamo željenim dimenzijama te ubacujemo dodatne ., edgeve" alatom "loop cut".

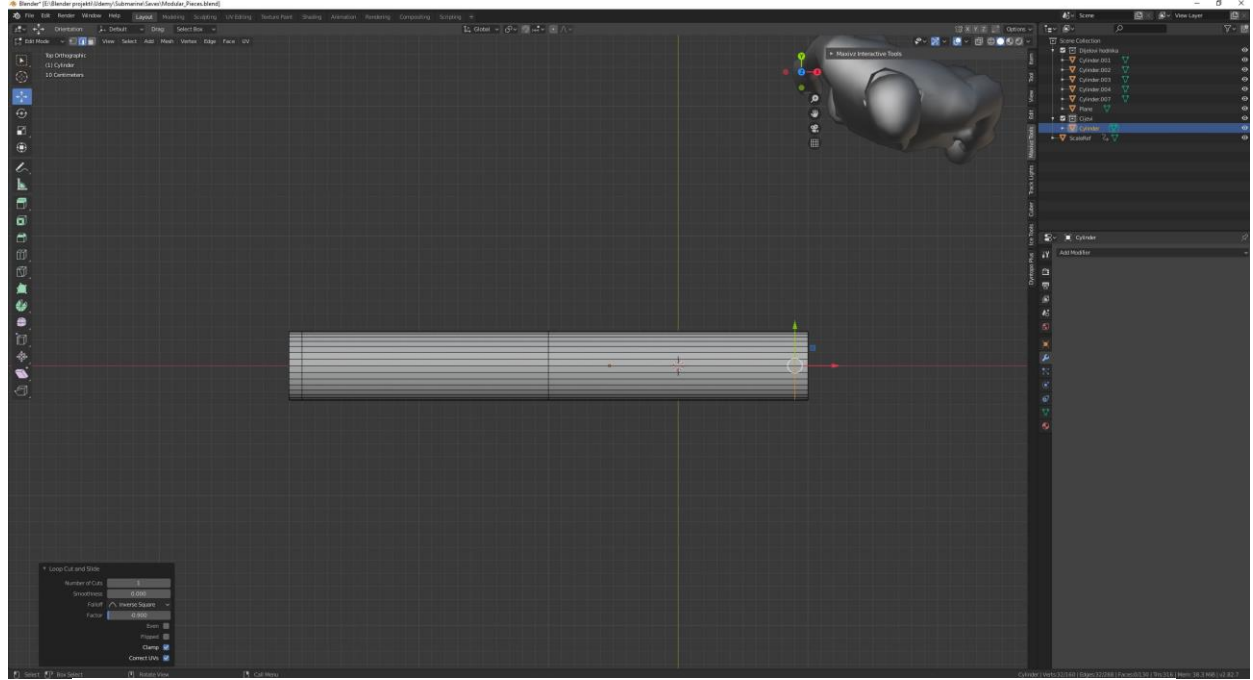

*Slika 4.21 Početak rada na modularnom kitu cijevi*

Dodavanjem dodatnih "edgova" i opcijom "extrude" i "extrude along normals" prilagođavamo početni cilindar obliku cijevi koji tražimo. Opcijom "bevel" dodajemo zaobljenja na rubove. Time u ovom slučaju simuliramo dijelove gdje bi se metal vario. Kasnije mičemo nepotrebne dijelove kako bi model bio čim bolje optimiziran. Kada smo dobili željeni oblik na model stavljamo "multires" "modifier" kako bi dobili "high poly" model.

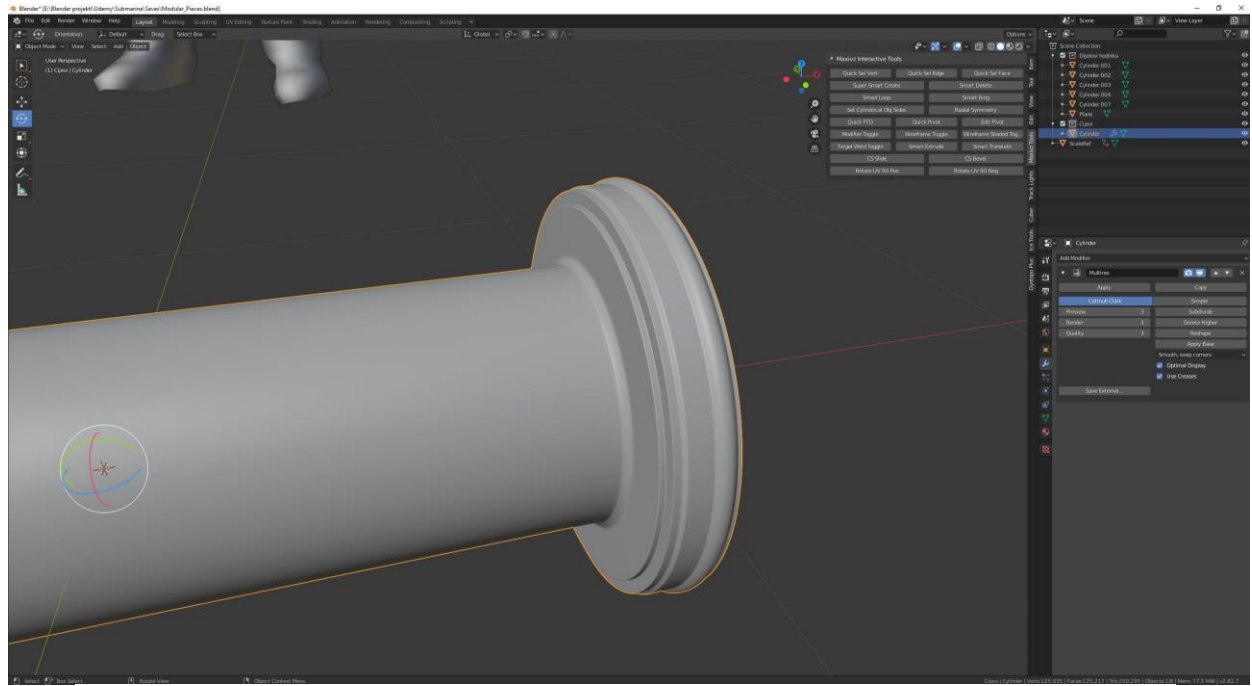

 $Slika 4.22$  "High poly" model cijevi

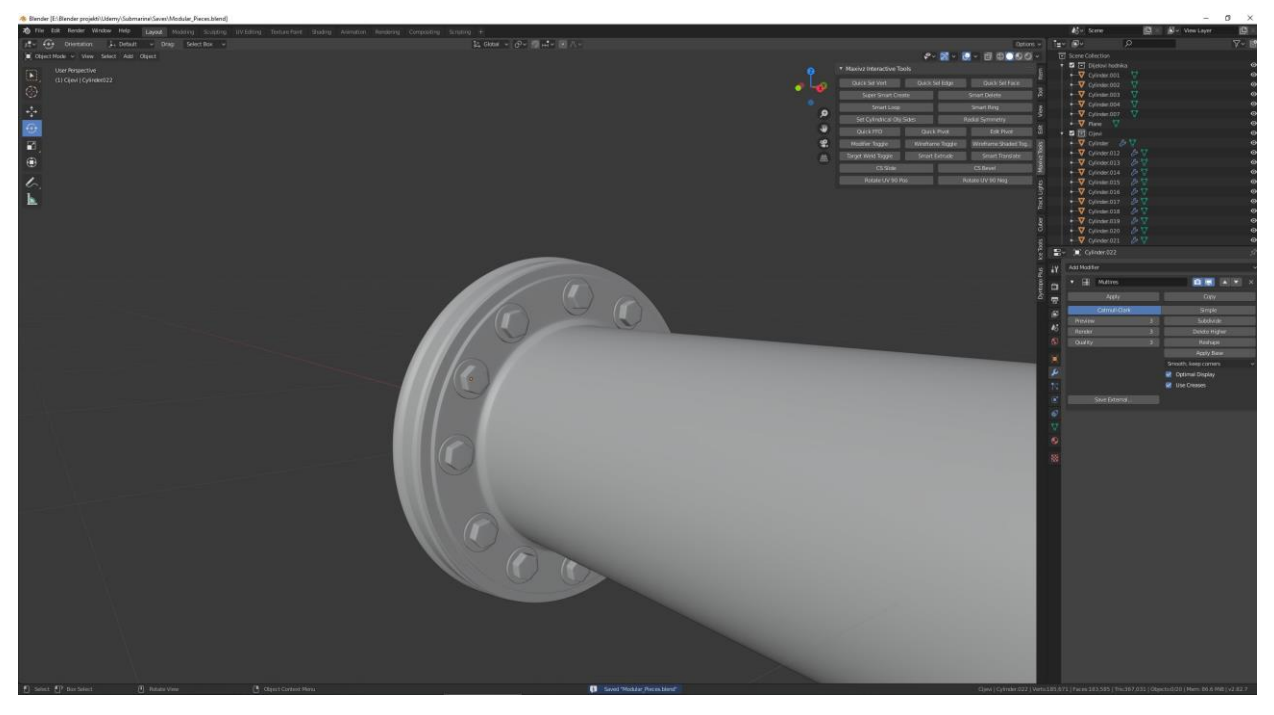

*Slika 4.23 Vijci na cijevima*

Nakon što smo dobili željeni oblik cijevi dodajemo novi cilindar, mičemo dijelove cilindra koji nam nisi potrebni, prilagođavamo mu veličinu kako bi napravili vijak. Dodajemo još jedan cilindar kojega također prilagođavamo i slažemo da postane matica. Na rubove stavljamo "bevel" kako bi dobili zaobljene rubove. Zatim spajamo maticu i vijak u jedan model te dodajemo "multires" modifier na model vijka. Sam model vijka stavljamo na model cijevi i tako dobivamo kompletnu verziju željene cijevi.

Od prvog modela cijevi slažemo još dva modela tako da dupliciramo prvi model i prilagodimo ga drugim dimenzijama.

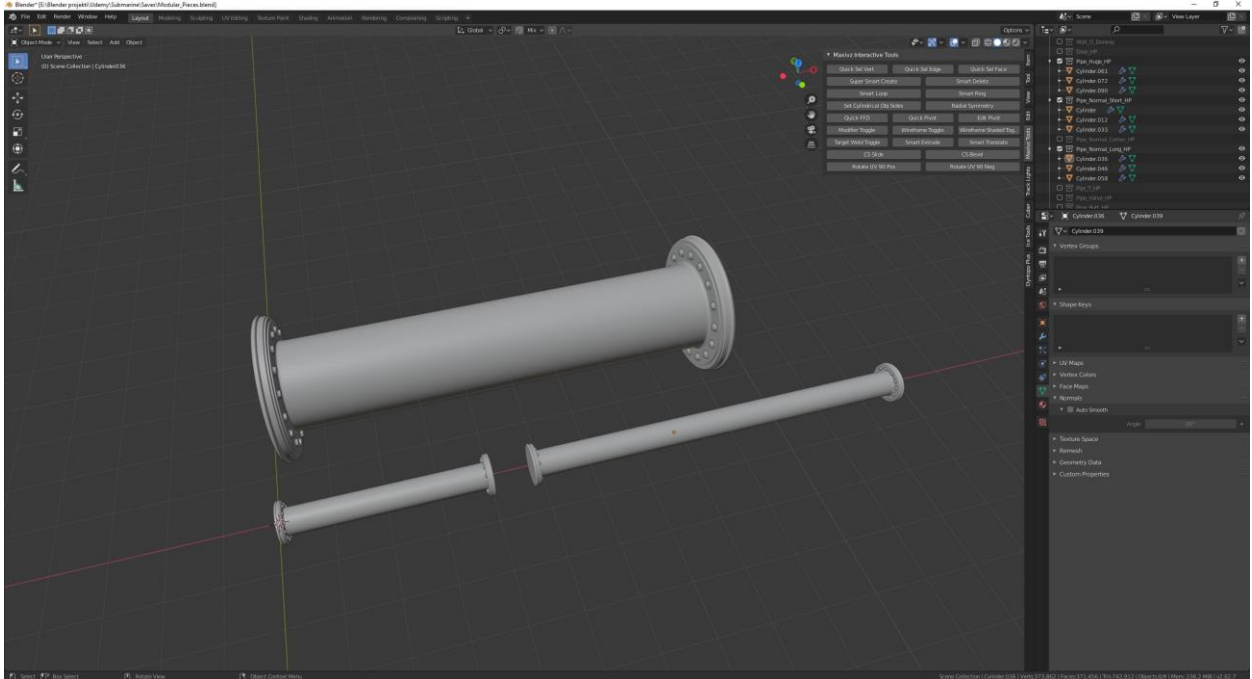

*Slika 4.24 Rad na ostalim cijevima*

Nakon što su prve verzije cijevi napravljene krećemo raditi na T-cijevi. Koristimo napravljene modele cijevi kako bi si olakšali posao. Dupliciramo cijevi, mičemo suvišne dijelove te ih prilagođavamo obliku nove cijevi.

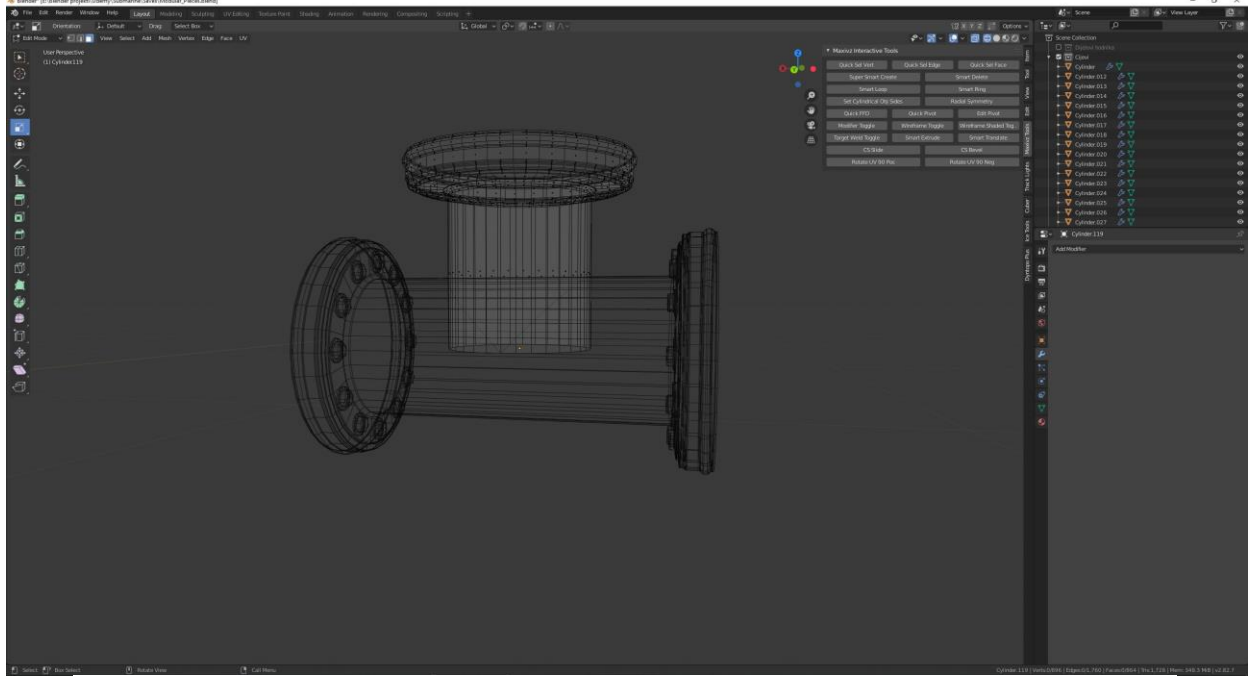

*Slika 4.25 Rad na T-cijevi*

Koristeći "Knife tool" radimo dodatne "vertexe" kako bi mogli napraviti bolji spoj dvaju modela. U "edit modu" pomoću "X-ray" pogleda spajamo "vertexe" od oba modela kako bi dobili jedan spojeni model. Za spajanje "vertexa" koristimo opciju "merge vertices at center". Na napravljenom spoju koristimo "bevel" alat kako bi dobili mjesto gdje bi u stvarnosti metal bio varen. Na samom kraju dodajemo vijke na gornji dio T-cijevi i popunavamo prazne stranice.

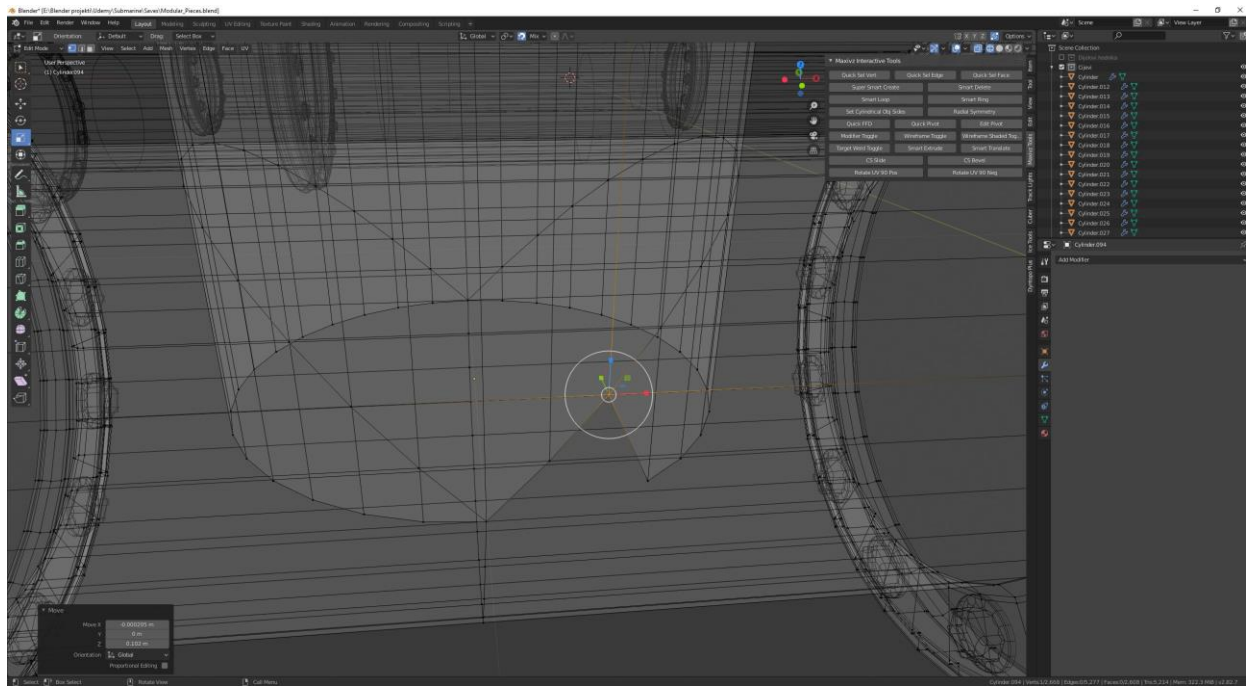

*Slika 4.26 Slaganje "vertexa" na T-cijevi*

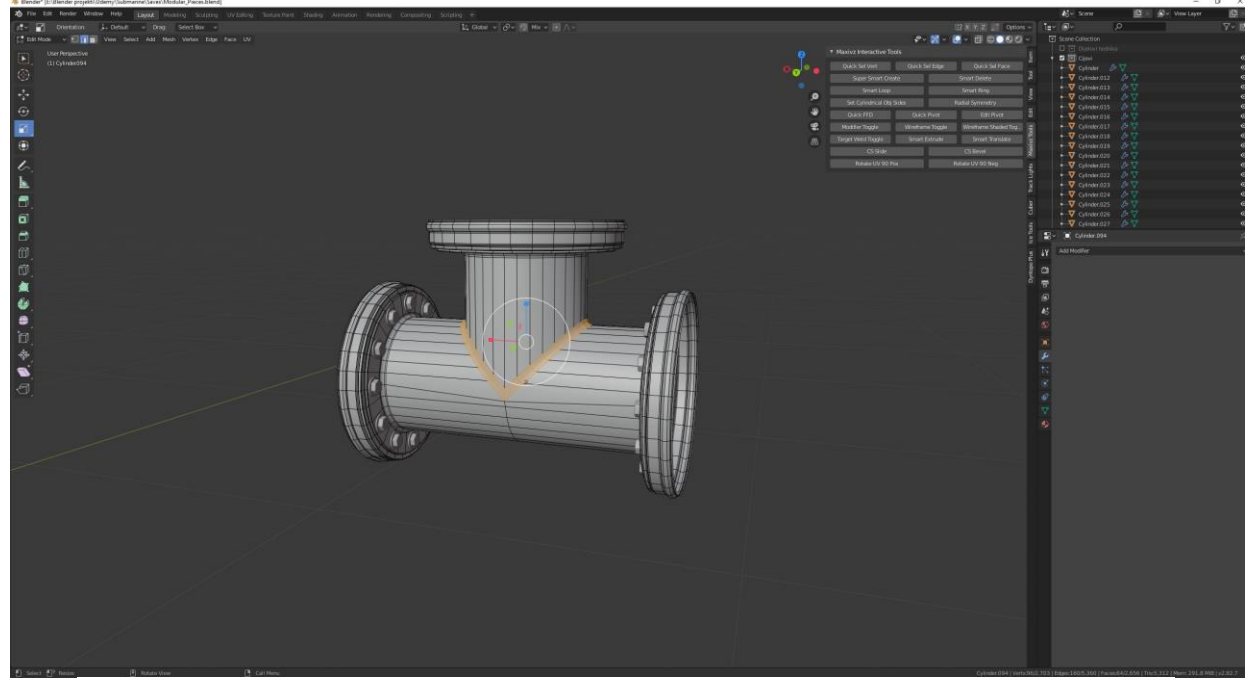

*Slika 4.27 "Bevel" na spoju T-cijevi*

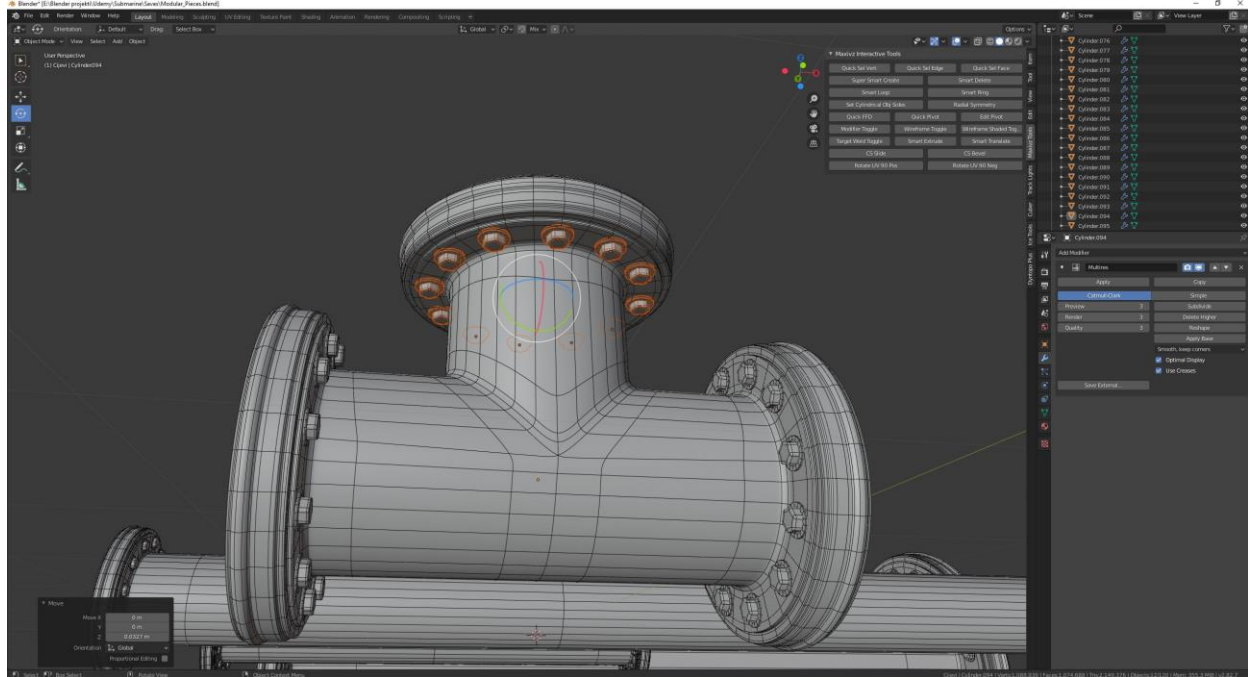

*Slika 4.28 Finalni detalji na T-cijevi*

Nakon što smo napravili T-cijev počinjemo raditi na "valvu". Koristimo T-cijev za izradu "valva". Dupliciramo T-cijev, rotiramo ju za 180 stupnjeva i brišemo suvišne dijelove. Nakon što smo uklonili suvišne dijelove alatima "extrude", "move" i "scale" počinjemo raditi bazu "valva".

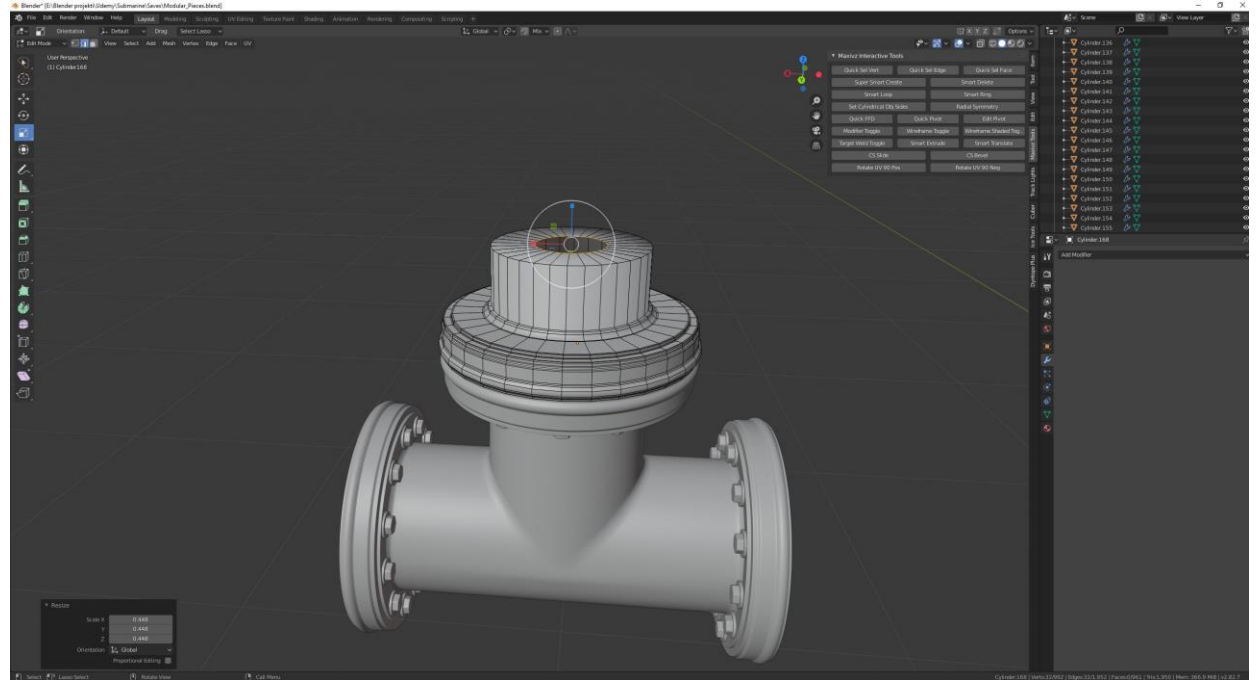

*Slika 4.29 Početak rada na modelu "valvu"*

Dodajući cilindre dobivamo potpore na modelu "valva". Nakon toga se dodaje još jedan cilindar kojim se radi model zavojnice. Na cilindar se dodaju "loop toolom" dodatni "edgove" kako bi podijelili cilindar na više dijelova. Nakon toga alatom "extrude" određene stranice izvlačimo prema van te im opcijom "insert face" stavljamo lagani pad. Na kraju dodajemo dodatne cilindre s kojima izrađujemo vijke.

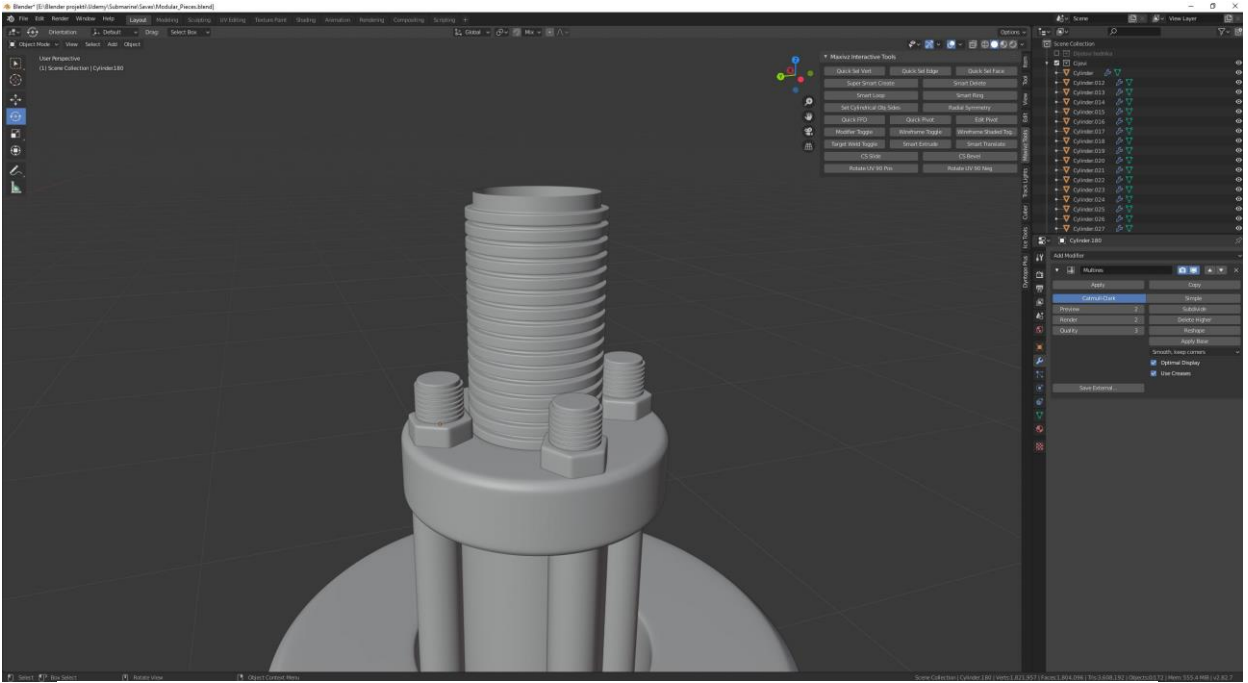

*Slika 4.30 Navoj za "valve"* 

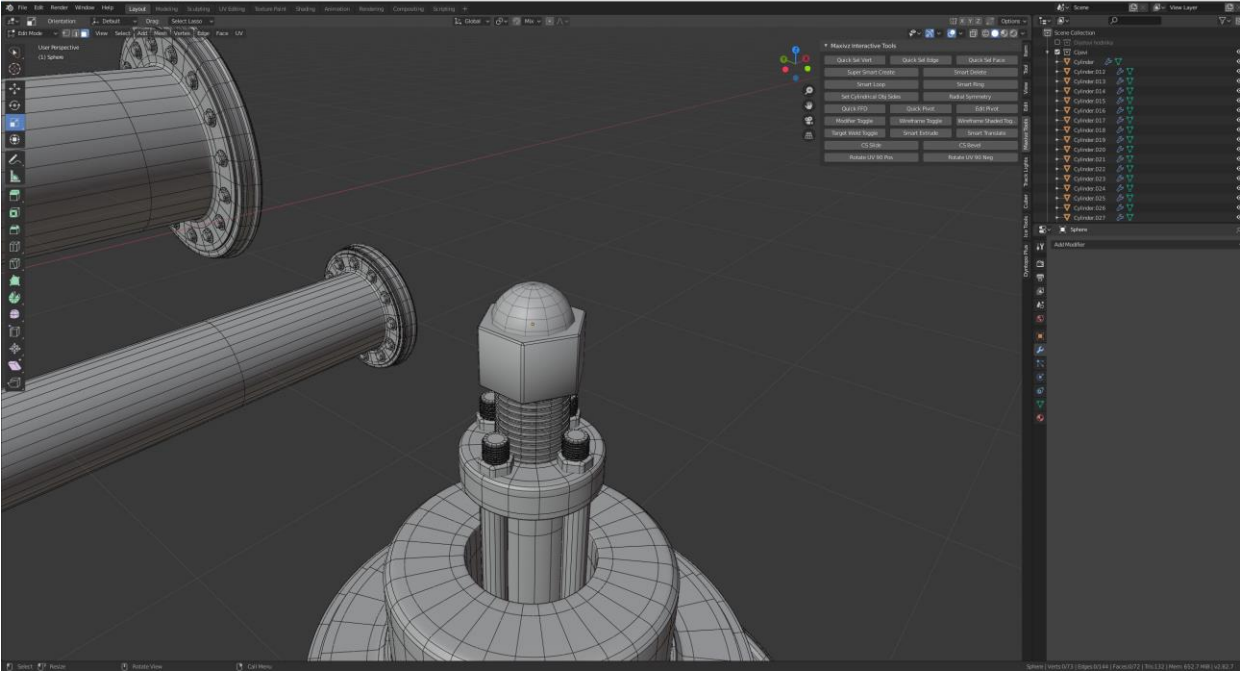

*Slika 4.31 Rad na gornjem dijelu "valva"*

Nakon što je napravljen glavni vijak za "valve" kreiramo gornji detalj na koji dolazi ručka kojom se pokreće "valve". Dodaje se cilindar da se izradi glavna matica na koju je spojen kotač za okretanje "valva", a za detalj se na cilidar dodaje pola "sphere".

Za kraj rada na "valvu" izrađujemo glavni kotač za okretanje. Na početku rada koristimo geometrijski oblik "torus". Alatom "scale" prilagođavamo veličinu samog "torusa". Alatom "extrude", "scale" počinjemo raditi na unutarnjim potporima kotača. Alatom "bevel" radimo na glađem obliku samih potpornih šipki. Alatima "scale", "insert faces" i "extrude" radimo dodatne detalje kako bi dobili finalni izgled modela "valva". Na samom kraju dodajemo "modifier" "multires" kako bi dobili "high poly" model "valva".

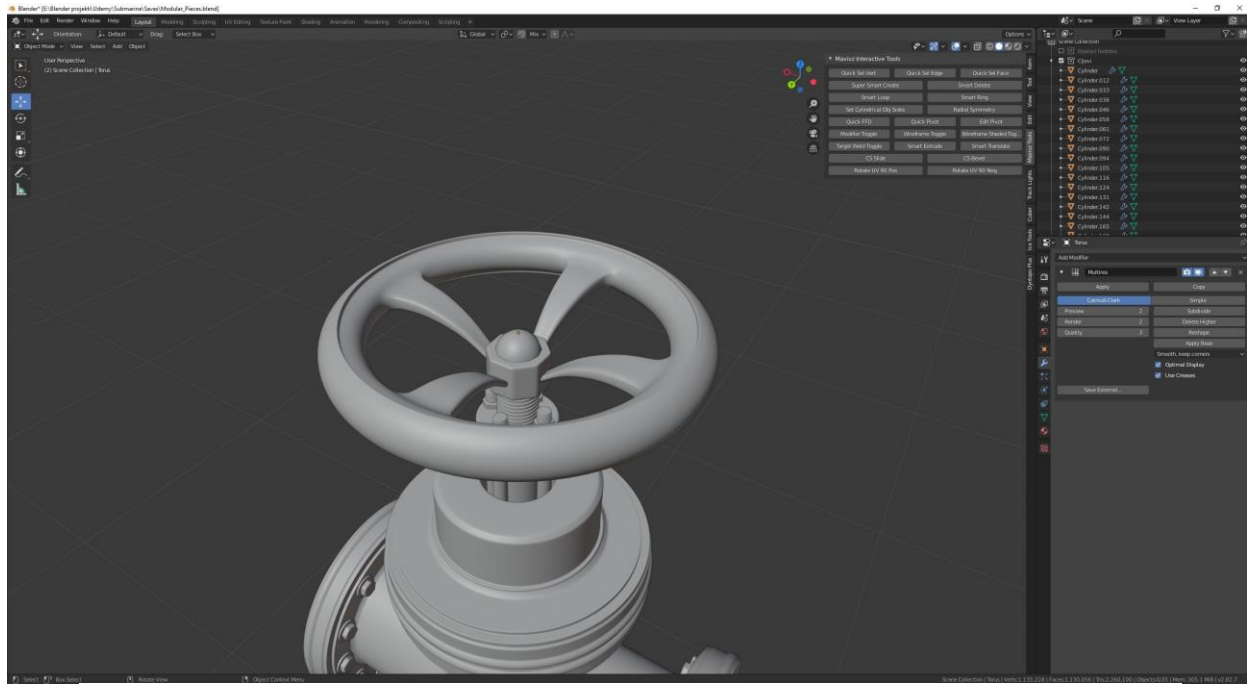

 $Slika 4.32$  "High poly" model "valva"

Služeći se već navedevnim alatima završavamo modularni kit cijevi radeći zadnja dva modela, zakrivljenu cijev i pregradni element.

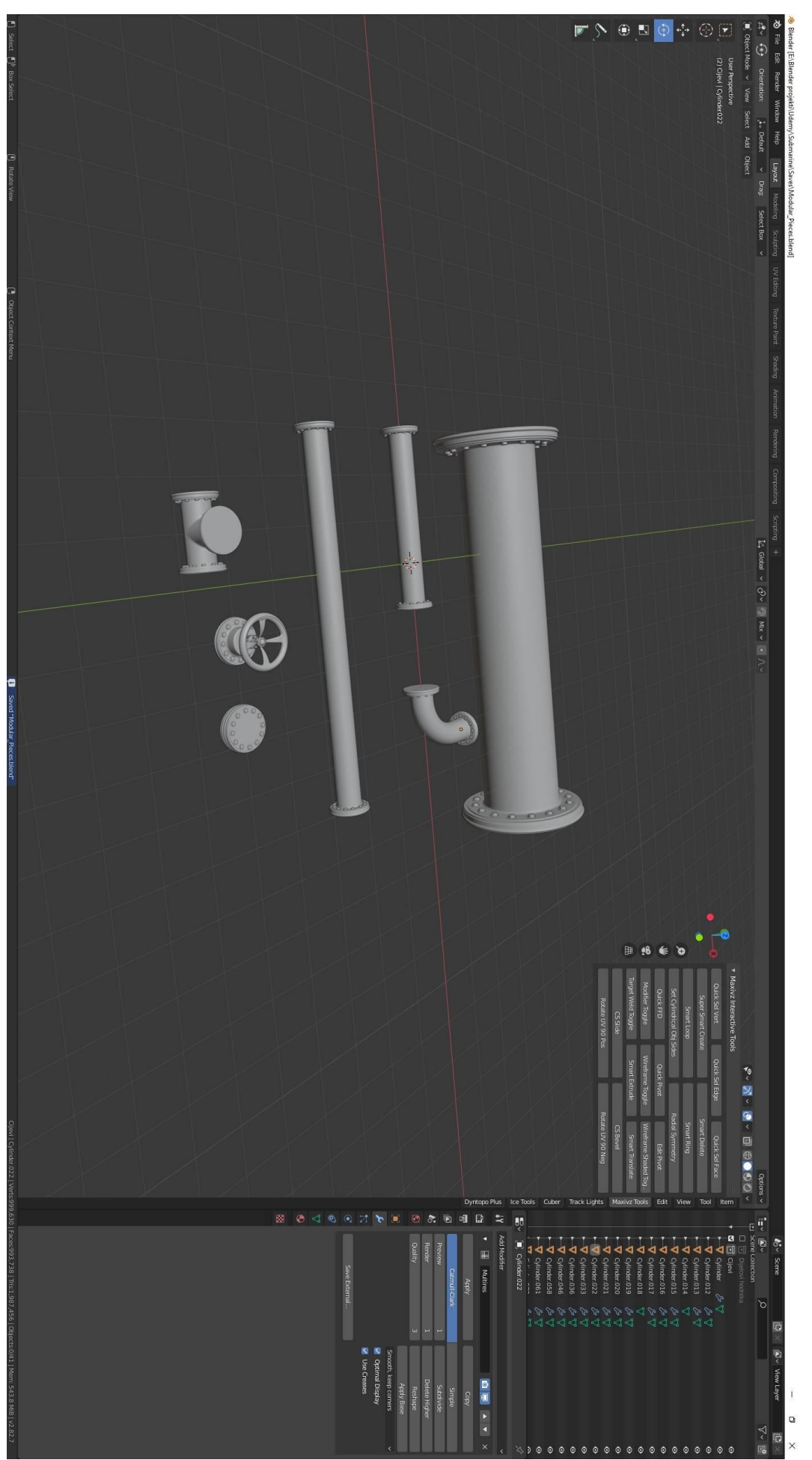

*Slika 4.33 Modularni kit cijevi*

## **4.3. Modeliranje vrata**

Modeliranje modela vrata započinjemo odabirom jednog od osnovnih geometrijskih oblika. Za ovaj projekt biramo kocku.

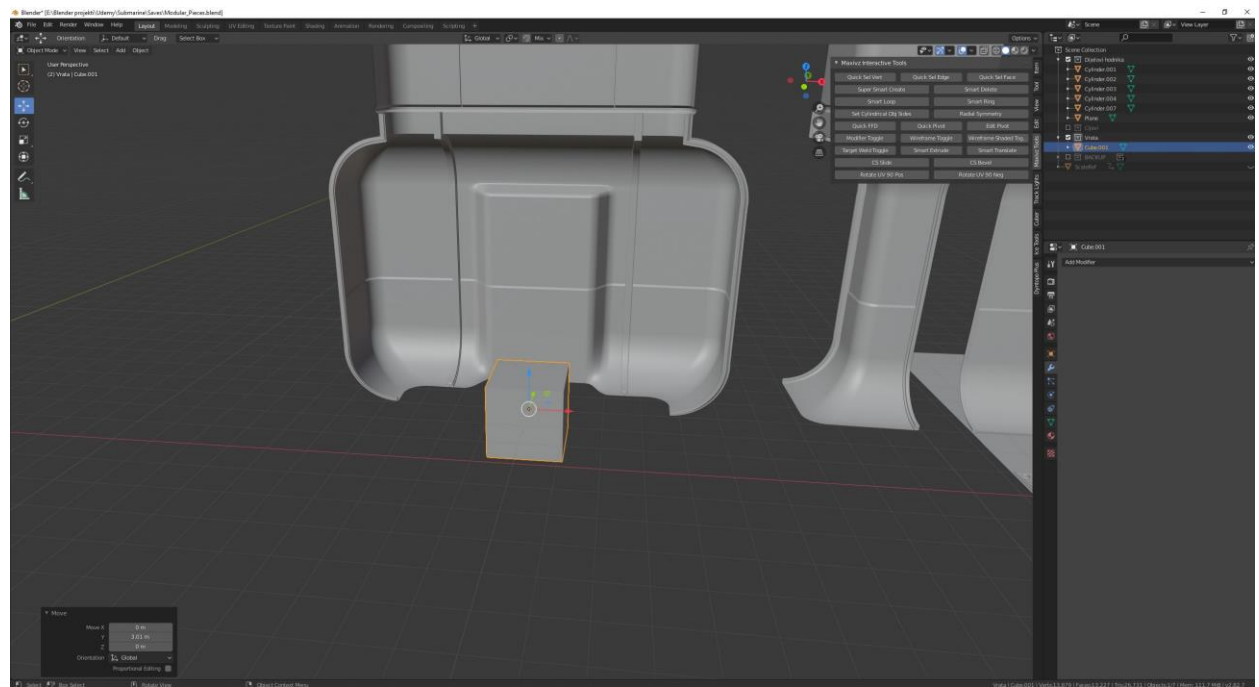

*Slika 4.34 Početak rada na modulu vrata*

Za početak alatima "move" i "scale" pozicioniramo kocku na željenu poziciju. Zatim koristeći alate kao što su "bevel", "insert faces", "extrude" kreiramo okvir od vrata.

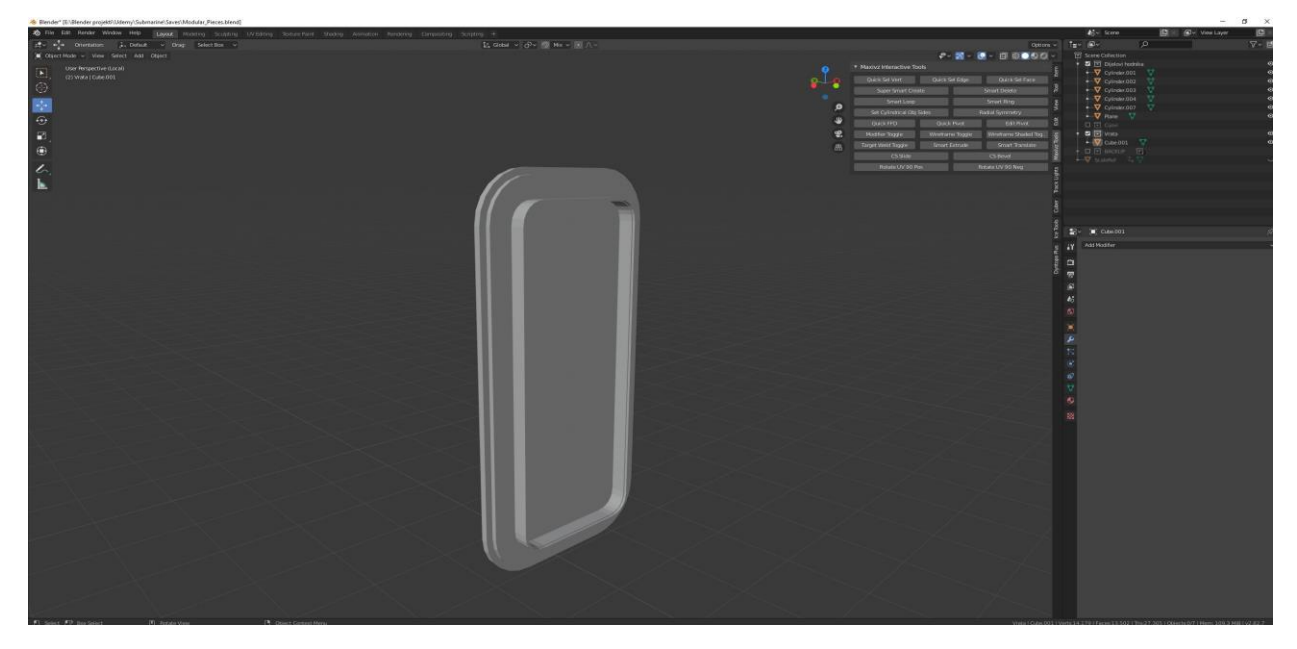

*Slika 4.35 Okvir od vratiju*

Nakon što je napravljen okvir za vrata počinje se raditi na samim vratima. Na početku biramo kocku na kao osnovni geometrijski oblik. Služeći se već navedenim alatima kao i u prijašnjim radovima izrađujemo sve detalje na vratima te koristimo "multires" "modifier". Koristeći model "valva" slažemo ručku za otvaranje vrata. Dupliciramo model i prilagođavamo ga da paše uz novi model. Na kraju slažemo dodatne detalje oko samog okvira. Koristimo model kocke koji prilagođavamo u željeni oblik tako da opcijom "move" u "edit modu" slažemo "vertexe". Na kraju detalje slažemo na željena mjesta te kako ne bi morali stalno duplicirati isti objekt koristimo "modifier" "array", te stavljamo "shade smooth" i dobivamo željeni dizajn vrata.

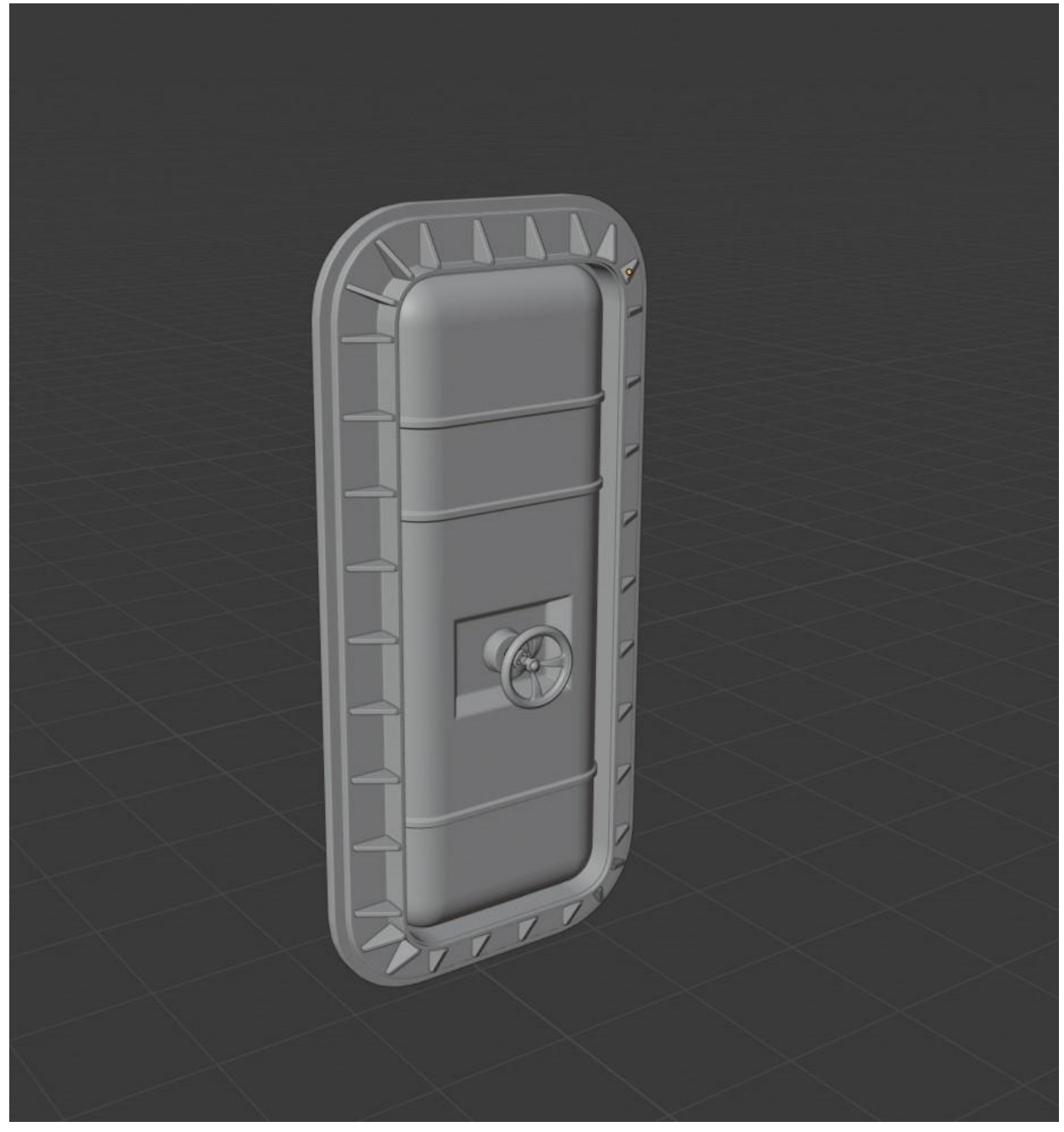

*Slika 4.36 Model vratiju*

Za kraj radimo mehanizam za otvaranje vrata. Za početni oblik biramo cilindar kojega prilagođavamo u željeni oblik alatima "scale", "bevel", "extrude". Slažemo dodatne "edgove" alatom "loop cut" te alatom "extude", "move" i "scale" slažemo elemente s kojima je sistem za otvaranje spojen na vrata.

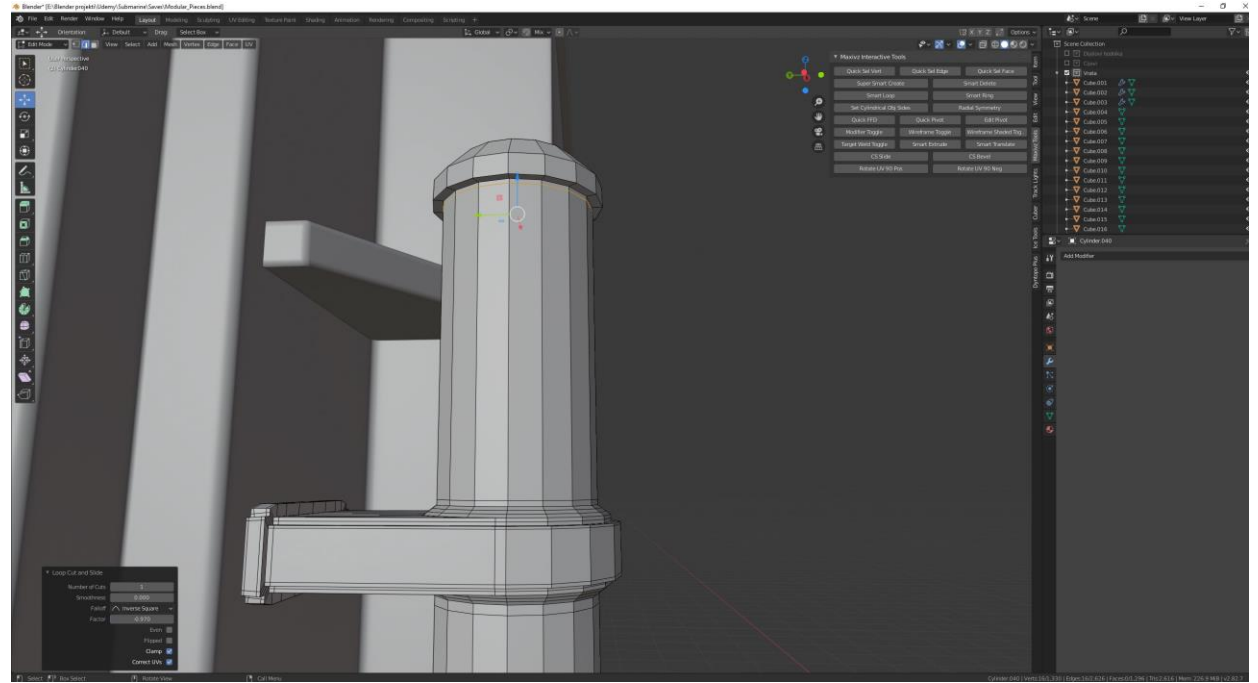

*Slika 4.37 Početak rada na mehanizmu za otvaranje vratiju*

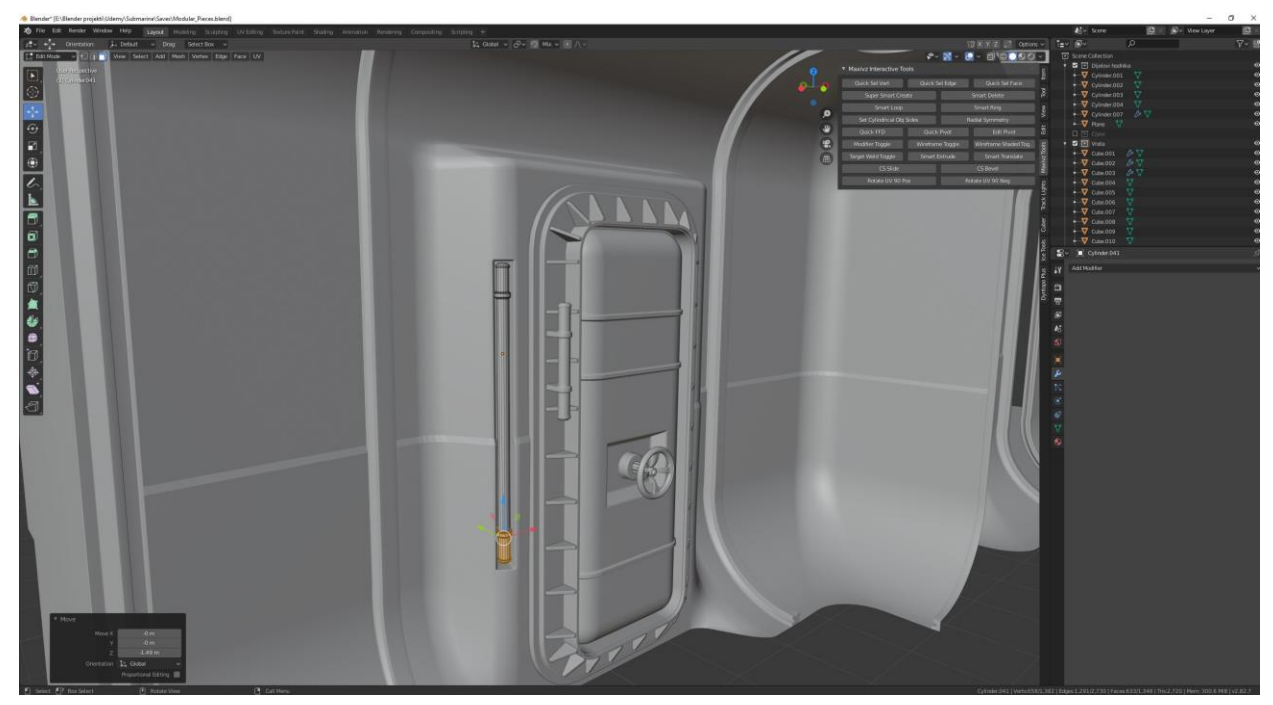

*Slika 4.38 Mehanizam koji povezuje vrata sa zidom*

Duplicirajući model i prilagođavajući ga slažemo dio mehanizma za otvaranje vrata koji se nalazi na samom zidu.

Nakon što smo napravili glavne dijelove mehanizma koristeći se navedenim alatima za modeliranje radimo spojnice koje povezuju dijelove mehanizma na vratima i na zidu.

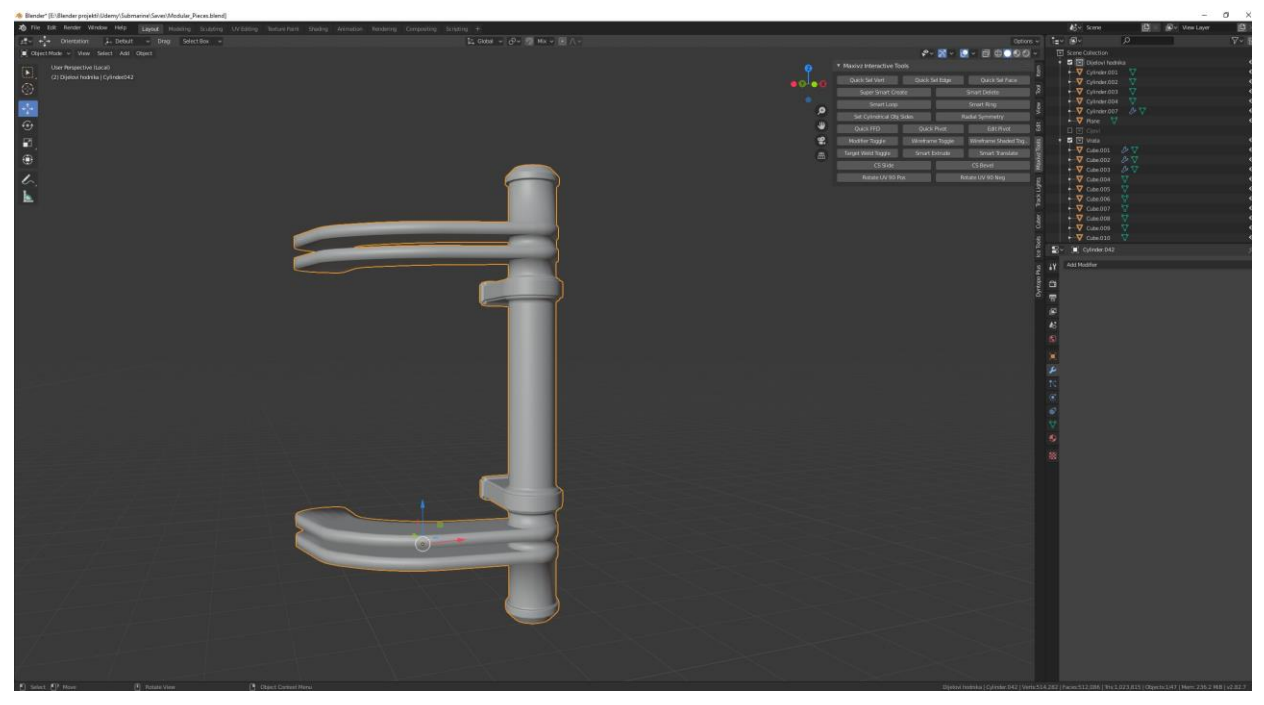

*Slika 4.39 Spojnice koje povezuju mehanizam za otvaranje*

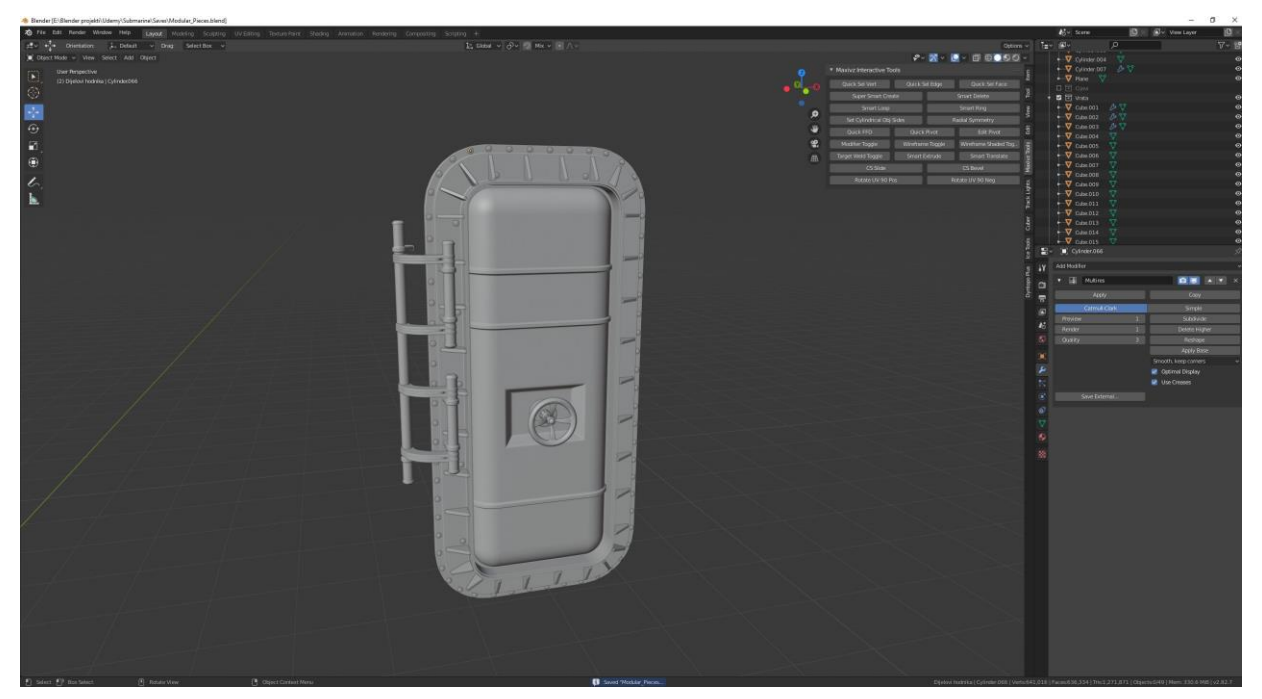

*Slika 4.40 Finalni model vratiju*

Na kraju dodajemo dodatne detalje, vijke. Koristimo postojeće vijake s modela cijevi te ih prilagođavamo novom modelu. Na kraju radimo optimizaciju modela vrata te sve elemente modela kao što su okvir, vrata, mezanizam za otvaranje vrata, "valve" spajamo u jedan model. Koristmo "shade smooth" i tako dobivamo finalni model vrata i koristimo "modifier" "multires".

Pošto smo modele modularnog kita cijevi i model vrata radili kao "high poly" modele moramo ih pretvoriti u "low poly" modela za kasnije teksturiranje i slaganje u "game engineu". Sve modele dupliciramo i mičemo "multires" "modifier". Nakon toga mičemo sve "edgove" koji ne uništavaju strukturu modela.

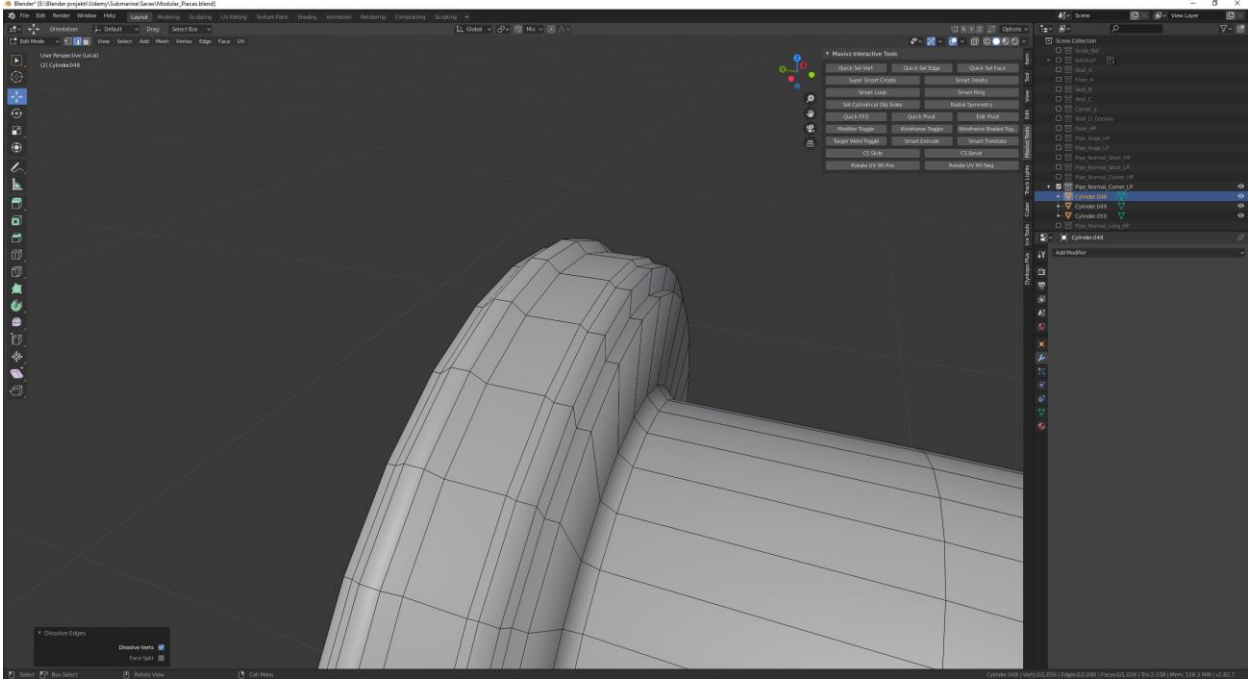

Slika 4.41 Micanje "edgova" od "High poly" modela

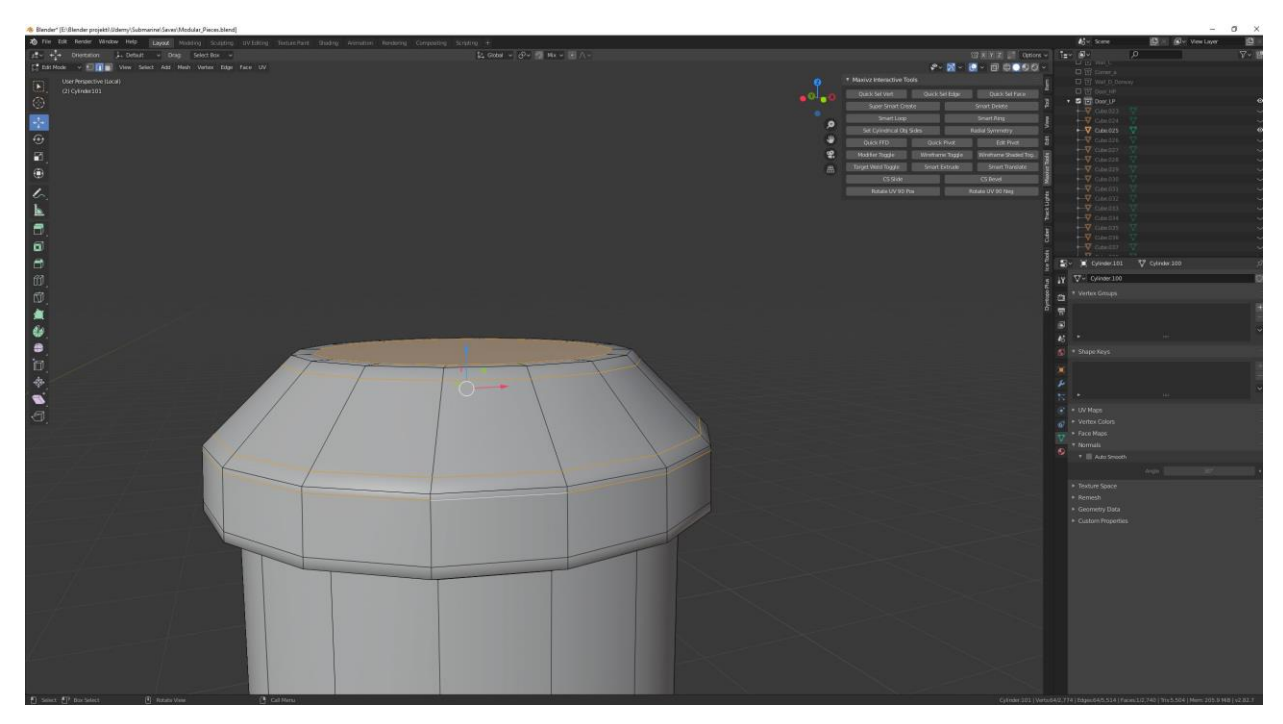

Slika 4.42 Stvaranje "Low poly" modela od "High poly" modela

Služeći se svim predhodno navedenim tehnikama modeliranja i alatima za modeliranje u "Blenderu" izrađujemo zadnje "assete". Radimo model rasvjetlog tijela i kutiju s osiguračima.

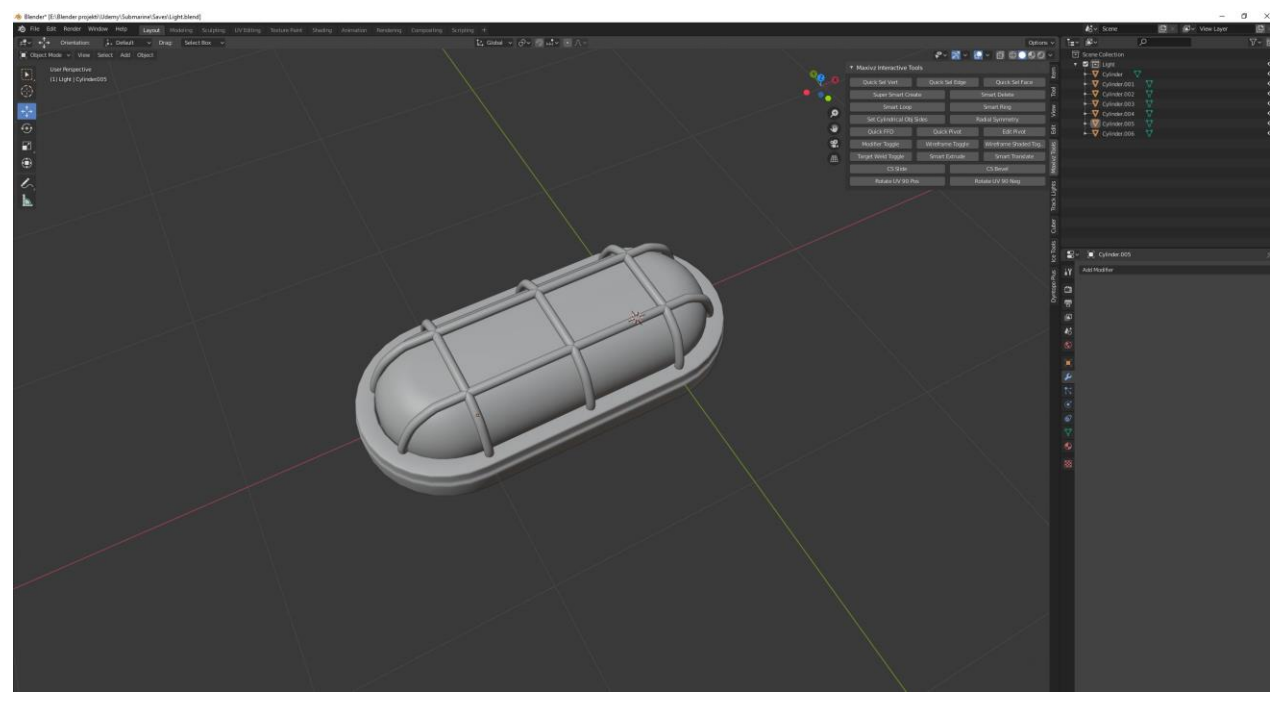

*Slika 4.43 Model rasvjetnog tijela*

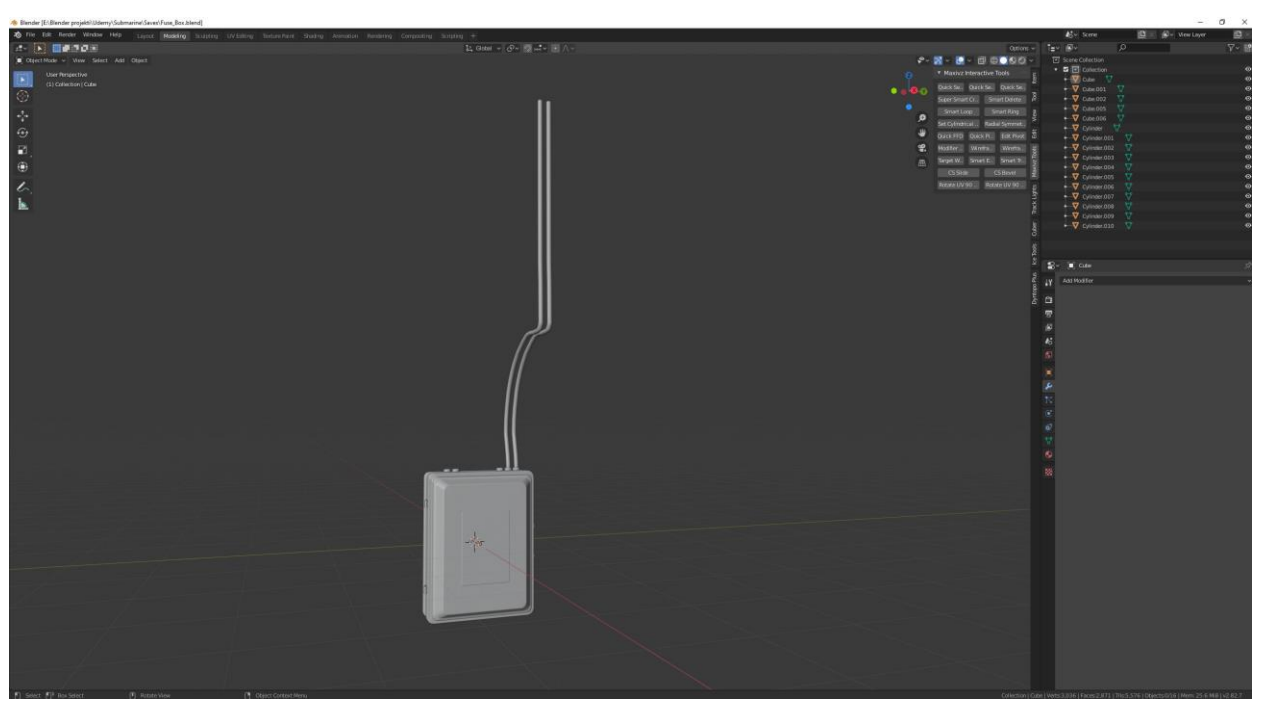

*Slika 4.44 Model kutije s osiguračima*

## **5. Teksturiranje modela**

Nakon što su napravljeni svi 3D modeli počinjemo s teksturiranjem svih modela. Prije nego što počinjemo teksturirati moramo napraviti UV mapu svih modela pomoću koje možemo stvoriti različite teksturne mape. Kod izrade UV mape koristimo alat "mark seam" kako bi na 3D modelu označili mjesto gdje će se model "rezati". Na taj način možemo model iz 3D prostora preseliti u 2D prostor time što ga "raspakiramo".

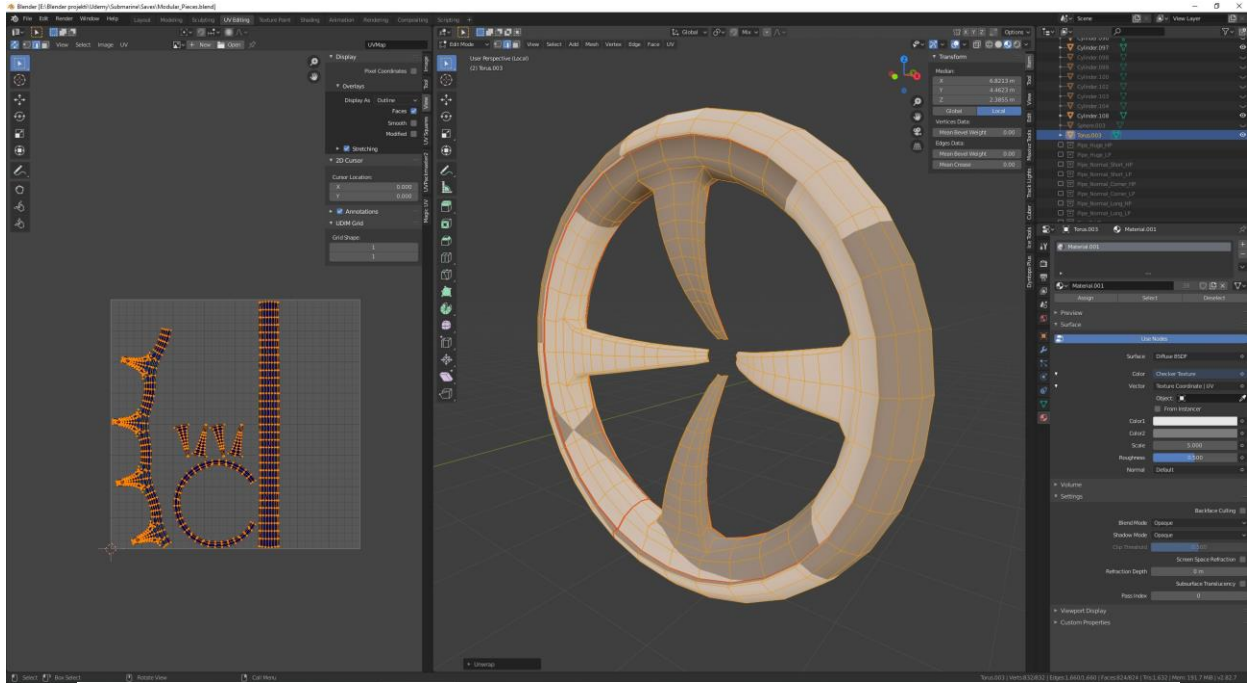

 $Slika 5.1 Izrada UV mape pomoću, mark seem "$ 

UV mapa mora biti izrađena kvalitetno jer je ona prvi korak kod teksturiranja. Svi dijelovi modela moraju biti prikazani s istim proporcijama kao i na modelu bez da dolazi do "rastezanja".

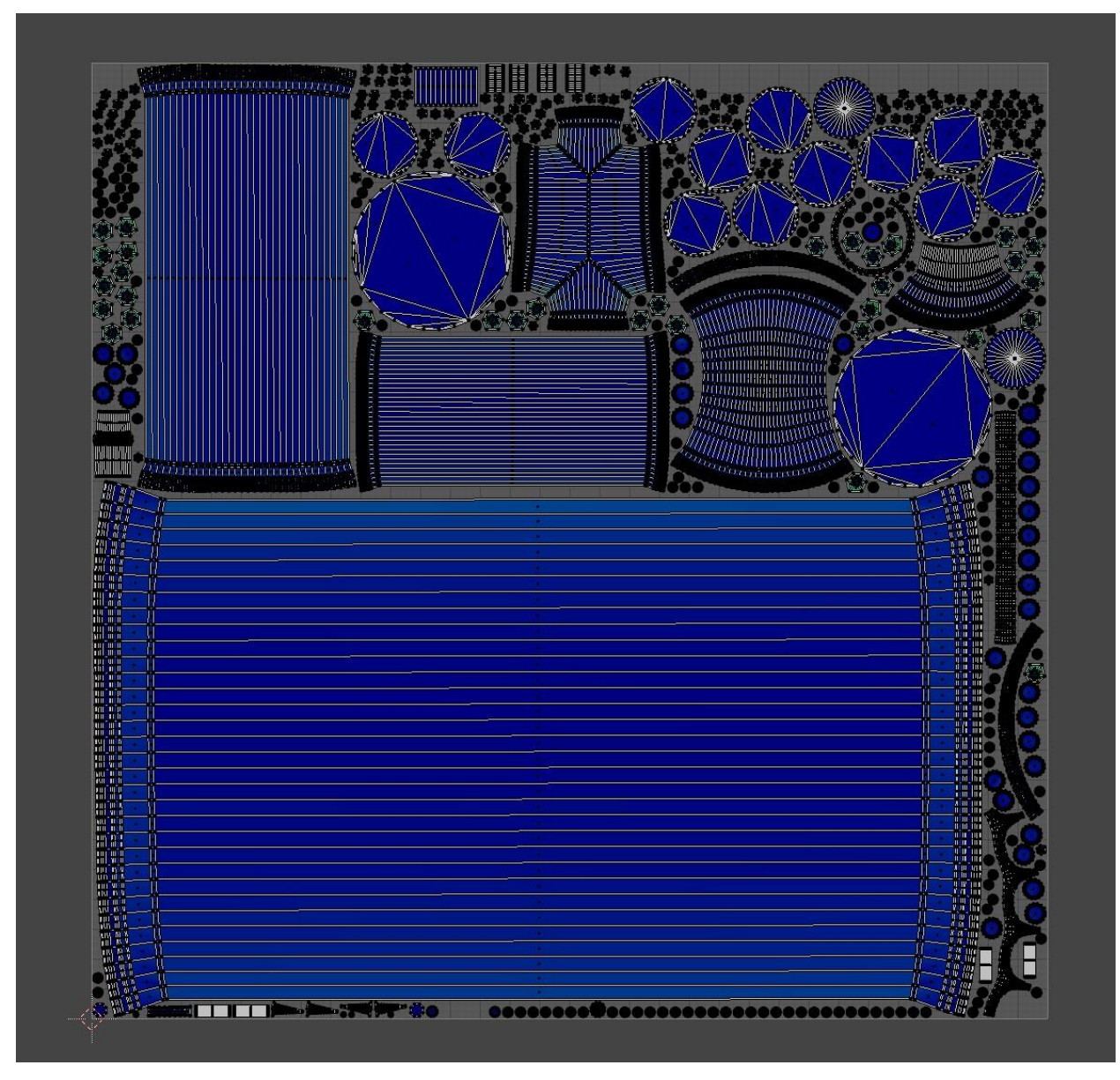

*Slika 5.2 UV mapa*

Za određene modele napravljeni su "low poly" i "high poly" modeli. Model s više poligona koristi se za proces pečenja (eng. "bake"). Tako izrađujemo teksturne mape za predhodno izrađen model s minimalnim brojem poligona. Za procesa pečenja koristimo program "Matmoset Toolbag 3".

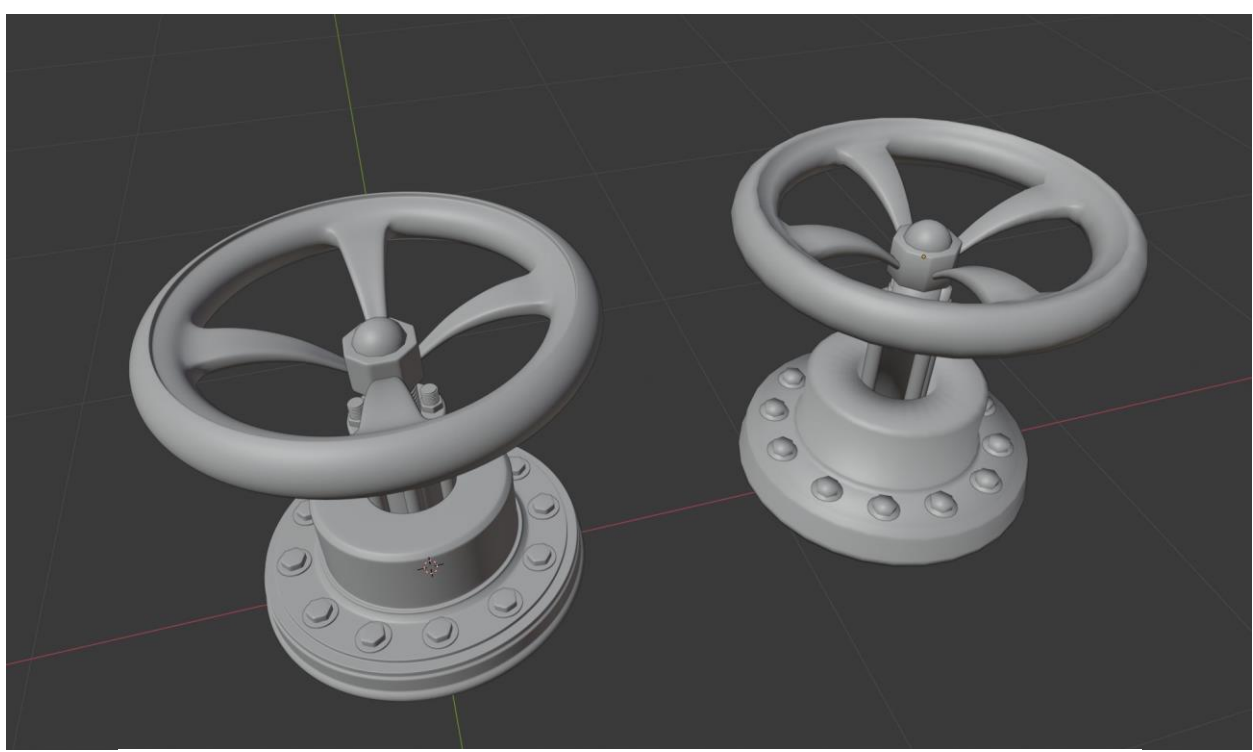

*Slika 5.3 "High poly" model (lijevo) i "Low poly" model (desno) "valva"*

Nakon što završimo sa procesom pečenja dobivamo teksturne mape. Jedna od tih mapa je "normal mapa". Pomoću "normal mape" na modelu dobivamo detalje koji se zapravo ne nalaze u "meshu" modela nego se lažno prikazuju pomoću odbijanja svijetla. Također koristimo i druge mape za teksturiranje kao što je mapa ambijentalne zaklonjenosti (eng. "ambient occlusion"), mapa krivulja (eng. "curvature") itd.

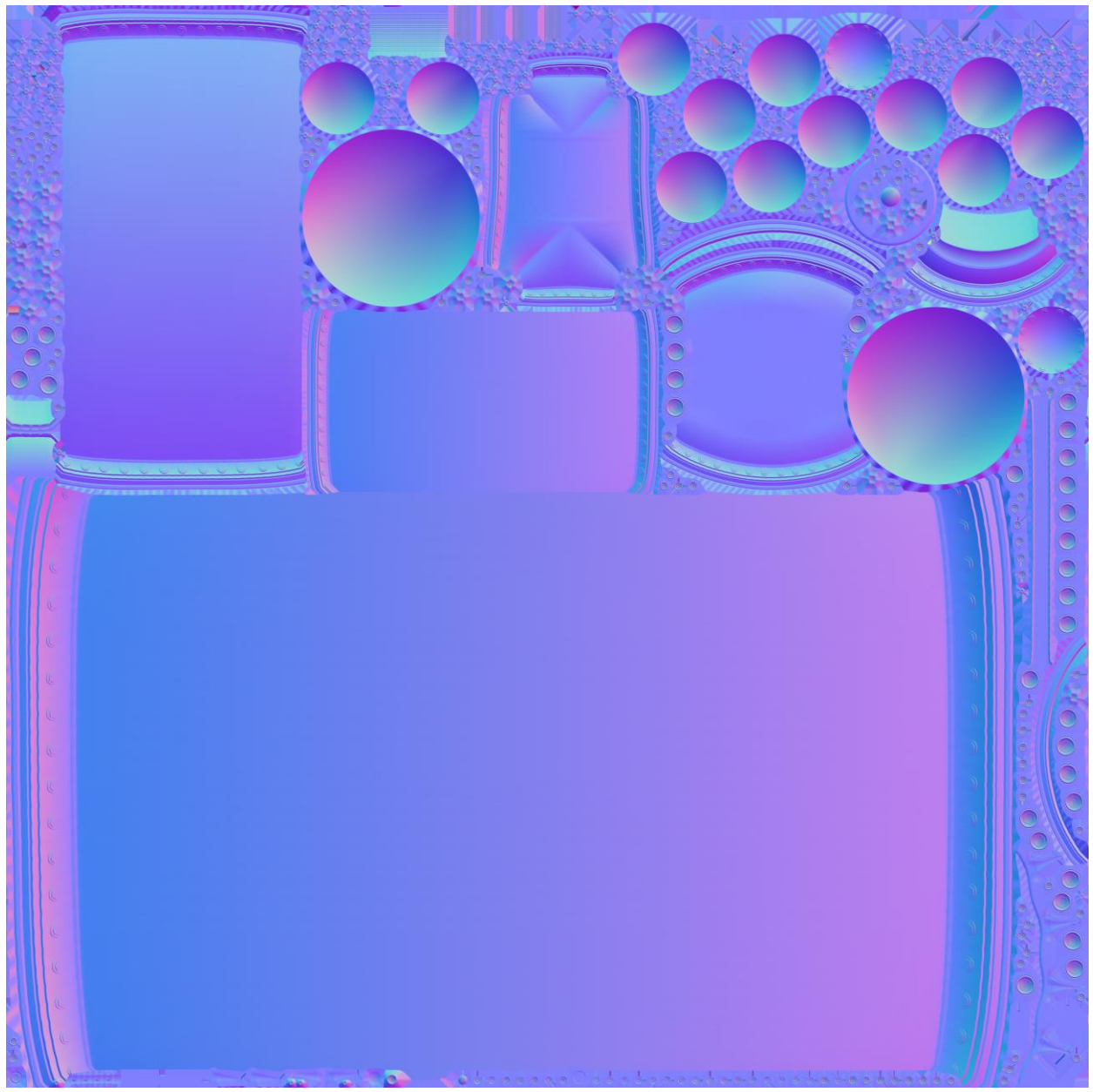

*Slika 5.4 Normal mapa*

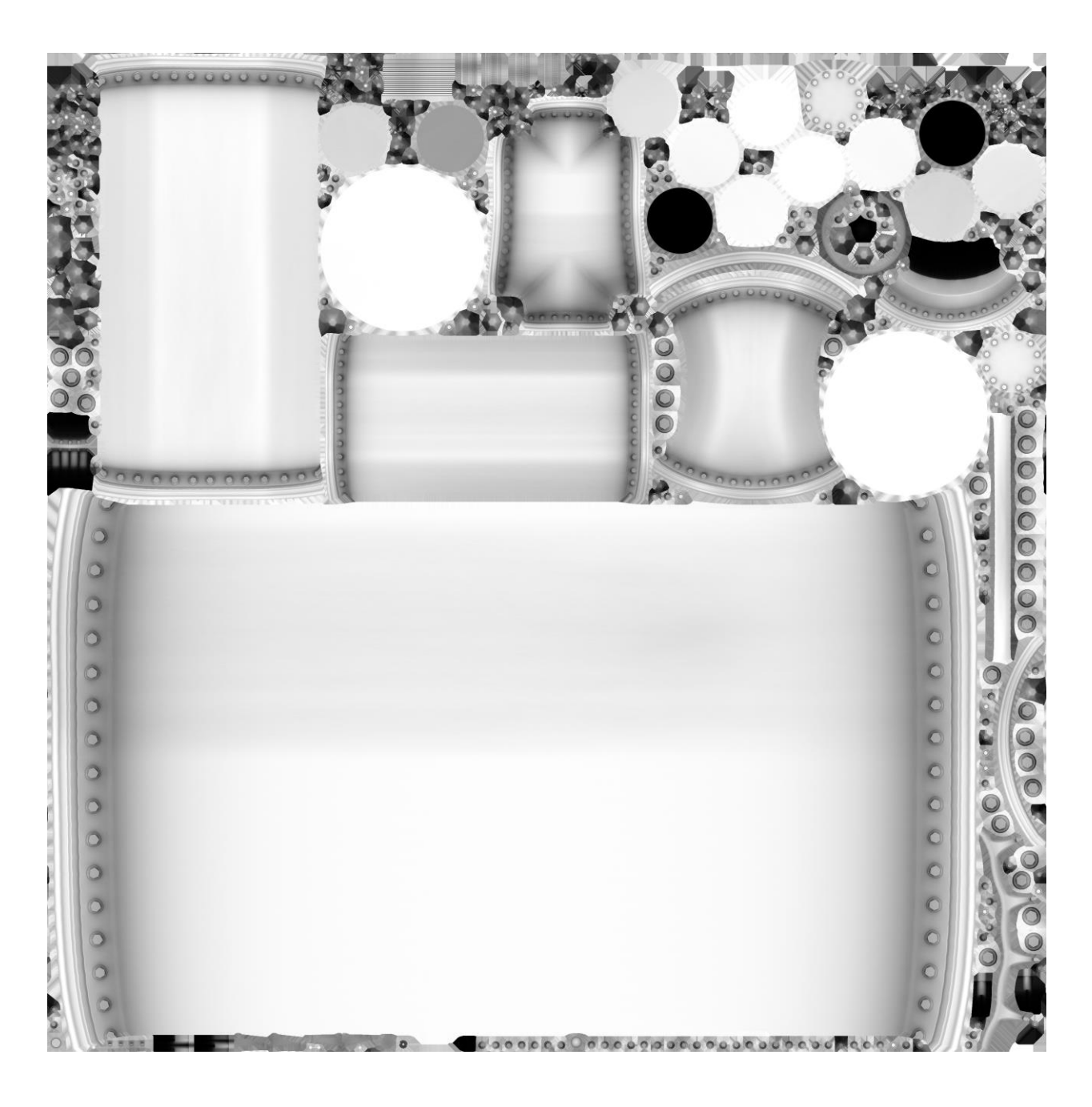

*Slika 5.5 "Ambient occlusion" mapa*

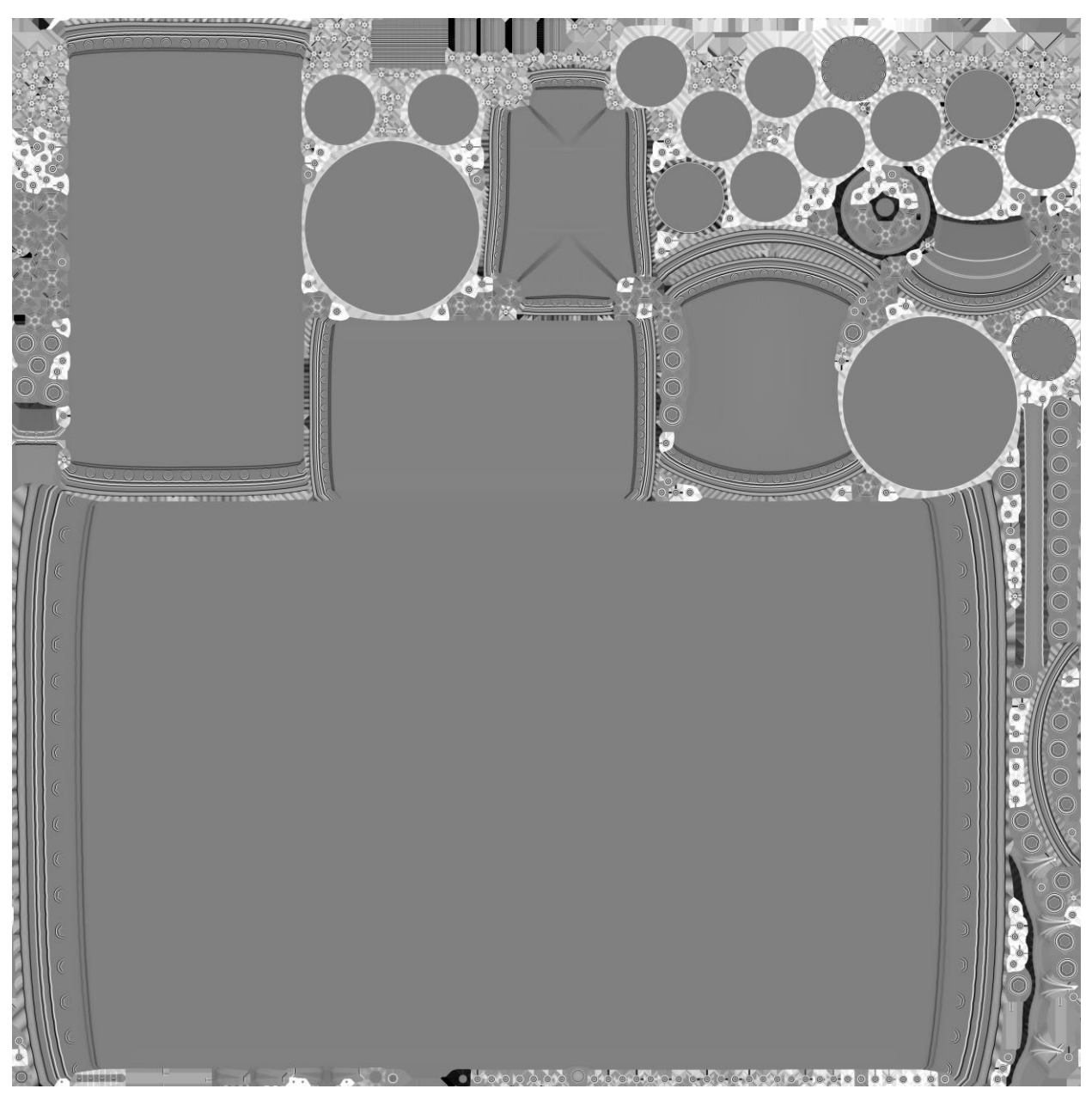

*Slika 5.6 "Curve" mapa (desno)* 

Nakon što su u predhodnom koraku napravljene prve teksturne mape nastavljamo dalje raditi na teksturi. Koristeći program "Substance Painter" na modele primjenjujemo boju i dodatne detalje, zatim radimo na svojstvima metalnosti (eng. "metalness") i hrapavosti (eng. "roughness") te za rasvjetno tijelo radimo "emissive map".

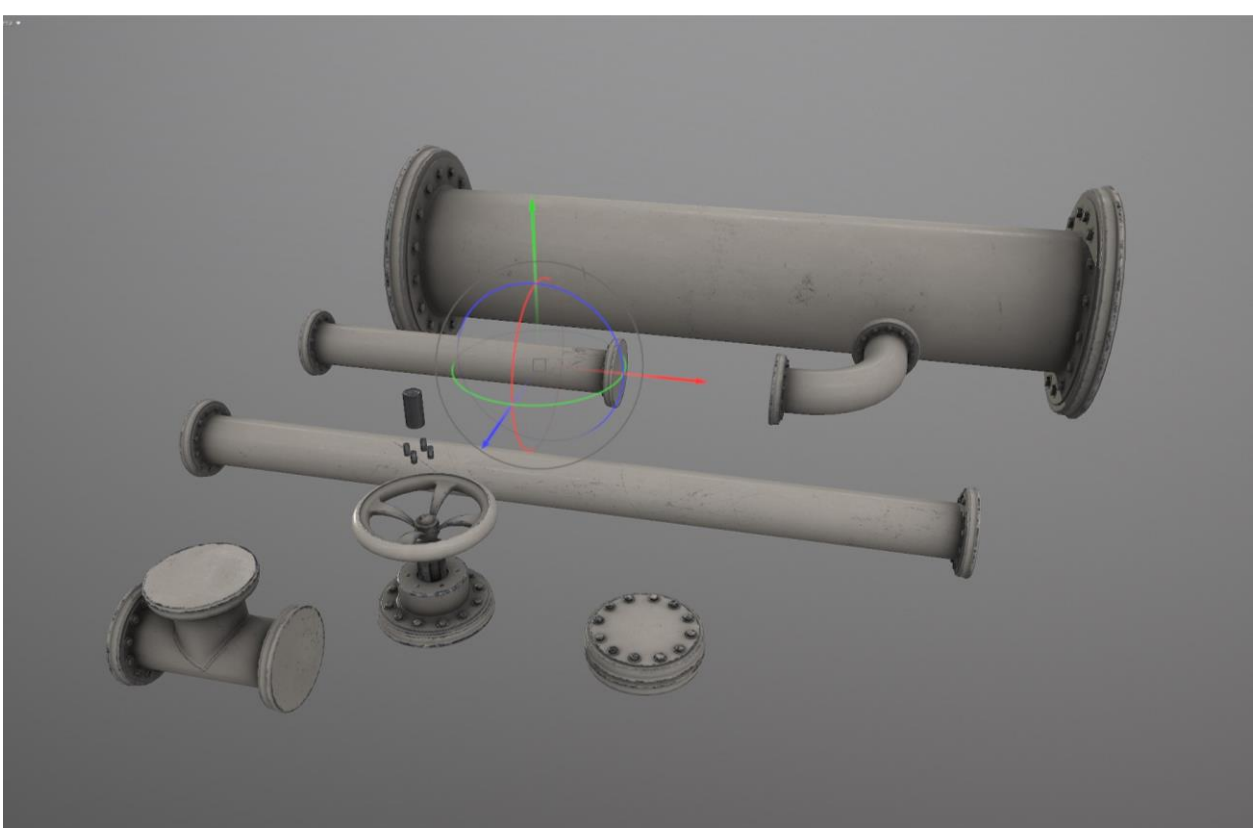

*Slika 5.7 Tekstura cijevi*

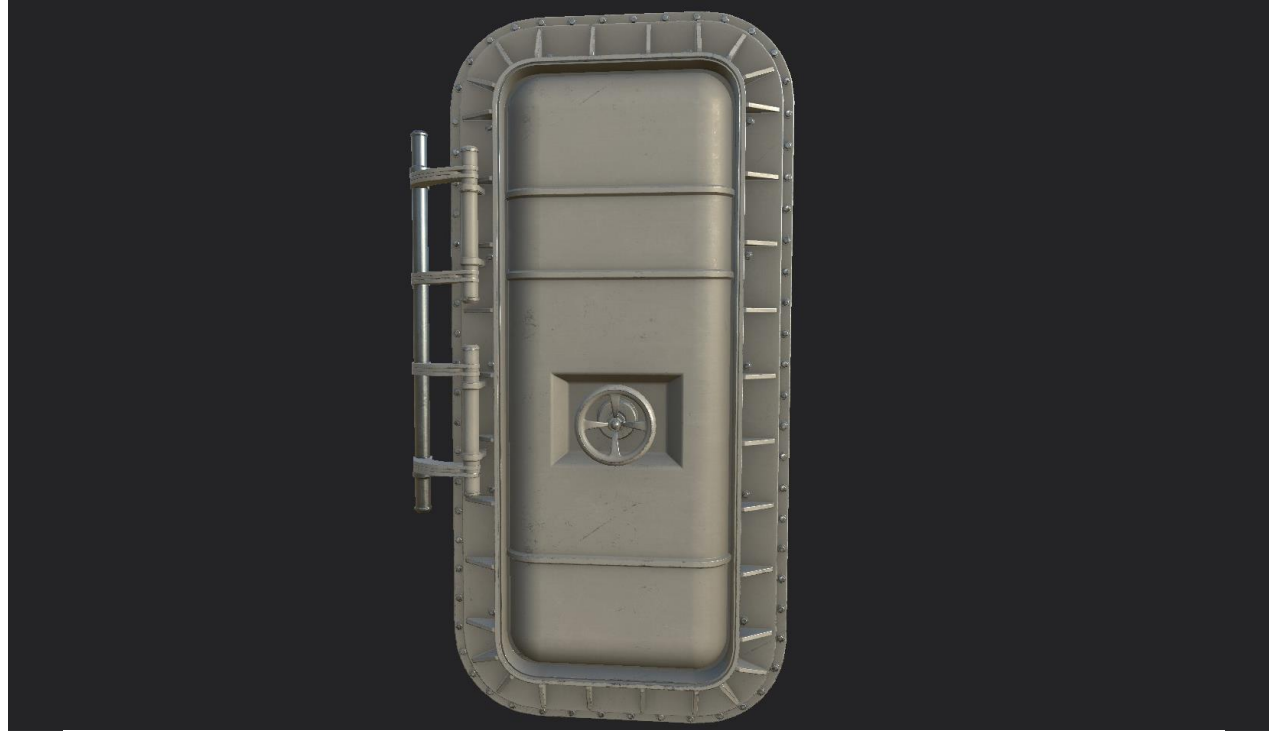

*Slika 5.8 Tekstura vratiju*

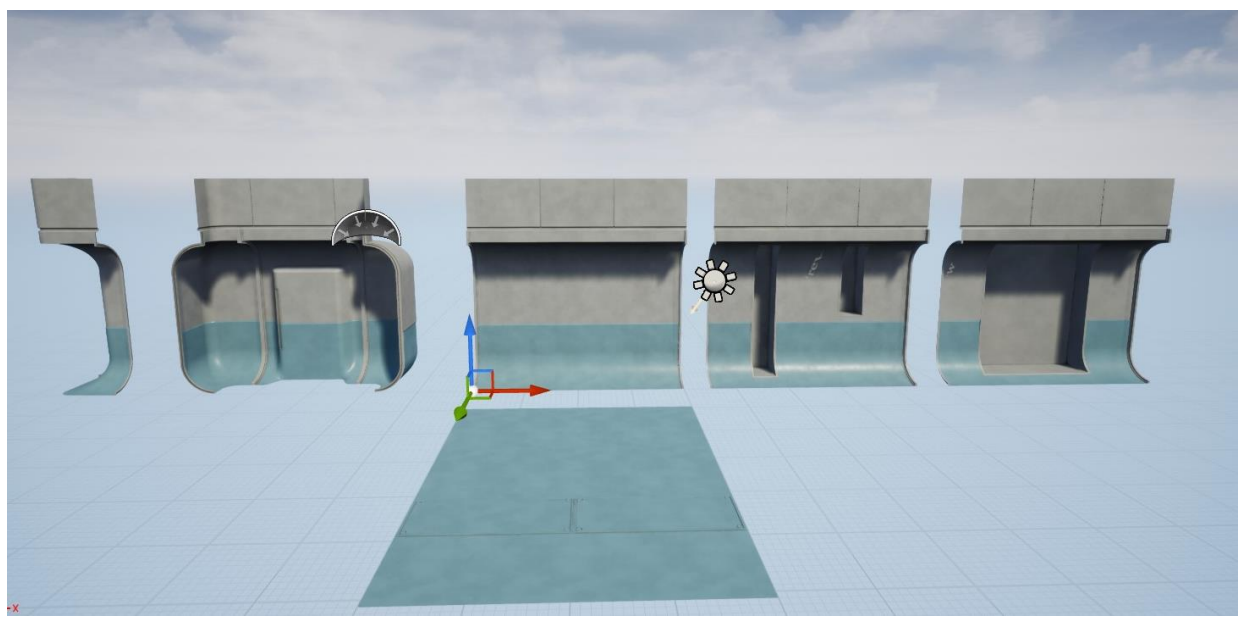

*Slika 5.9 Tekstura modela od hodnika*

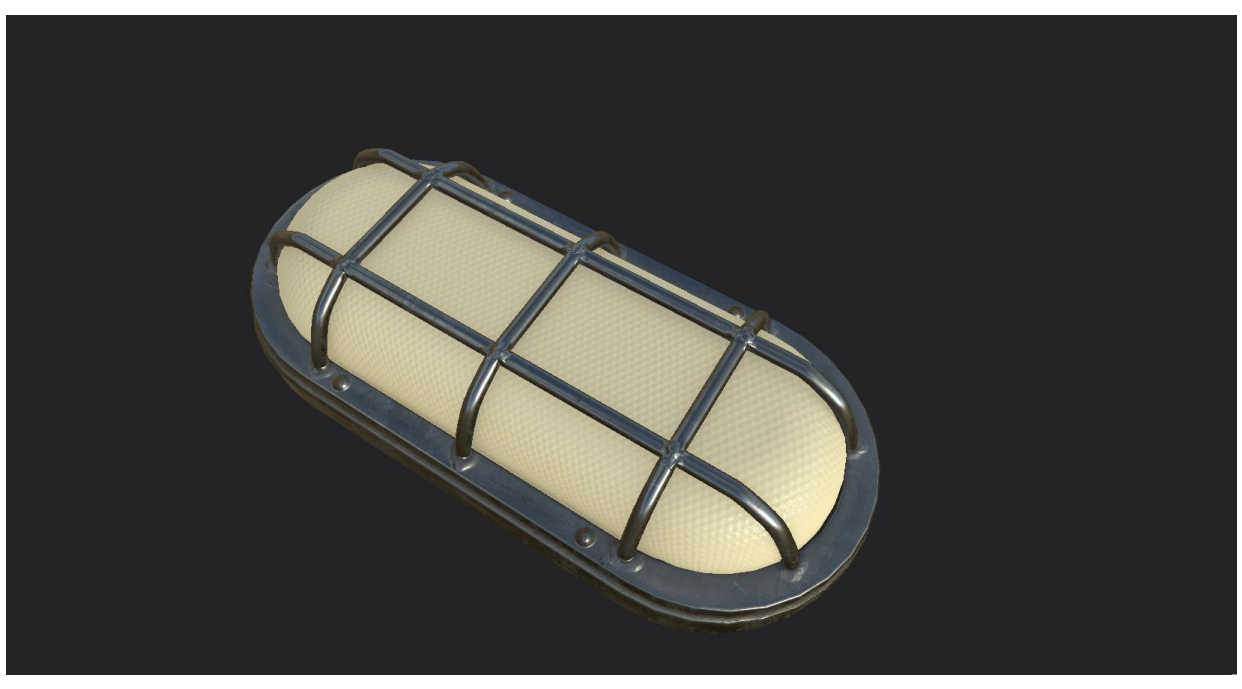

*Slika 5.10 Tekstura rasvjetlog tijela*

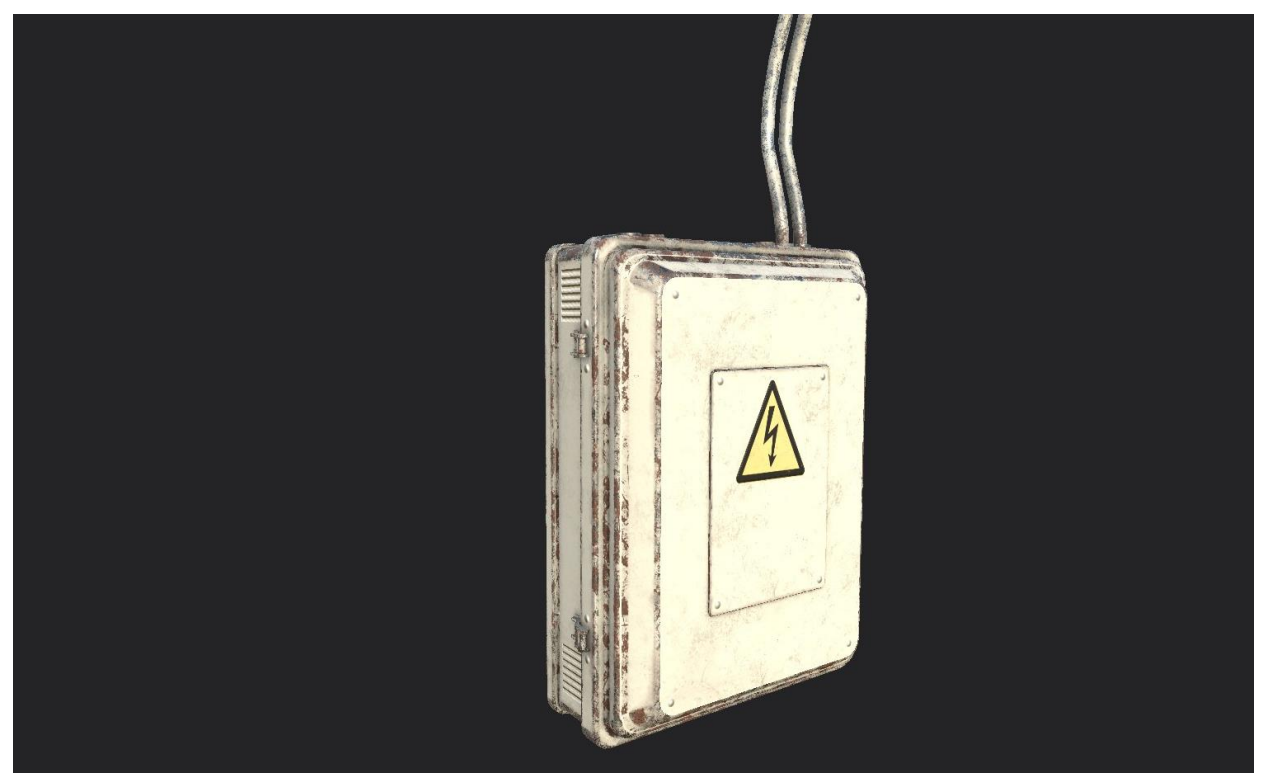

*Slika 5.11 Tekstura ormarića s osiguračima*

Kada završimo sa svim radovima na teksturiranju radimo "export" svih mapa koje kasnije možemo koristiti kako bi napravljenu teksturu primjenili na model u "game enginu". Pomoću "Photoshopa" i "Blendera" radimo na znakovima za scenu i dodatnim detaljima za pod.

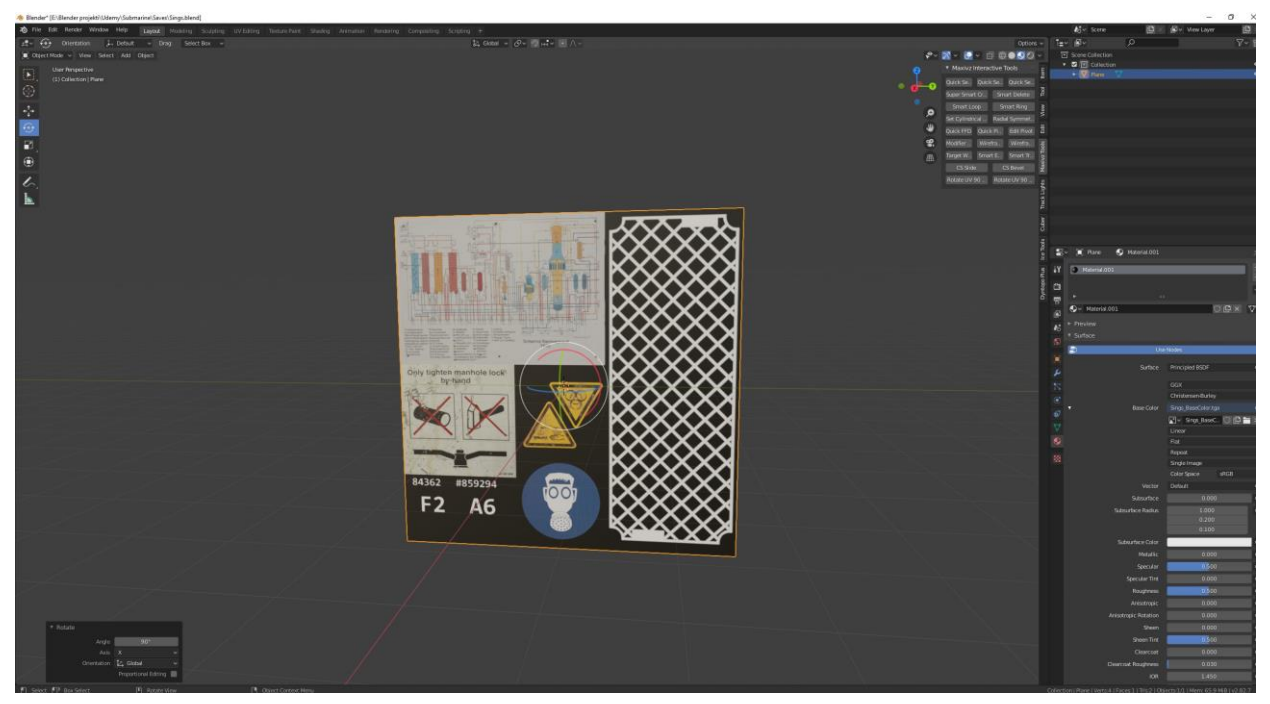

*Slika 5.12 Izrada znakova za scenu i "height" mape za pod*

## 6. **Izrada** scene u "Unreal Enginu 4"

Nakon što su napravljeni svi 3D modeli u "Blenderu", pravilno složene UV mape te napravljeno teksturiranje pomoću "Marmoset Toolbaga" i "Substance Paintera" počinjemo slagati scenu pomoću "game engina" "Unreal Engine".

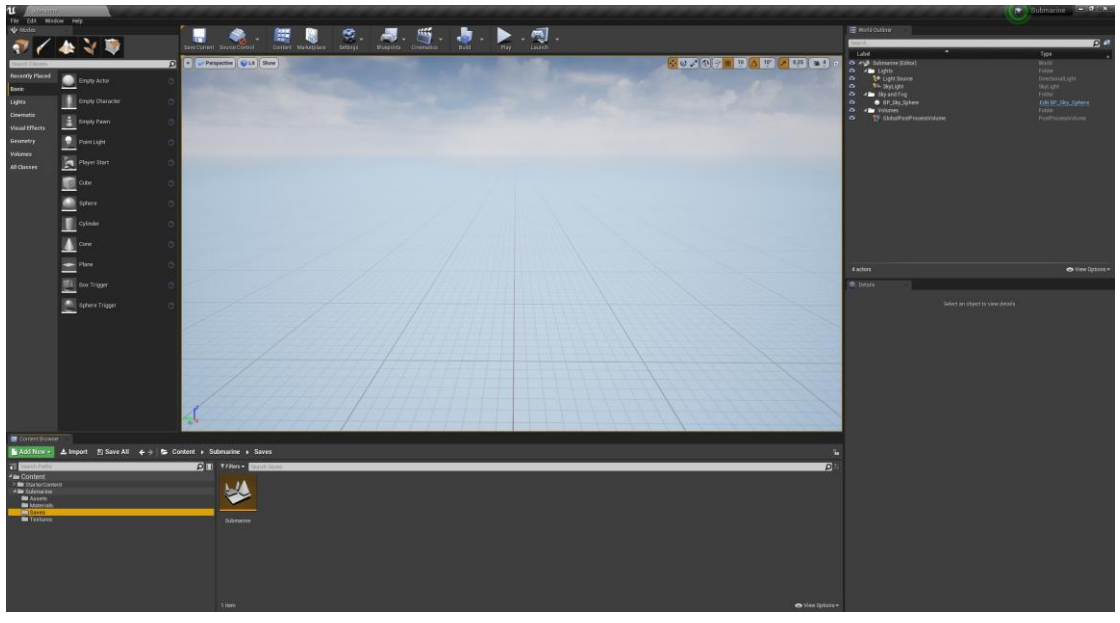

*Slika 6.1 Otvaranje novog projekta u "Unreal Enginu"*

Počinjemo slagati i prilagođavati scenu potrebama projekta. Radimo nove mape kao npr. mapa za materijale, kako bi nam sve bilo organizirano. Zatim počinjemo ubacivati sve modele u "asset" mapu te slažemo LOD za svaki model.

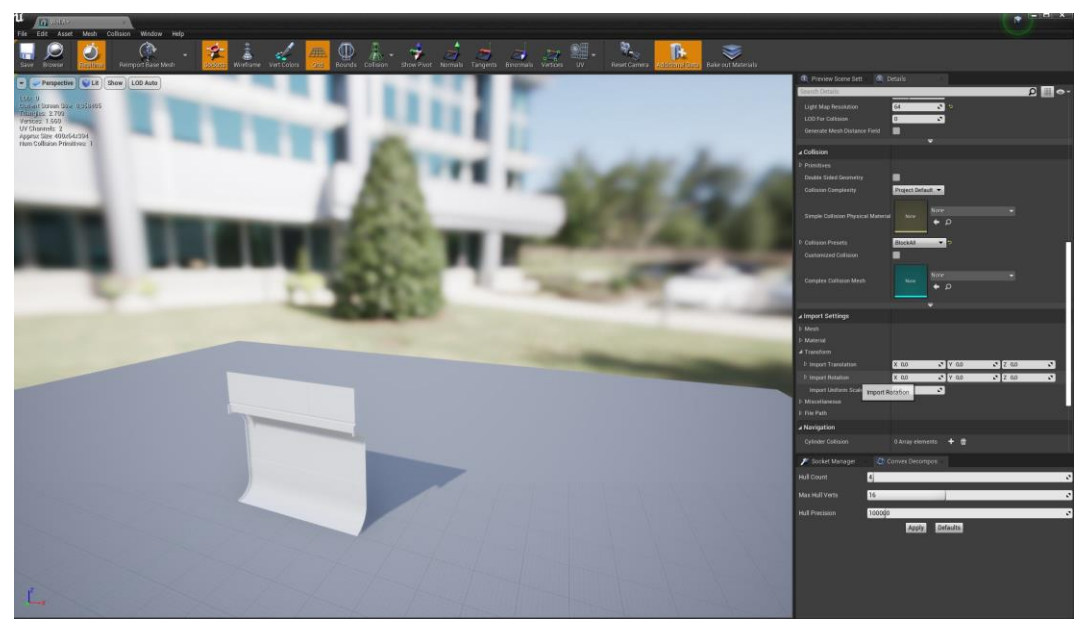

*Slika 6.2 Ubacivanje modela u projekt*

Nakon što su u projekt ubačeni svi modeli počinjemo raditi na materijalima na svim modelima. Unutar "Unreal Engina" radimo glavni "shader" koji nam omogućuje da upravljamo svim napravljenim teksturnim mapama čime možemo sve prilagoditi i promijeniti unutar samog "engina" bez potrebe za ponovnom izradom svih mapa. Glavni "shader" dupliciramo za svaki zasebni materijal koji moramo napraviti i mijenjamo teksturne mape ovisno za koji model se radi materijal.

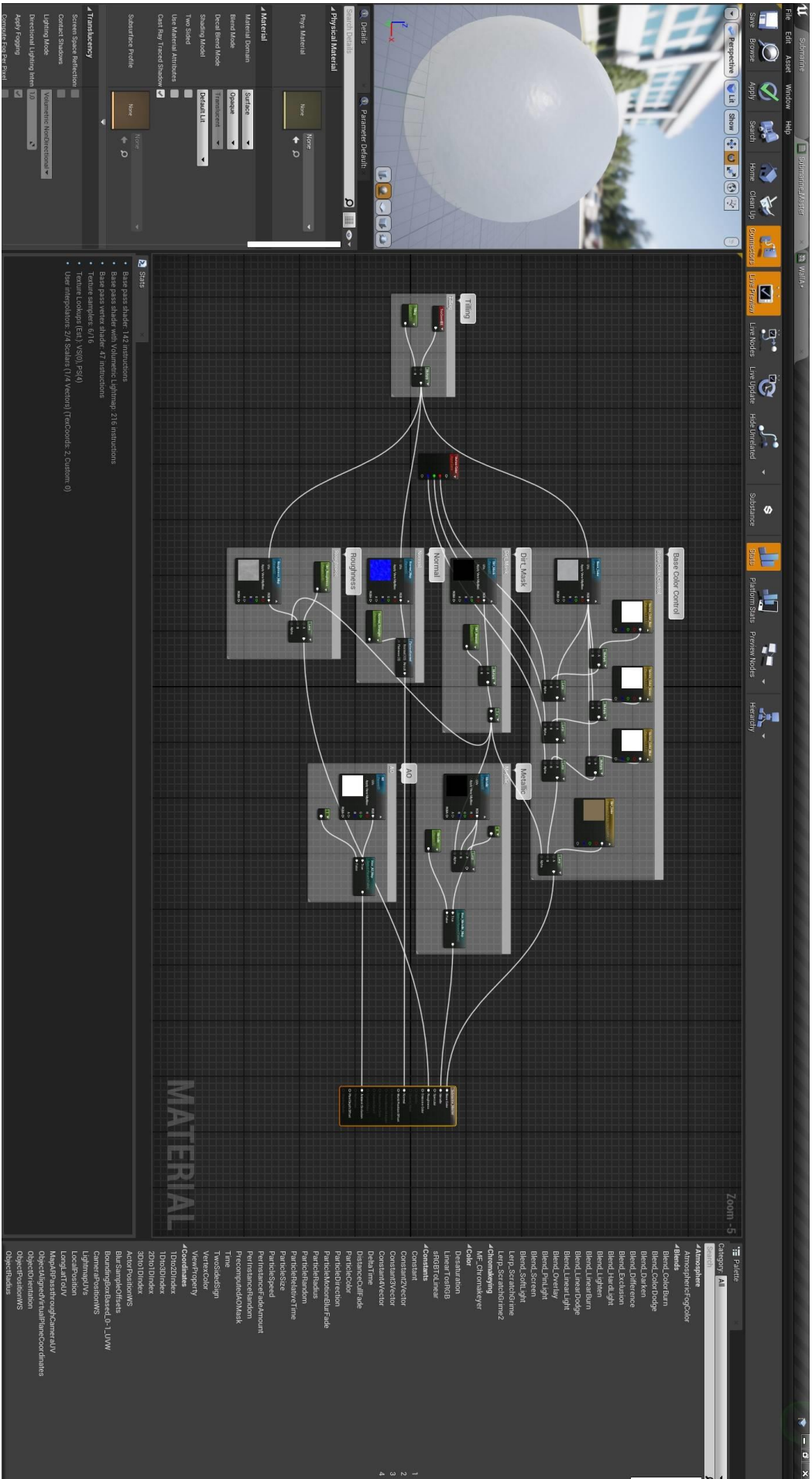

*Slika 6.3 Slaganje glavnog "shadera"*

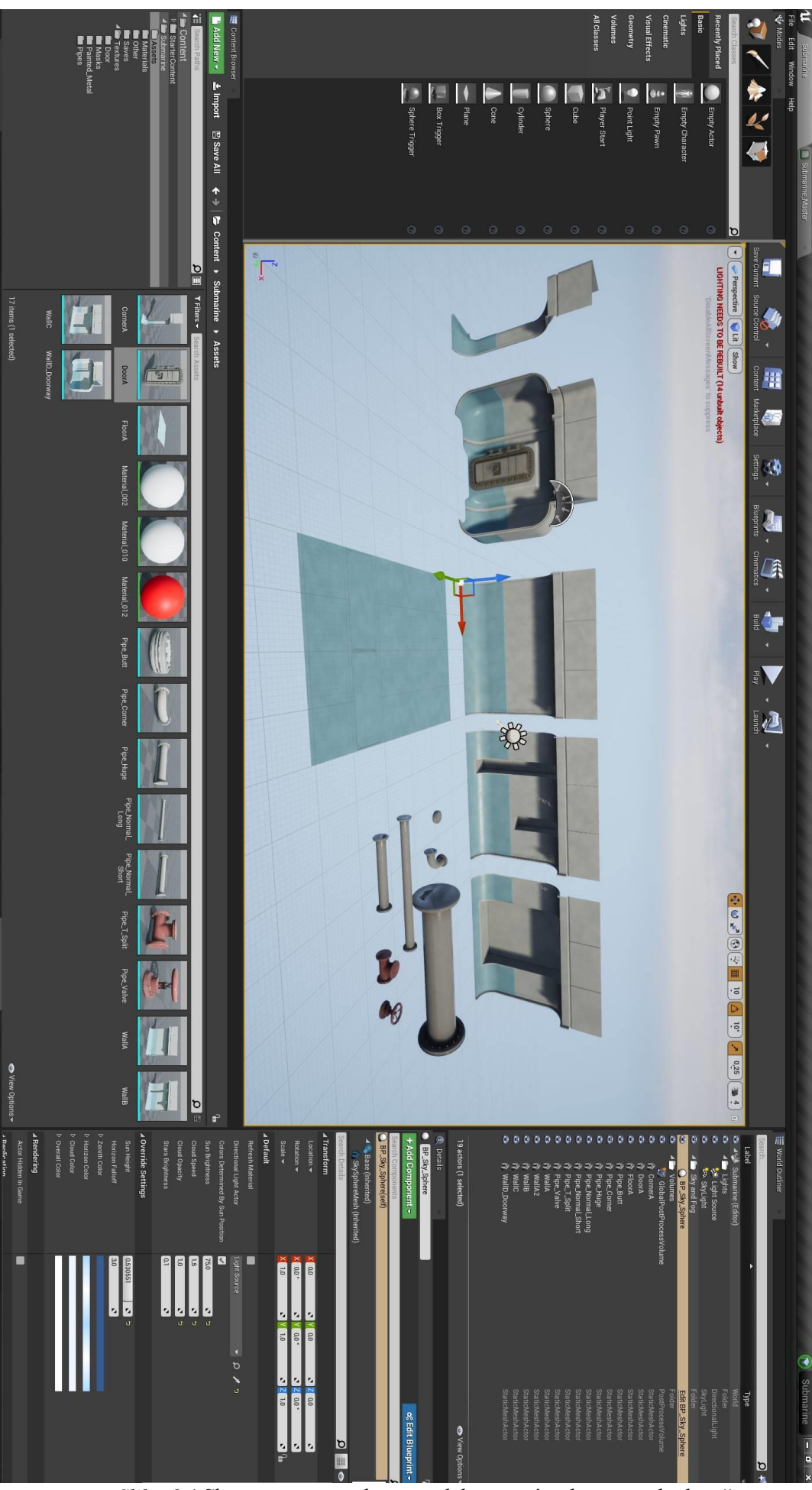

*Slika 6.4 Slaganje materijala za modele pomoću glavnog "shadera"*

Nakon što smo napravili glavni "shader" i složili materijale za 3D modele počinjemo graditi scenu. Koristeći modularne kitove koje smo napravili i zahvaljujući dobroj pripremi u samom modeliranju scena se brzo slaže. Izradu scene počinjemo radom na glavnom hodniku.

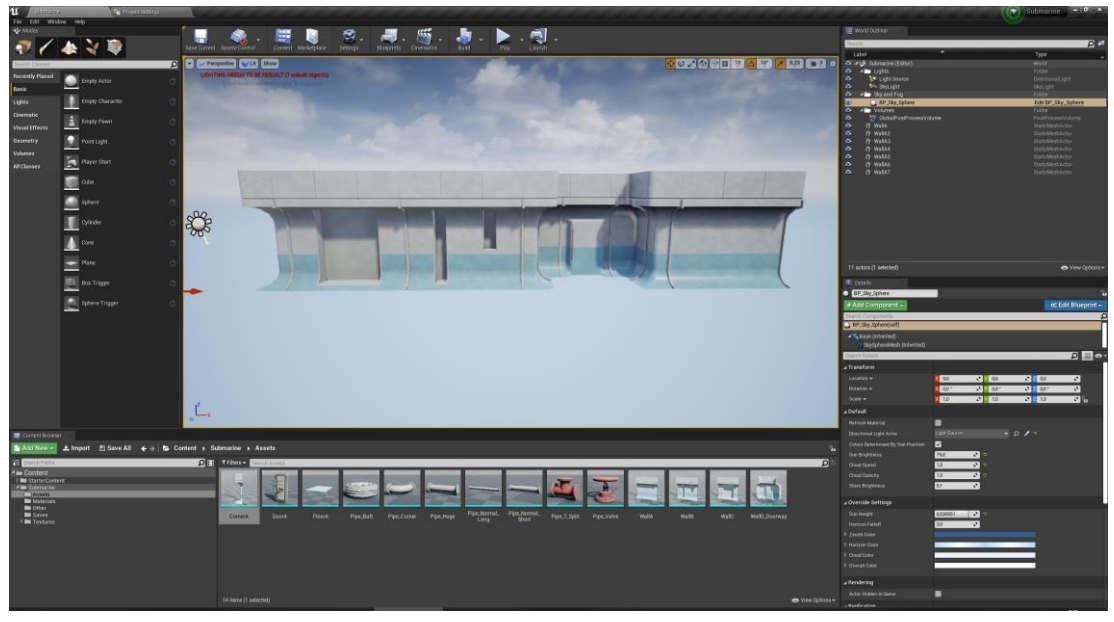

*Slika 6.5 Početak rada na sceni*

Duplicirajući modele modularnog kita i prilagođavanjem modela slažemo glavni hodnik za scenu. Nakon što smo dobili izgled hodnika počinjemo slagati cijevi.

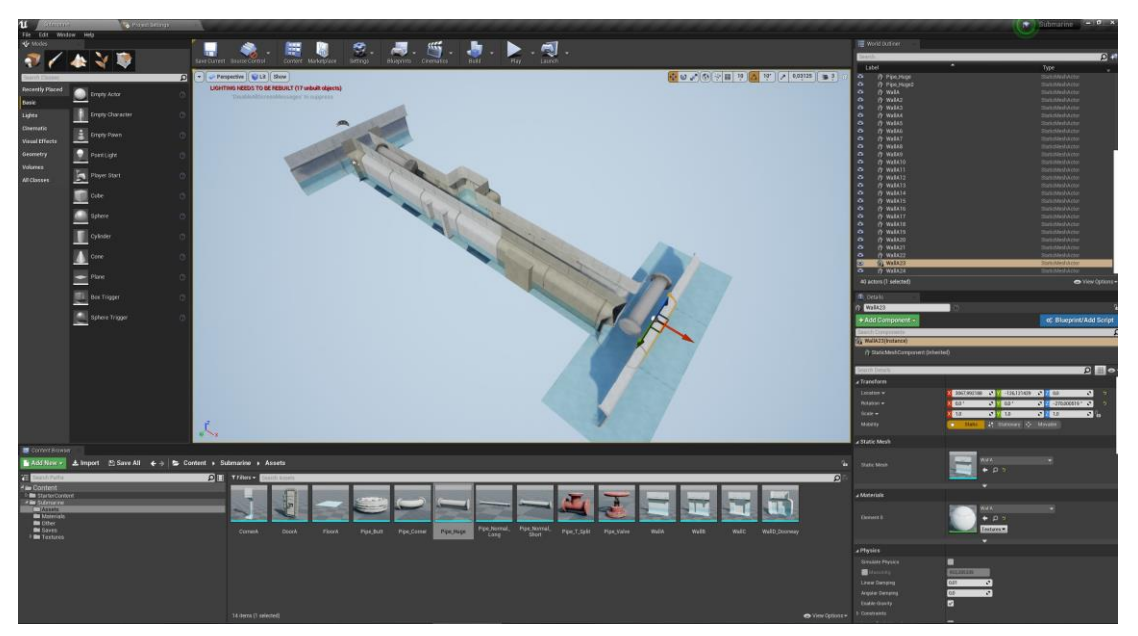

*Slika 6.6 Slaganje cijevi u sceni*

Koristeći sve modele koji su napravljeni za modularni kit cijevi slažemo sve cijevi unutar scene. Dupliciranjem modela, korištenje drugih modela iz kita te pomoću opcija "move", "scale" i "rotate" unutar "engina" prilagođavamo cijevi željenom obliku te tako pupnjavamo scenu. Kada smo složili cijeli hodnik i sve cijevi dodajemo "assete" unutar scene kako bi dobili finalni izgled scene.

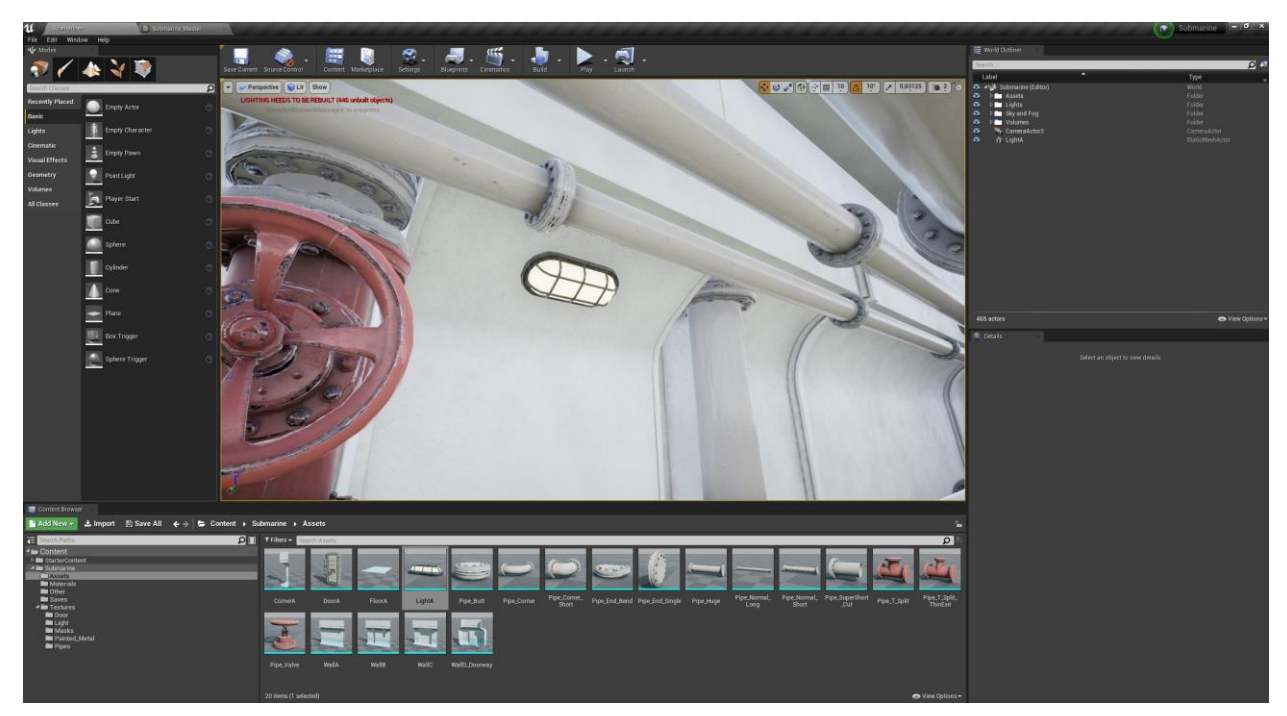

*Slika 6.7 Model rasvjetnog tijela unutar scene*

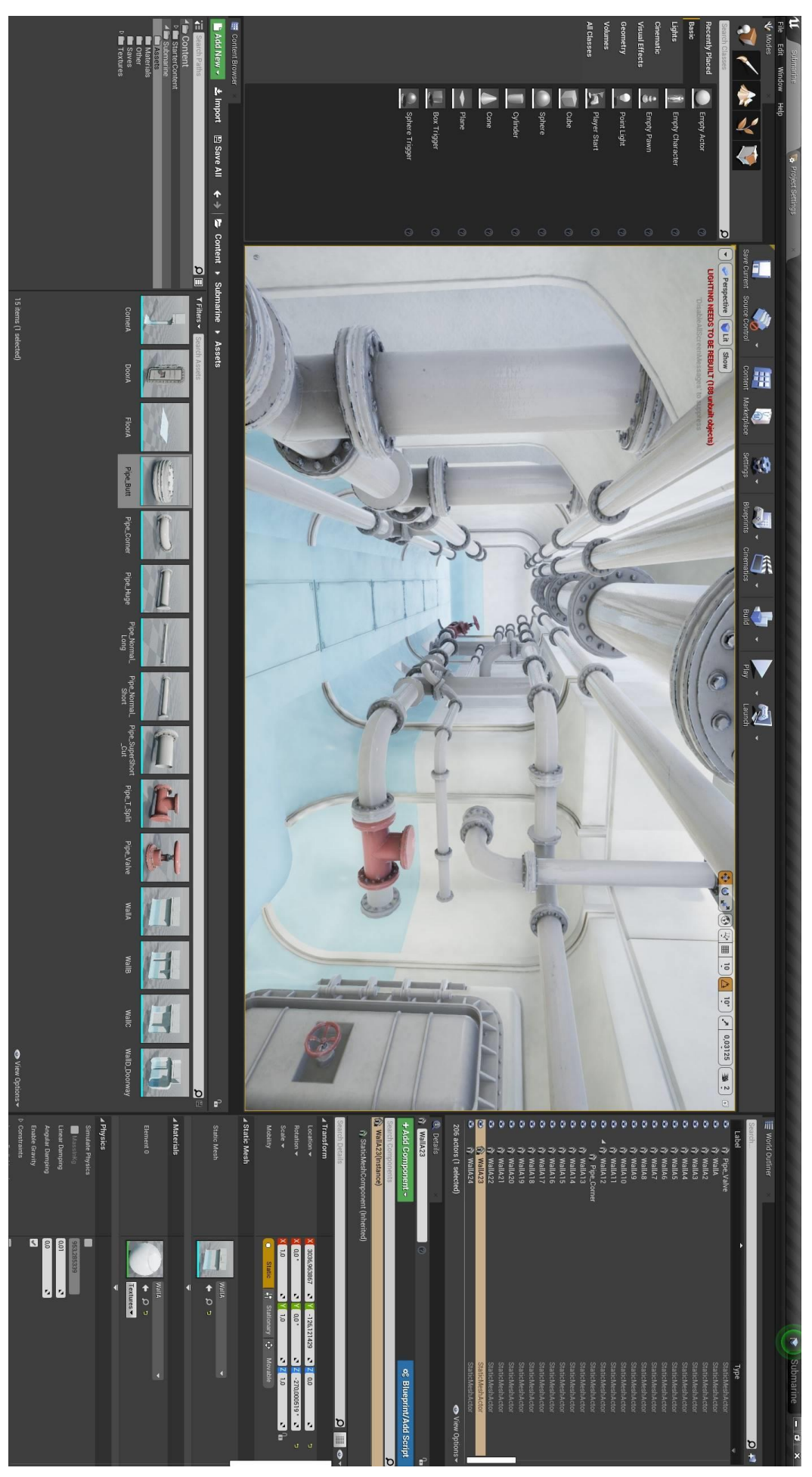

*Slika 6.8 Scena sa složenim cijevima i dodana vrata unutar scene*
Kada smo od modularnih kitova i svih napravljenih "asseta" složili željenu scenu počinjemo raditi na rasvjeti. Za početak svakom modelu slažemo "Lightmap resolution" mape". "Lightmap resolution" označava kvalitetu i oštrinu sjene koju baca neki objekt.

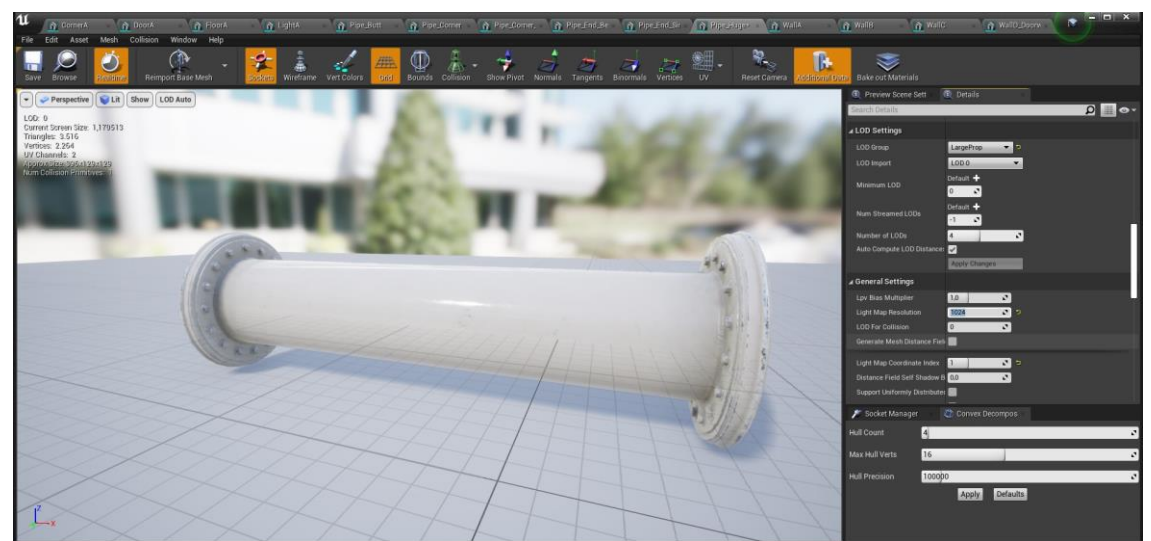

*Slika 6.9* "*Lighten map resolution"* 

U samu scenu ubacujemo "Sphere reflection capture". "Sphere reflection capture" bilježi kako scene izgleda oko samog "sphera". Taj zapis se koristi na refleksija svih objekta koji se nalaze unutar radijusa.

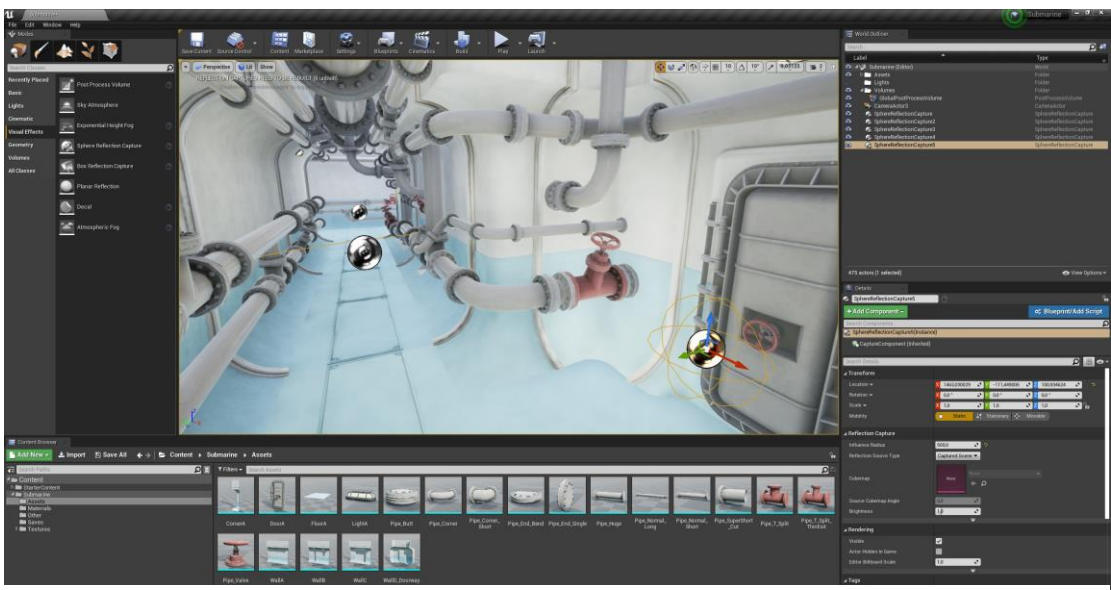

*Slika 6.10 Slaganje "Sphere reflection captura"*

Nakon što smo napravili pripremu s "Lighten map resolution" i složili "Sphere reflection captura" počinjemo slagati rasvjetu. Na mjesta u sceni gdje su postavljeni modeli rasvjetnih tijela ubacujemo izvor svijetlosti ispred modela. Za izvor svijetlosti biramo "Rect Light". "Rect Light" emitira svijetlost od pravokutne površine. Pošto je samo rasvjetno tijelo "pravokutnog" oblika, ovaj tip rasvjete najbolje odgovara sceni. Svakom promjenom u postavkama za svijetlo radimo "Bake Light" kako bi točno vidjeli što se u sceni dešava.

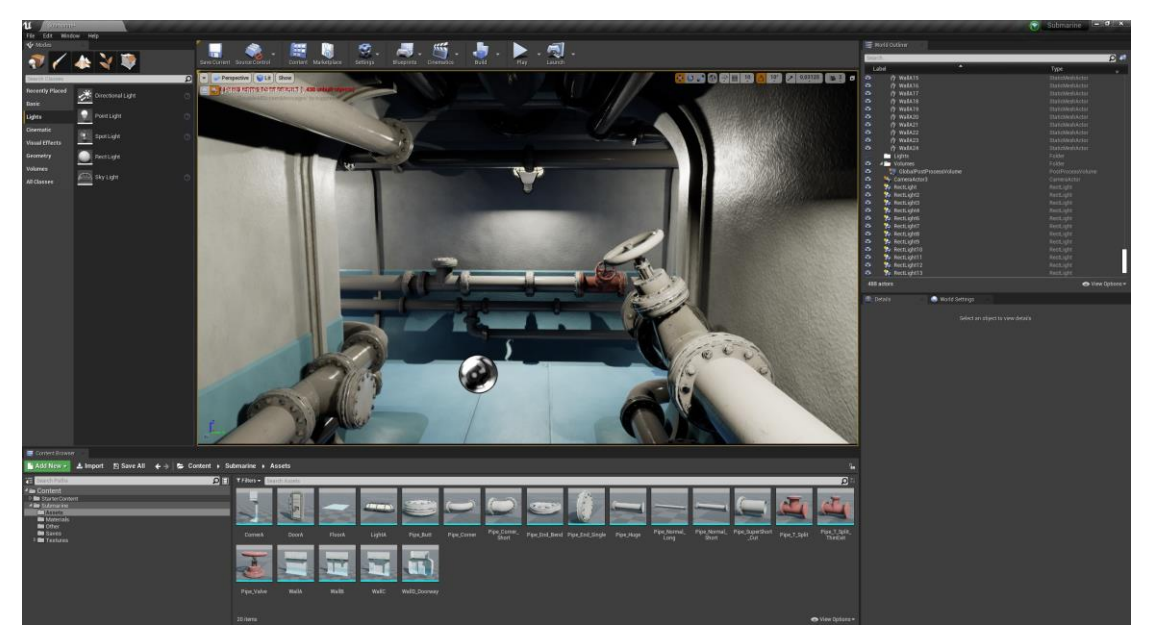

*Slika 6.11 "Rect Light" unutar scene*

Nakon što je u scenu dodana rasvjeta te su u postavkama "Rect Light" i "Lightmass Global Illumination" dobiveni željeni rezultati radimo finalni "Bake Light" i time dobivamo finalnu scenu.

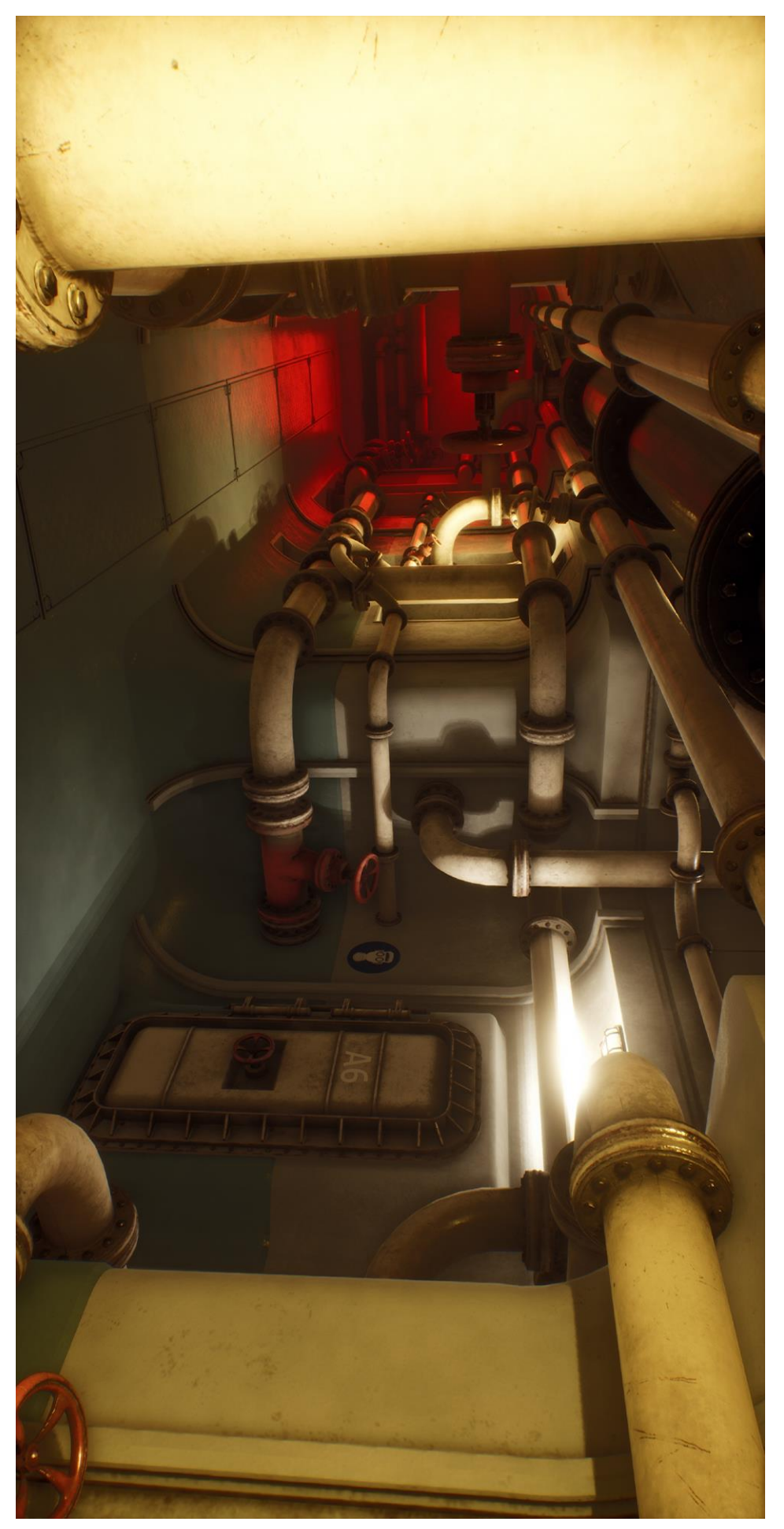

*Slika 6.12 Finalna scena 1*

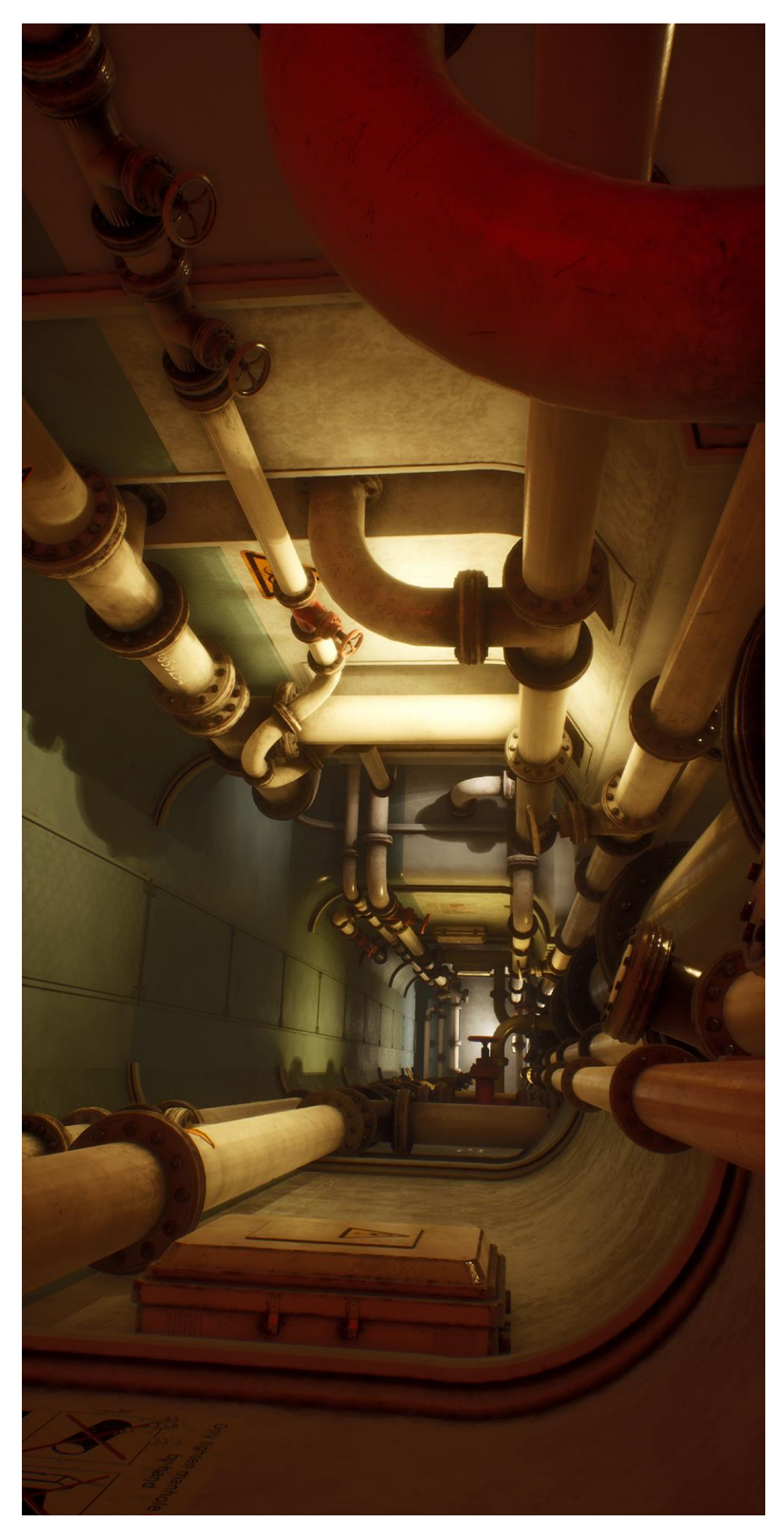

65 *Slika 6.13 Finalna scena 2*

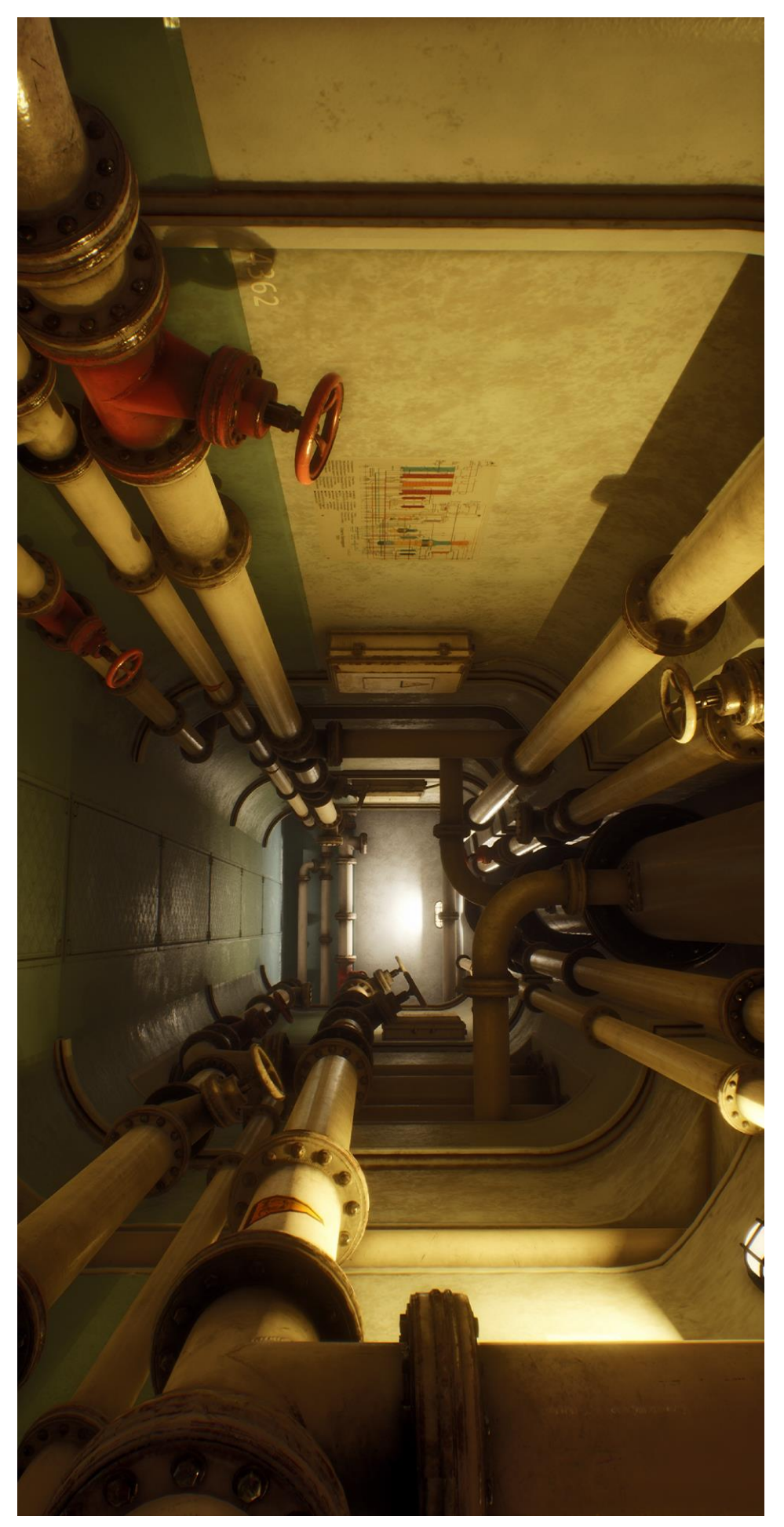

*Slika 6.14 Finalna scena 3*

## **7. Zaključak**

3D modeliranje koristi se u mnogim industrijama na svijetu te je upotreba i izrada 3D modela najrasprostranjenija u industriji videoigara koja neprekidno raste. Proteklih godina može se uočiti ogromni napredak u razvoju samih videoigara te programa koji se koriste za izradu 3D modela i samih videoigra.

Računalni program za izradu 3D modela i animacija "Blender" najviše se razlikuje od ostalih na tržištu zato što je u potpunosti besplatan. Samim time što je besplatan odličan je program za svakoga početnika te s vremenom dobiva sve veću i veću popularnost na tržištu. Samim time raste i sam razvoj programa a i njegova zajednica, a rastom zajednice nastaje sve više edukacijskih materijama.

Ovisno o tome koristimo li program "Blender" ili bilo koji drugi program za izradu 3D modela bitno je svladati osnove iza modeliranja. Kako pravilno manipulirati sa objektima, rad na optimiziaciji te pravilna izrada UV mapa. Kao i za svaku vještinu tako je i za svladavanje procesa 3D modeliranja potreban kontinuirani rad i vježba.

Ovaj rad nastao je s ciljem upoznavanja procesa izrade modularnih kitova i "asseta" potrebnih za izradu "levela" za videoigru, upoznavanje sa programom "Blender" te prikaz naučenih vještina izradom malog "levela" za videoigru.

U Varaždinu,

Datum **Potpis** 

## **Literatura**

- [1] D. Vusić, A. Bernik, R. Geček: 3D modeliranje u primjerima 2., Varaždin, 2016.
- [2] W. Vaughan: [digital] Modeling, Pearson Education, Inc., 2012.
- [3] J. Novak: Game Development Essentials, Delmar, Cengage Learning, 2012.
- [4] J. Feil, M. Scattergood: Beginning Game Level Design, Thomson, 2005.
- [5] Satheesh PV: Unreal Engine 4 Game Development Essentials, Pack Publishing, 2016.
- [6] R. Rouse III: Game Design: Theory & Practice, Wordware Publishing, Inc. 2005.
- [7] B. Carnall: Unreal Engine 4.X By Example, Packt Publishing, 2016

[8] J. B. Blain: The Complete Guide to Blender Graphics: Computer Modeling & Animation, Taylor & Francis Group, LLC, 2019.

[9] L.Perry: World Building: Modular Level and Component Design, Game developer, november 2002, str. 30-35

- [10] [https://conceptartempire.com/3d-lod-level-of-detail/,](https://conceptartempire.com/3d-lod-level-of-detail/) dostpno 13.08.2020
- [11] [https://conceptartempire.com/what-is-3d-modeling/,](https://conceptartempire.com/what-is-3d-modeling/) dostupno 13.08.2020
- [12] [https://conceptartempire.com/polygonal-vs-nurbs/,](https://conceptartempire.com/polygonal-vs-nurbs/) dostupno 13.08.2020
- [13] [https://www.johnsto.co.uk/design/level-design/,](https://www.johnsto.co.uk/design/level-design/) dostupno 13.08.2020
- [14] [https://www.duygamedesign.com/single-post/2016/12/15/Modular-Level-Design,](https://www.duygamedesign.com/single-post/2016/12/15/Modular-Level-Design) dostupno 29.08.2020
- [15[\]https://alumni.sae.edu/2013/02/08/modular-level-design-a-round-up-of-the-basics-for-](https://alumni.sae.edu/2013/02/08/modular-level-design-a-round-up-of-the-basics-for-budding-level-designers/)

[budding-level-designers/,](https://alumni.sae.edu/2013/02/08/modular-level-design-a-round-up-of-the-basics-for-budding-level-designers/) dostupno 29.08.2020

[16[\]https://www.gamasutra.com/blogs/JoelBurgess/20130501/191514/Skyrims\\_Modular\\_Appro](https://www.gamasutra.com/blogs/JoelBurgess/20130501/191514/Skyrims_Modular_Approach_to_Level_Design.php)

[ach\\_to\\_Level\\_Design.php,](https://www.gamasutra.com/blogs/JoelBurgess/20130501/191514/Skyrims_Modular_Approach_to_Level_Design.php) dostupno 29.08.2020

## Popis slika

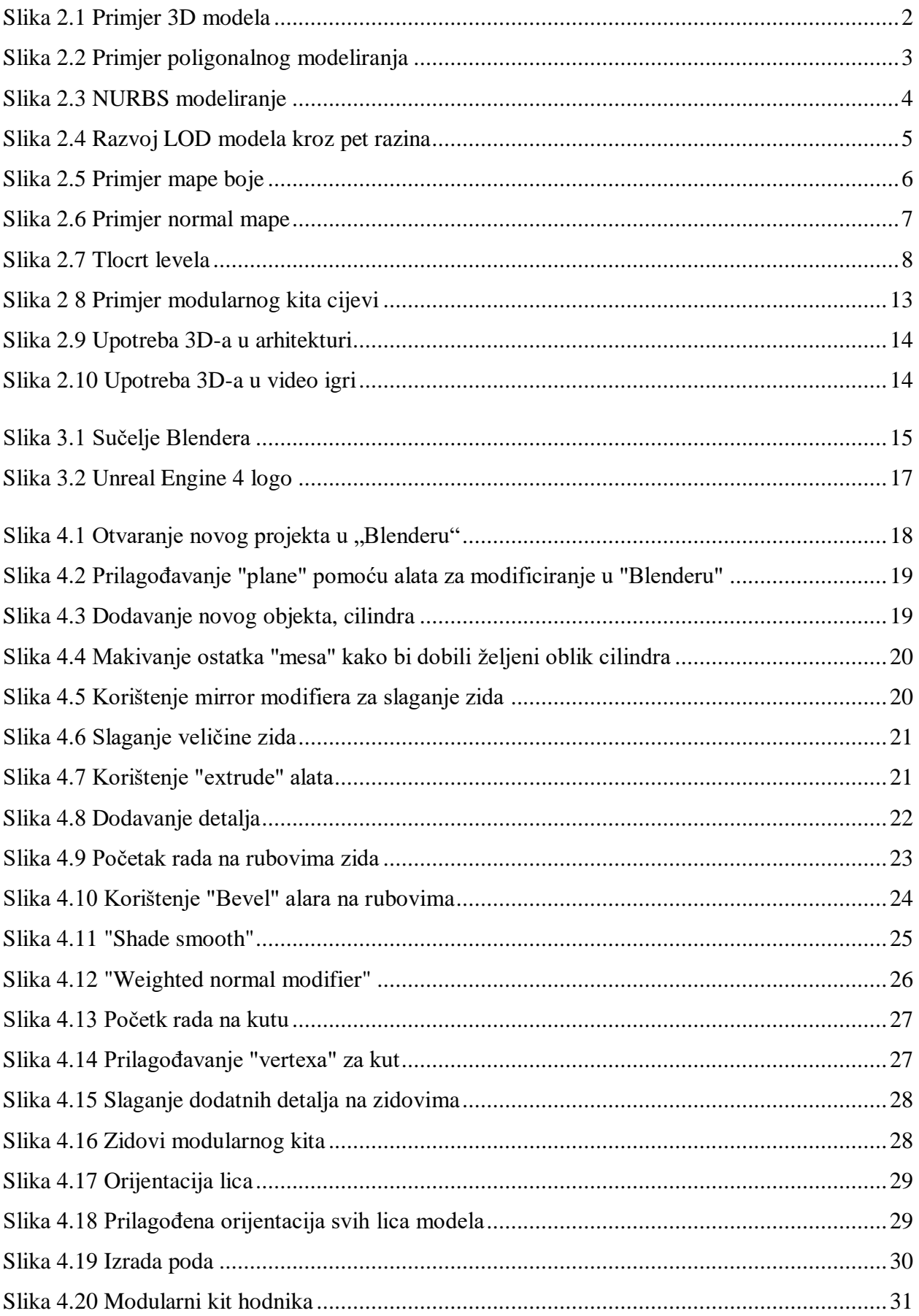

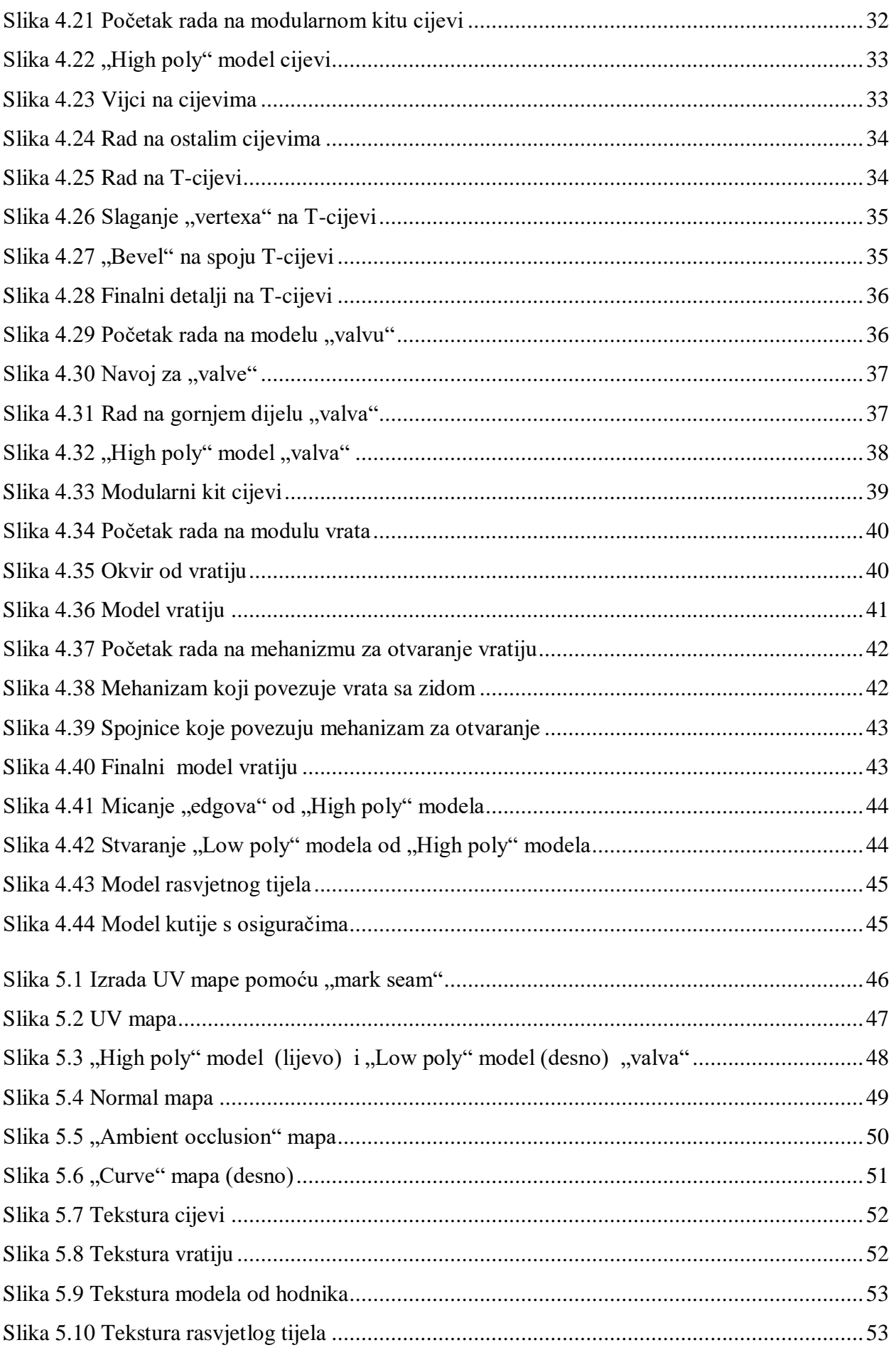

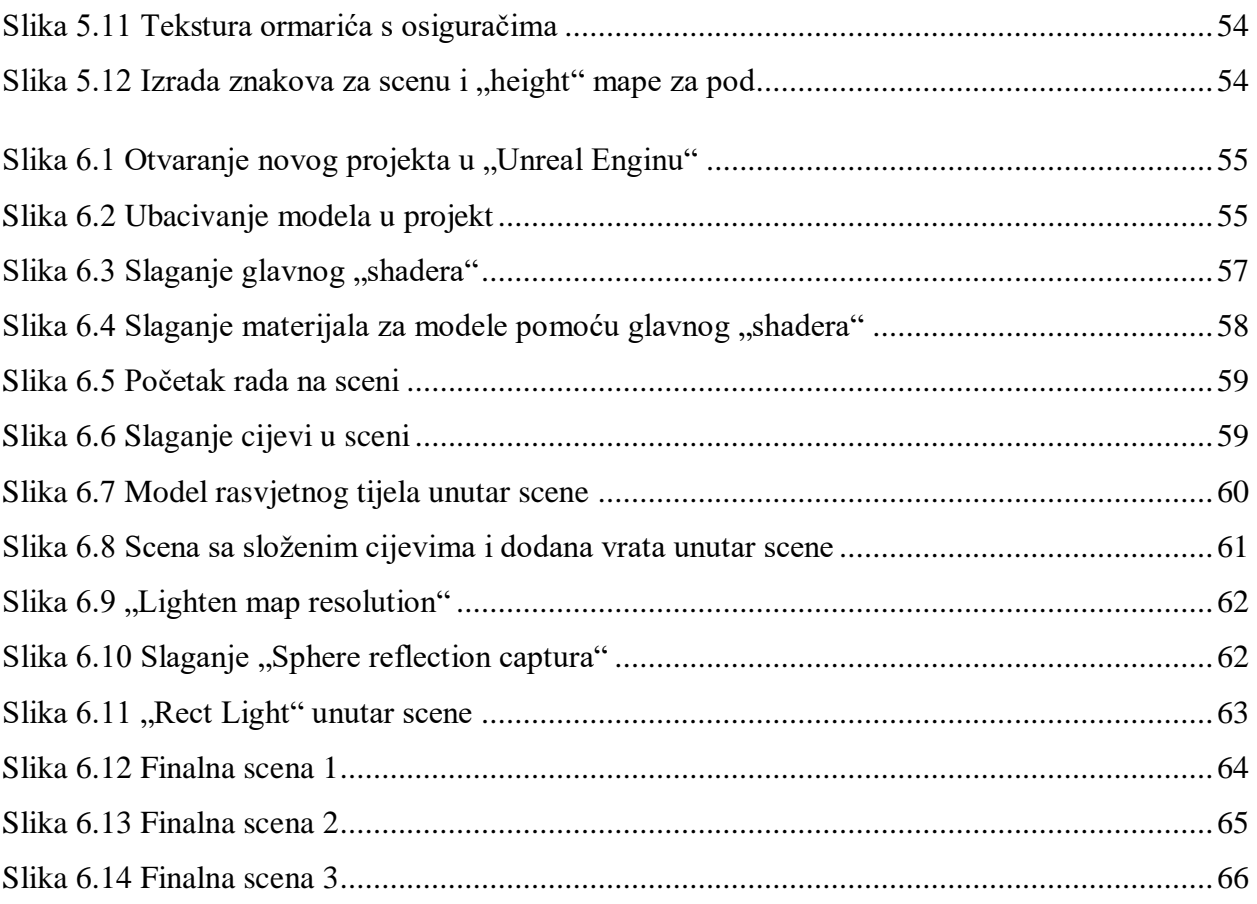